UTILISER CAST3M

# F. DI PAOLA

# POST-TRAITEMENT

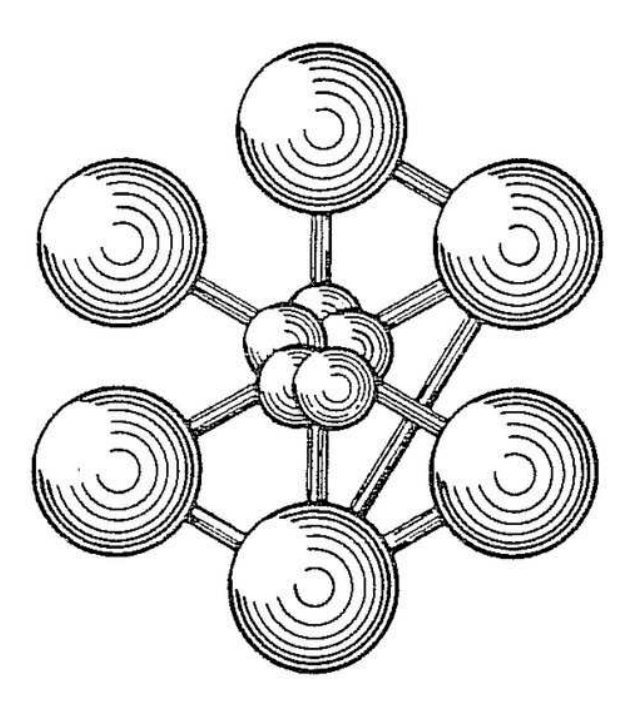

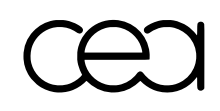

ÉDITION 2011

Documentation Cast3M 2011

<http://www-cast3m.cea.fr>

Cast3M est un logiciel de calcul par la méthode des éléments finis pour la mécanique des structures et des fluides. Cast3M est développé au Département de Modélisation des Systèmes et Structures (DM2S) de la Direction de l'Énergie Nucléaire du Commissariat à l'Énergie Atomique et aux Énergies Alternatives (CEA).

Le développement de Cast3M entre dans le cadre d'une activité de recherche dans le domaine de la mécanique dont le but est de définir un instrument de haut niveau, pouvant servir de support pour la conception, le dimensionnement et l'analyse de structures et de composants.

Dans cette optique, Cast3M intègre non seulement les processus de résolution (solveur) mais également les fonctions de construction du modèle (pré-processeur) et d'exploitation des résultats (post-traitement). Cast3M est un logiciel « boîte à outils » qui permet à l'utilisateur de développer des fonctions répondant à ses propres besoins.

Cast3M est notamment utilisé dans le secteur de l'énergie nucléaire, comme outil de simulation ou comme plateforme de développement d'applications spécialisées. En particulier, Cast3M est utilisé par l'Institut de Radioprotection et de Sûreté Nucléaire (IRSN) dans le cadre des analyses de sûreté des installations nucléaires françaises.

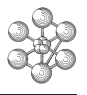

# **Table des matières**

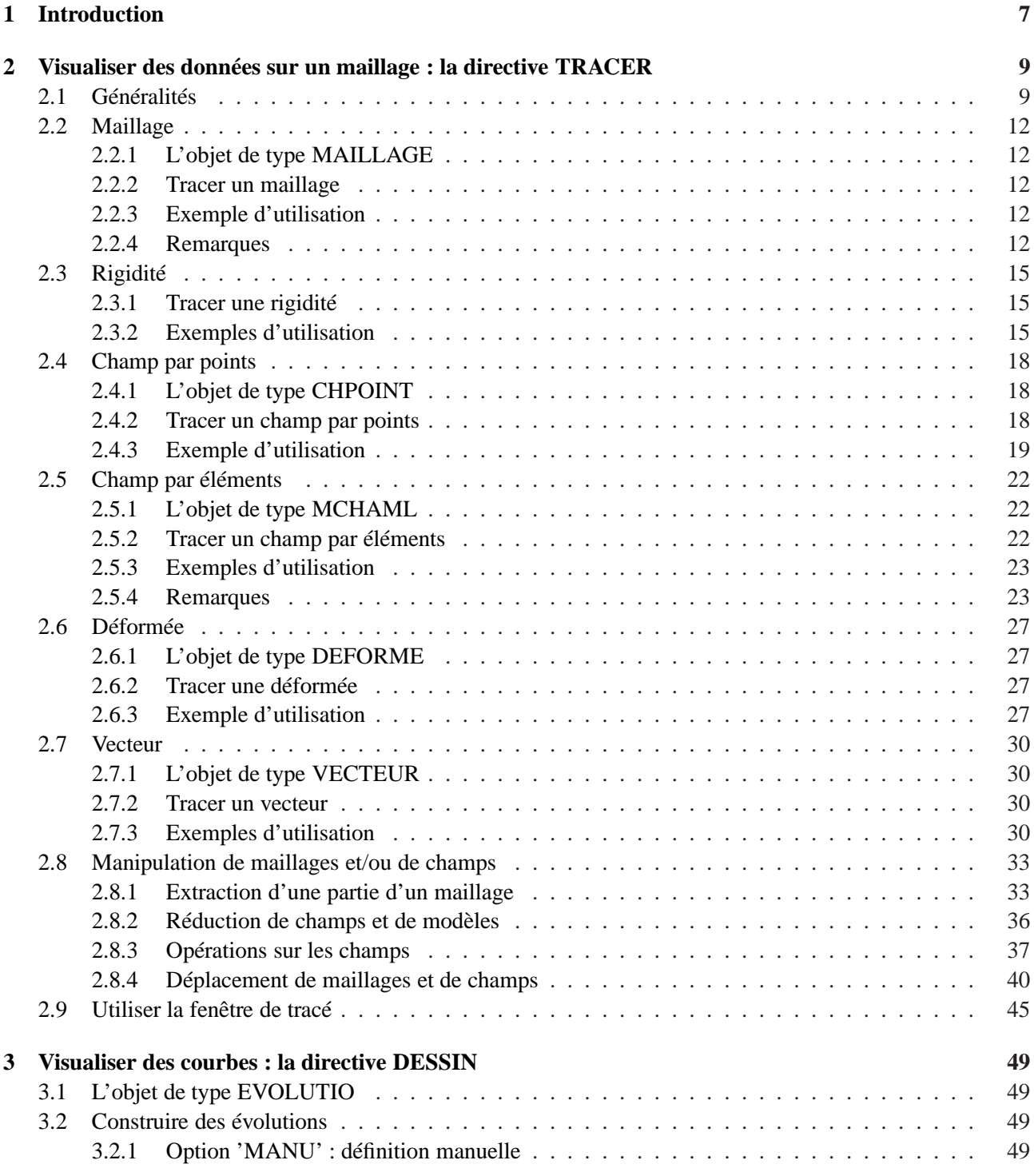

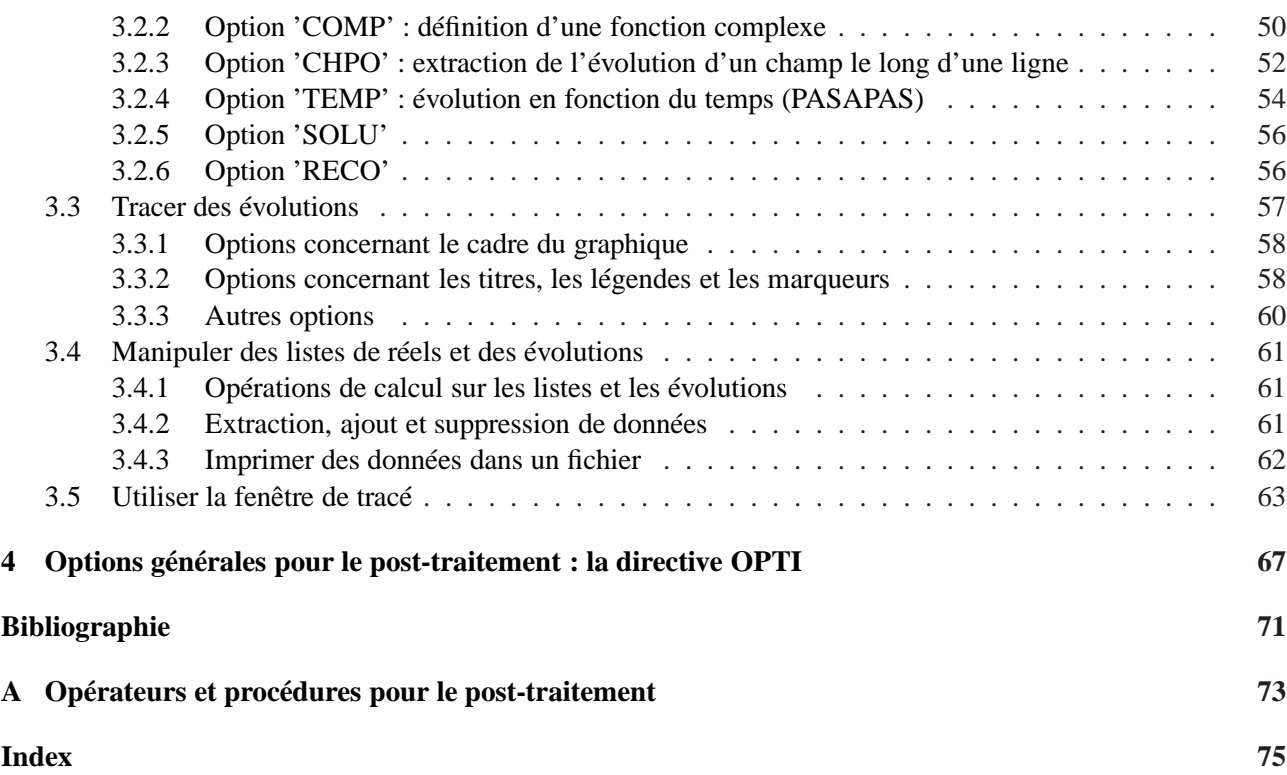

# <span id="page-6-0"></span>**Chapitre 1**

# **Introduction**

L'objet de ce document est de présenter les capacités d'affichage et d'impression graphiques offertes par Cast3M. Cela concerne évidemment le « post-traitement », à savoir la visualisation graphique de certains résultats du calcul, mais également le « pré-traitement » et la résolution, les fonctionnalités graphiques de Cast3M étant indpendantes de ce découpage usuel.

Ce document est articulé autour de trois chapitres. Le premier chapitre décrit les possibilités de visualisation de données sur des maillages au moyen de la directive TRACer. Nous y présentons les différents objets que l'on peut visualiser, comment les construire et les modifier ainsi que toutes les options possibles pour le tracé. Le second chapitre décrit les possibilités de visualisation d'évolutions à l'aide de la directive DESSin. Nous y présentons comment construire des évolutions, comment les modifier, comment les visualiser ainsi que toutes les options disponibles pour le tracé. Le troisième chapitre présente les options générales de Cast3M concernant la visualisation de données à l'aide de la directive OPTIon.

Ce document est donc, en majeure partie, dédié aux directives TRACer et DESSiner. Cependant, d'autres opérateurs, directives et procédures sont disponibles pour le post-traitement : une liste est donnée en annexe [A.](#page-72-0) œ

# <span id="page-8-0"></span>**Chapitre 2**

# **Visualiser des données sur un maillage : la directive TRACER**

La directive TRACer permet de visualiser des données relatives à un maillage. Plusieurs types d'objets peuvent ainsi être visualisés :

- des MAILLAGEs ;
- des RIGIDITEs représentant les blocages associés à certaines conditions aux limites ;
- des champs par points (CHPOINT) ou des champs par éléments (MCHAML) (déplacement, déformation, contrainte, endommagement, etc . . .) ;
- des DEFORMEes d'un maillage ;
- des champs de VECTEURs (déplacement, force, etc . . .).

Il est également possible de tracer, sur la même figure, des objets de différents types. Nous décrivons, dans ce chapite, les options de la directive TRACer de façon exhaustive. Nous décrivons également les fonctionnalités des fenêtres de tracé. Enfin, nous présentons quelques opérateurs et techniques de manipulation de maillages et de champs afin d'effectuer des tracés plus élaborés.

## <span id="page-8-1"></span>**2.1 Généralités**

Pour tracer un objet OBJ1, il suffit de le fournir en argument de la directive TRAC et, éventuellement, d'ajouter en argument les objets OBJ2, OBJ3 . . . dont dépend OBJ1 pour son tracé.

Syntaxe :

TRAC OBJ1 (OBJ2 OBJ3 ...) ;

Il est également possible de donner un « œil », c'est-à-dire un point de vue pour le tracé (valable uniquement en dimension 3). Le tracé sera alors effectué en perspective cavalière. Il suffit pour cela d'ajouter un POINT donnant le point de vue :

```
TRAC OEIL1 OBJ1 (OBJ2 OBJ3 ...) ;
```
où OEIL1 est un objet de type POINT.

Enfin, d'autres options pour le tracé sont disponibles via des mots clés. Les options générales utilisables pour tous les types d'objets sont listées dans la syntaxe ci-dessous :

TRAC | ('CACH') | OBJ1 (OBJ2 OBJ3 ...) ;  $|$  ('FACE') | ('COUP' POIN1 POIN2 POIN3) |

```
| ('SECT' POIN1 POIN2 POIN3) |
 | ('TITR' MOT1) |
| ('NCLK') |
```
Le mot-clé :

Ĥ

- 'CACH' : indique que seules les parties visibles du maillage seront affichées et pas les parties cachées.
- 'FACE' : indique que la représentation sera effectuée en remplissant les faces des éléments du maillage. L'intensité sera fonction de l'angle de la facette avec l'observateur.
- 'COUP' : indique que seule la partie de l'objet se trouvant au delà du plan de coupe, défini par trois points POIN1, POIN2 et POIN3 (objets de type POINT), par rapport au point de vue, est tracée.
- 'SECT' : indique que seule l'intersection de l'objet avec le plan de coupe, défini par trois points POIN1, POIN2 et POIN3 (objets de type POINT), par rapport au point de vue, est tracée.
- 'TITR' : permet de spécifier le titre du tracé à l'aide de MOT1 (objet de type MOT).
- 'NCLK' : supprime les possibilités de tracé conversationnelles dans un fenêtre (pour OPTI 'TRAC' 'X' et OPTI 'TRAC' 'OPEN').

Ces options peuvent être combinées mais toutes ne sont pas compatibles entre elles. Ces arguments optionnels peuvent être placés avant ou après les arguments principaux de la commande.

Exemple : tracé d'un maillage avec un repère selon trois points de vue.

Dans cet exemple, on construit un maillage volumique MAIL1 et on souhaite le tracer sous plusieurs angles de vue. Afin de repérer la position du maillage, on utilise la procédure @REPERE qui crée un maillage représentant un repére cartésien (voir la notice de cette procédure). On trace alors ces deux maillages avec la directive TRAC en changeant l'œil.

```
** Options generales
OPTI 'DIME' 3 'ELEM' 'CUB8' ;
** Maillage
L1 = DROI 12 (0. 0. 0.) (1. 0. 0.) ;
L2 = L1 DROI 12 (1. 1. 0.) ;
L3 = L2 DROI 12 (0. 1. 0.) ;
L4 = L3 DROI 12 (0. 0. 0.) ;
ELIM 1.E-9 L4 ;
QC1 = CERC 4 (0.1 0.75 0.) (0.25 0.75 0.) (0.25 0.9 0.) ;
DCI = QCI ET (QCI TOUR 90. (0.25 0.75 0.) (0.25 0.75 1.)) ;
C1 = DC1 ET (DC1 TOUR 180. (0.25 0.75 0.) (0.25 0.75 1.)) ;
ELIM 1.E-9 C1 ;
C2 = (C1 PLUS (0.5 -0.25 0.)) HOMO 1.2 (0.75 0.5 0.);
C3 = (C1 PLUS (0.25 - 0.5 0.)) HOMO 0.6 (0.5 0.25 0.);
S1 = S \text{URF} (L4 ET C1 ET C2 ET C3) 'PLAN' ;
MAIL1 = (S1 VOLU 'ROTA' 9 -90. (0. -0.2 0.) (1. -0.2 0.))
  COUL 'ROUG' ;
** Repere
RP1 = @REPERE (-0.2 -0.2 0.) (PROG 0.4 0.4 0.4) 'BLEU' ;
** Points de vue pour le trace
P1 = -1.E6 -1.2E6 0.9E6P2 = -1.E6 1.2E6 0.9E6 ;
```
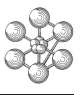

\*\* Trace TRAC 'CACH' (MAIL1 ET RP1) ; TRAC P1 'CACH' (MAIL1 ET RP1) ; TRAC P2 'CACH' (MAIL1 ET RP1) ;

Ici, on utilise l'option 'CACH' pour n'afficher que les parties visibles du maillage. Les tracés sont reportés sur la figure [2.1.](#page-10-0)

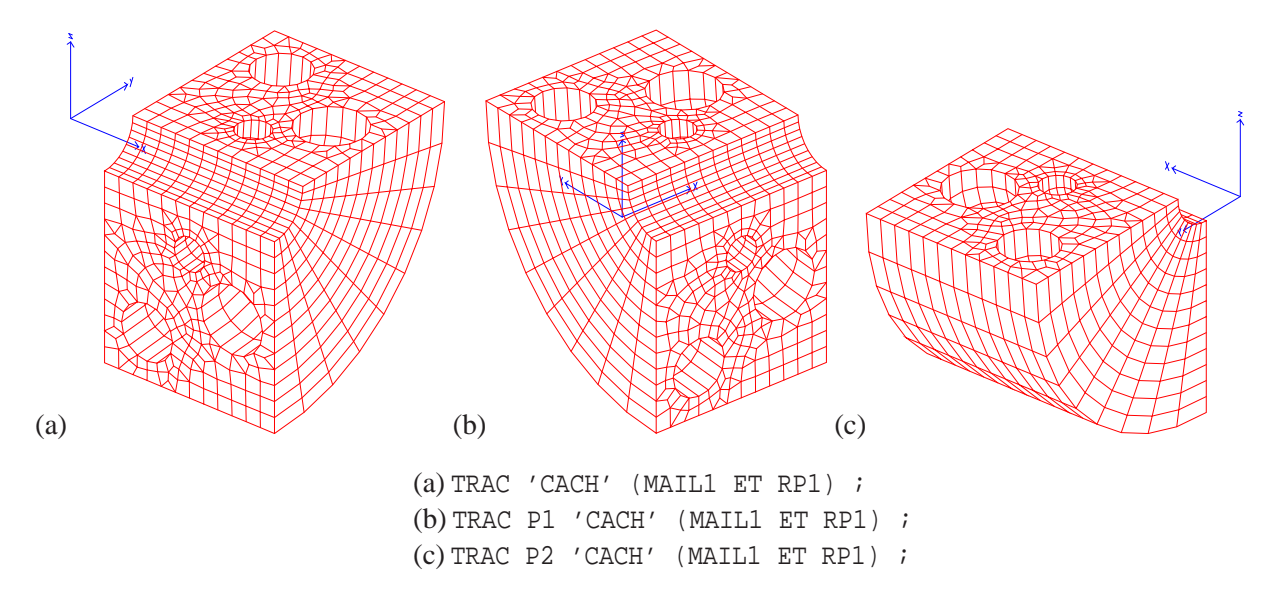

<span id="page-10-0"></span>FIG. 2.1 – Tracés d'un même maillage sour trois points de vue différents.

# <span id="page-11-0"></span>**2.2 Maillage**

Ĥ

### <span id="page-11-1"></span>**2.2.1 L'objet de type MAILLAGE**

L'objet de type MAILLAGE représente une géométrie discrétisée. Un objet MAILLAGE est constitué de sous-zones élémentaires, elles-mêmes constituées d'éléments du même type (SEG2, TRI6, QUA4, CU20 . . .). D'un point de vue informatique, chaque sous-zone contient notamment les informations suivantes :

- le nombre de points ;
- le nombre d'éléments ;
- le type d'élément ;
- la couleur de chaque élément.

#### <span id="page-11-2"></span>**2.2.2 Tracer un maillage**

Pour tracer un maillage, il suffit d'utiliser la directive TRAC avec le maillage en argument.

Syntaxe :

TRAC MAIL1 ;

où MAIL1 est le MAILLAGE que l'on souhaite tracer. Les options de tracé sont :

```
TRAC | ('QUAL') | MAIL1 ;
       | ('NOEU') |
      | ('ELEM')
       | ('COUL' (COUL1)) |
      | ('ECLA' (RAPP1)) |
     | ('ARET' MAIL2) |
```
où :

- 'QUAL' : affiche les parties nommées du maillage ;
- 'NOEU' : affiche les numéros des nœuds ;
- 'ELEM' : affiche les numéros des éléments ;
- 'COUL' : affiche uniquement les éléments de couleur COUL1 (objet de type MOT) ou, si COUL1 n'est pas précisée, la couleur par défaut ;
- 'ECLA' : affiche une vue éclatée des éléments. Chaque élément sera représenté avec un rapport d'homothétie RAPP1 (objet de type FLOTTANT), égal, par défaut, à 0.5.
- 'ARET' : effectue un tracé du maillage MAIL1, obtenu par l'opérateur ARETE à partir du maillage MAIL2, en gérant les parties cachées.

#### <span id="page-11-3"></span>**2.2.3 Exemple d'utilisation**

Les maillages tracés pour cet exemple sont ceux d'un échantillon numérique cubique de la microstructure d'un combustible nucléaire à particules. Il s'agit d'un matériau composite constitué de particules combustibles sphériques dispersées aléatoirement dans une matrice de graphite. Les figures [2.2](#page-12-0) à [2.6](#page-13-0) présentent différents maillages de cet échantillon.

#### <span id="page-11-4"></span>**2.2.4 Remarques**

Parmi les nombreux opérateurs et procédures disponibles pour la manipulation de maillages (voir la classification thématique [\[1\]](#page-70-1)), rappelons qu'il existe trois opérateurs qui permettent d'extraire les bords d'un maillage :

- CONTour, qui construit le contour linéique d'un maillage surfacique ;
- ENVEloppe, qui construit l'enveloppe surfacique d'un maillage volumique ;
- ARETe, qui construit le maillage d'éléments SEG2 représentant les arêtes d'un maillage volumique.

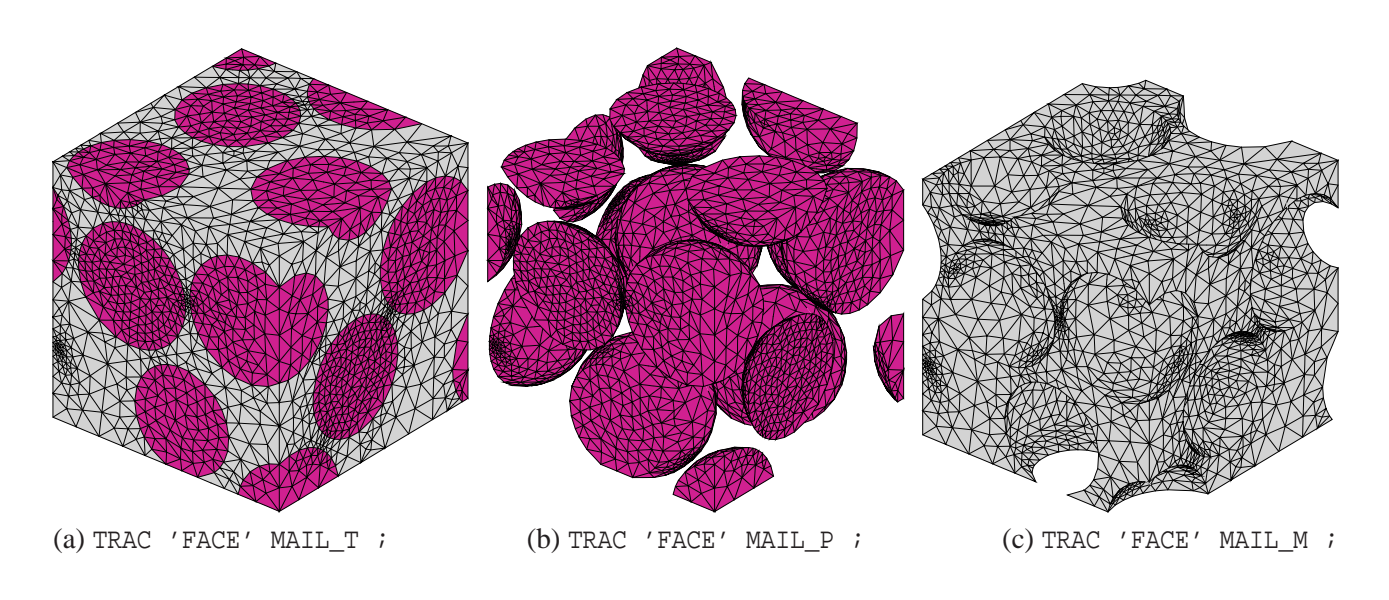

<span id="page-12-0"></span>FIG. 2.2 – (a) Maillage complet de l'échantillon numérique (MAIL\_T). (b) Maillage des particules (MAIL\_P). (c) Maillage de la matrice (MAIL\_M). Ces trois tracés sont obtenus avec le mot-clé 'FACE'.

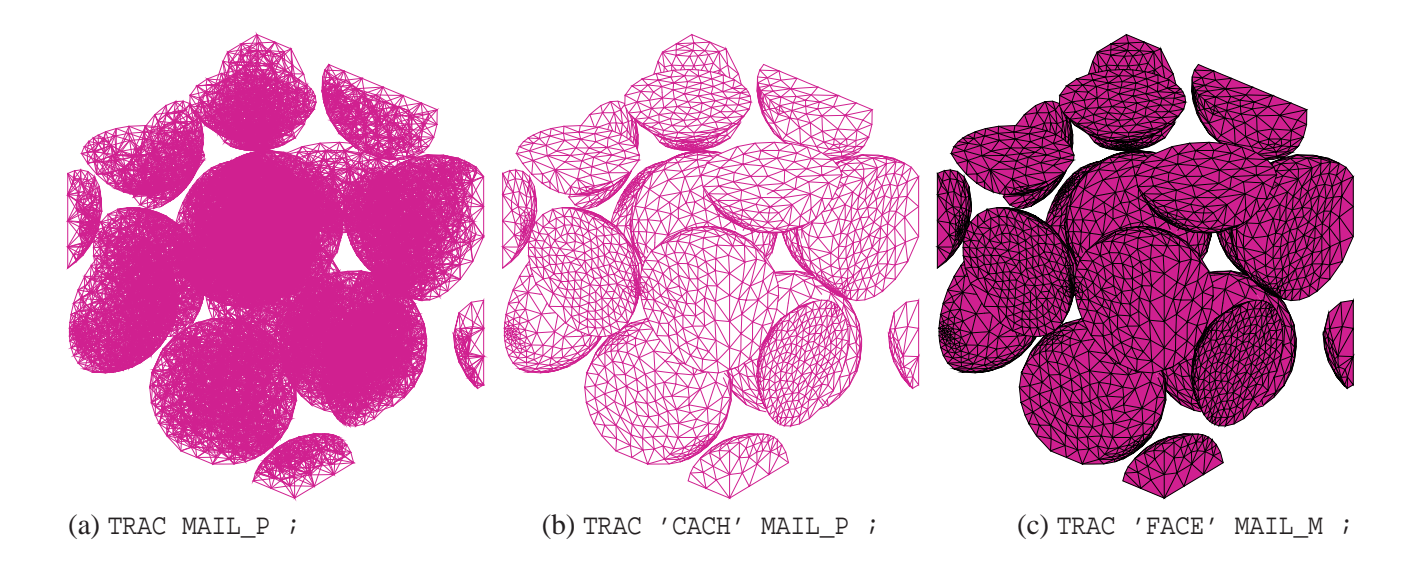

FIG. 2.3 – Maillage des particules tracé sans options (a), avec l'option 'CACH' (b) et avec l'option 'FACE' (c).

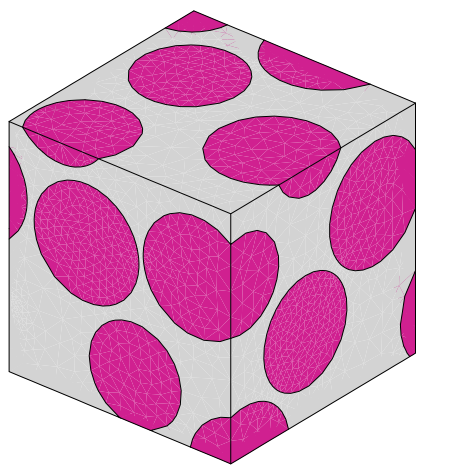

Ĥ

A1 = (ARET MAIL\_T) ET (ARET MAIL\_P) ; TRAC 'FACE' 'ARET' MAIL\_T A1 ;

FIG. 2.4 – Maillage de l'échantillon numérique obtenu avec les options 'FACE' et 'ARET'. MAIL\_T est le maillage volumique complet et A1 est le maillage des arêtes du cube et des particules.

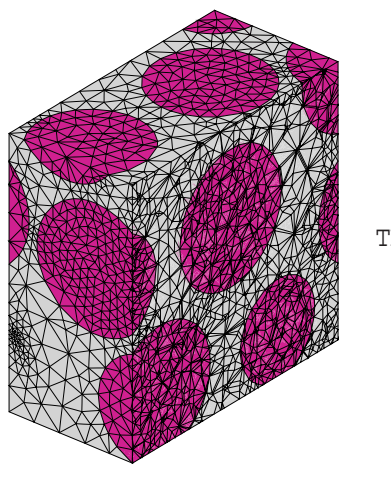

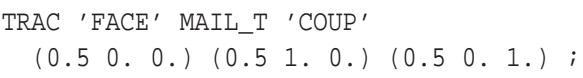

FIG. 2.5 – Partie du maillage située au delà du plan *x* = 0.5 obtenu avec l'option 'COUP'. On remarque que les éléments possédant des nœuds situés de part et d'autre du plan de coupe sont « aplatis » sur ce plan.

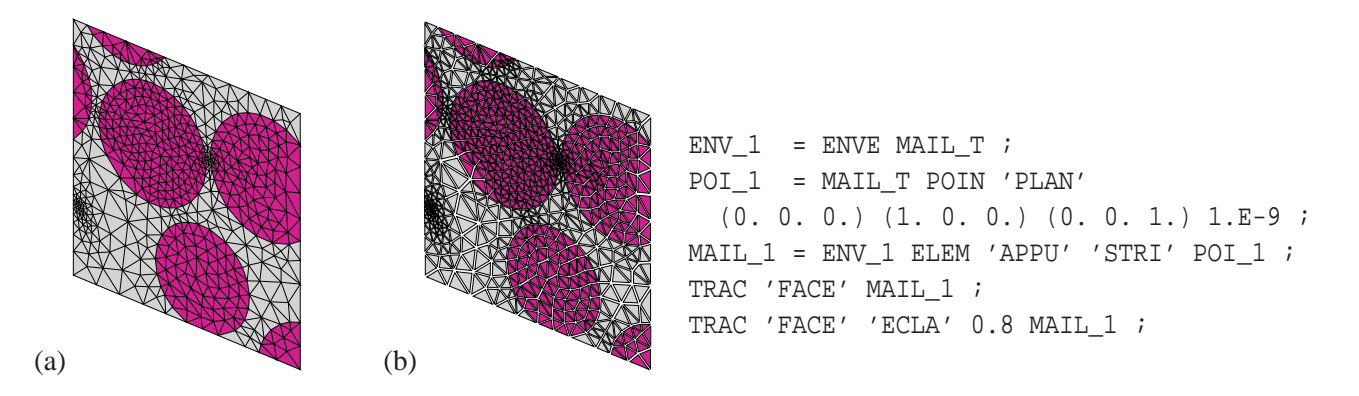

<span id="page-13-0"></span>FIG. 2.6 – (a) Maillage de la face du cube située dans le plan *y* = 0, nommé MAIL\_1. (b) Le même maillage obtenu avec l'option 'ECLA' et un rapport d'homotéthie égal à 0.8. Le maillage MAIL\_1 est obtenu en utilisant les opérateurs POIN et ELEM (voir le paragraphe [2.8.1\)](#page-32-1).

## <span id="page-14-1"></span><span id="page-14-0"></span>**2.3 Rigidité**

#### **2.3.1 Tracer une rigidité**

Il est possible de tracer des objets de type RIGIDITE afin de représenter graphiquement les blocages imposés à une structure. L'utilisation de la directive TRAC, pour les objets de type RIGIDITE, est exactement la même que celle pour les objets de type MAILLAGE.

Syntaxe :

TRAC RIG1 ;

où RIG1 est l'objet de type RIGIDITE que l'on souhaite tracer. Il est possible d'utiliser toutes les options disponibles pour les maillages (voir le paragraphe [2.2.2\)](#page-11-2), exceptée l'option 'ARET'. Il est également possible de préciser un maillage sur lequel on souhaite tracer la rigidité ainsi qu'un vecteur à ajouter au tracé :

```
TRAC RIG1 (MAIL1) (VEC1) ;
```
où MAIL1 est objet de type MAILLAGE et VEC1 un objet de type VECTEUR.

#### <span id="page-14-2"></span>**2.3.2 Exemples d'utilisation**

Exemple 1 : blocages de symétrie sur une plaque perforée en traction simple.

Cet exemple s'appuie sur la simulation du comportement d'une plaque perforée par un trou circulaire soumise à une traction simple. Le problème est modélisé en 2D avec l'hypothèse des déformations planes et un comportement élastique linéaire. Étant donné les symétries du problème, seul un quart de la plaque est représenté. Il est alors nécessaire d'imposer les conditions de symétrie sur certains bords du maillage.

```
** MAIL1: MAILLAGE du quart de la plaque perforee
** Modele et materiau
MOD1 = MODE MAIL1 'MECANIQUE' 'ELASTIQUE' ;
MAT1 = MATE MOD1 'YOUN' 200.E9 'NU' 0.3 ;
** Rigidite sans blocages
RIG1 = RIGI MOD1 MAT1 ;
** Rigidite dues aux blocages (LB: ligne du bas) (LG: ligne de gauche)
CLB = BLOO LB 'UY' ;
CLG = BLOO LG 'UX' ;
** Aseemblage des rigidite
RIGTOT = RIG1 ET CLB ET CLG ;** Pression d'amplitude SIG0 imposee sur LD (ligne de droite)
F1 = PRES 'MASS' MOD1 LD SIG0 ;
V1 = VECT F1 'FORC' 'ROUG' ;** Trace de la rigidite avec le vecteur
TRAC RIGTOT V1 ;
```
La figure [2.7](#page-15-0) présente le tracé de la rigidité du système ainsi que d'un vecteur représentant les forces nodales appliquées. Les rigidités correspondant à des blocages (obtenues par l'opérateur BLOQ) sont représentées par des losanges, alors que la rigidité du système (obtenue par l'opérateur RIGI) est représentée par son maillage. Le champ de forces nodales est équivalent à une pression uniforme sur le côté droit du maillage.

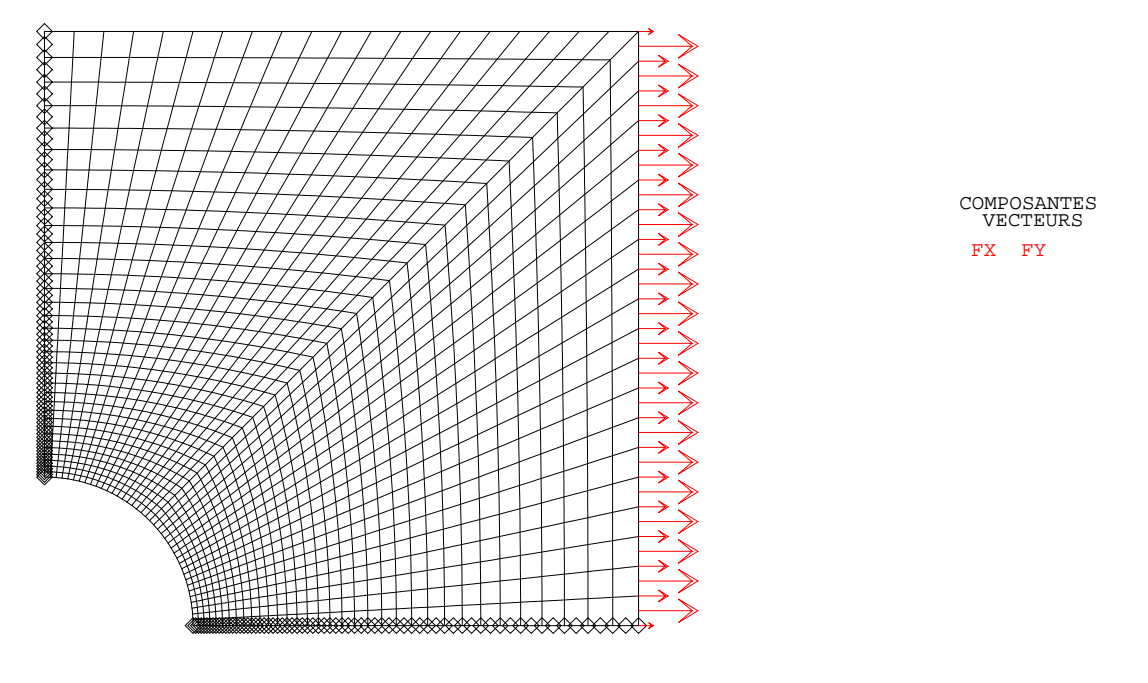

TRAC RIG1 V1 ;

FIG. 2.7 – Tracé de la rigidité RIG1 (plaque et blocages) et du vecteur V1 représentant l'effort appliqué sur le côté droit de la plaque. Le maillage est constitué d'éléments quadrangles quadratiques (QUA8).

<span id="page-15-0"></span>Exemple 2 : relation entre les degrés de liberté de deux maillages.

Dans cet exemple, on crée la rigidité de la liaison entre deux plaques non adjacentes mais dont les degrés de liberté de deux côtés sont reliés par une relation.

```
OPTI 'DIME' 3 'ELEM' 'QUA4' ;
** Maillage des plaques
L1 = DROI 7 (0. 1. 0.) (1. 1. 0.) ;
S1 = (L1 TRAN 10 (0. -1. 0.)) COUL 'BLEU' ;
L2 = DROI 7 (0. 1. 0.1) (1. 1. 0.1) ;
S2 = (L2 TRAN 10 (0. 0. 1.)) COUL 'ROUG' ;
** Modele et materiau (elements coques)
MOD1 = MODE (S1 ET S2) 'MECANIQUE' 'ELASTIQUE' 'COQ4' ;
MAT1 = MATE MOD1 'YOUN' 200.E9 'NU' 0.3 'EPAI' 0.01 ;
** Blocages
RIG0 = RIGI MOD1 MAT1 ;
RIG1 = RELA 'UX' L1 - 'UX' L2 ;** Trace de la rigidite globale
TRAC 'FACE' 'QUAL' (RIG0 ET RIG1) ;
```
Ĥ

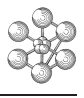

Ici, on impose que le déplacement *u<sup>x</sup>* de L1 soit égal au déplacement *u<sup>x</sup>* de L2. La figure [2.8](#page-16-0) présente le tracé obtenu. La rigidité correspondant à la relation est représentée par des segments reliant les nœuds concernés.

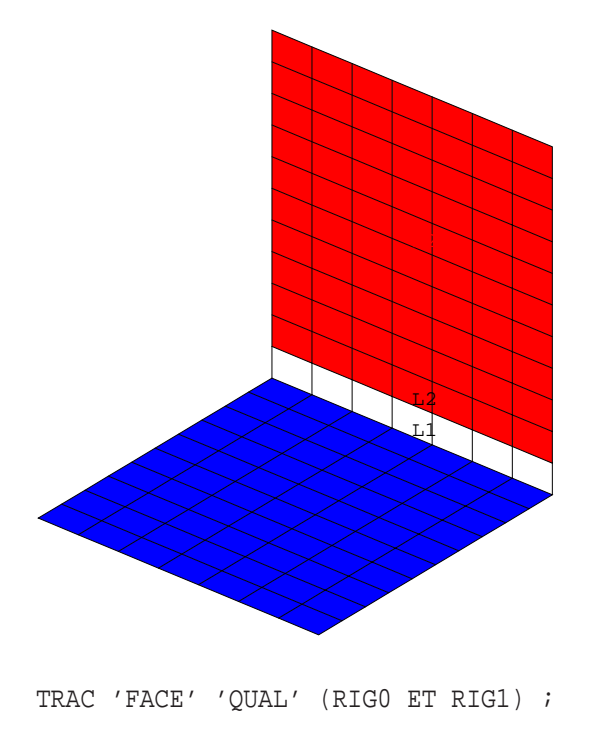

<span id="page-16-0"></span>FIG. 2.8 – Tracé de la rigidité représentant une relation entre les degrés de liberté de deux lignes situées sur des maillages non adjacents.

# <span id="page-17-0"></span>**2.4 Champ par points**

## <span id="page-17-1"></span>**2.4.1 L'objet de type CHPOINT**

L'objet de type CHPOINT représente un champ de valeurs définies aux nœuds d'un maillage. Ce champ est interpolé en tout point du maillage à l'aide de ses fonctions d'interpolation (linéaires ou quadratiques). Un CHPOINT peut avoir plusieurs composantes, chaque composante étant un CHPOINT élémentaire. L'objet CHPOINT est constitué de :

– son titre ;

Ĥ

- son type (TEMPERATURES, DEPLACEMENTS . . .) ;
- sa nature :
	- DISCRET, pour les champs définis uniquement aux nœuds, par exemple un champ de forces nodales ;
	- DIFFUS, pour les champs définis en tout point du maillage à l'aide des fonctions d'interpolation, par exemple un champ de déplacement ;
	- INDETERINE, pour les autres cas ;
- ses noms de constituants ;
- ses composantes.

#### <span id="page-17-2"></span>**2.4.2 Tracer un champ par points**

Pour tracer un CHPOINT, il est nécessaire de préciser le MAILLAGE sur lequel il s'appuie. Attention, CHPO1 *ne doit posséder qu'une seule composante*.

Syntaxe :

TRAC CHPO1 MAIL1 ;

où CHPO1 est le CHPOINT à tracer et MAIL1 le MAILLAGE qui le supporte. Le tracé se fait sous forme d'isovaleurs selon l'option choisie dans OPTI 'ISOV'. Le tracé du maillage MAIL1 est superposé au tracé du champ.

Une option spécifique de légende est disponible en ajoutant le mot-clé 'LEGE' :

TRAC CHPO1 MAIL1 'LEGE' MOT1 ;

et où MOT1 est un objet de type MOT précisant la légende pour les isovaleurs. D'autres options sont disponibles.

**Tracé avec un maillage différent.** Il est possible de spécifier un autre maillage (MAIL2) pour le tracé, que celui supportant le champ, en l'ajoutant aux arguments de base :

TRAC CHPO1 MAIL1 MAIL2 ;

**Tracé sur le maillage déformé.** Il est possible d'effectuer le tracé du champ sur le maillage déformé en substituant, au maillage MAIL1, l'objet DEFO1 de type DEFORME :

TRAC CHPO1 DEFO1 ;

Toutes les options, disponibles en renseignant le maillage MAIL1, le sont également avec le tracé sur la déformée.

**Contrôle des isovaleurs.** Il est possible d'imposer le nombre d'isovaleurs (N, de type ENTIER), ou la liste des valeurs de l'échelle d'isovaleurs (LIST1, de type LISTREEL) en les ajoutant aux arguments de base :

TRAC CHPO1 MAIL1 | N | ; | LIST1 |

**Tracé avec un vecteur.** Il est également possible de superposer au tracé d'un CHPOINT, celui d'un champ de VECTEURs (VEC1) en l'ajoutant aux arguments de base :

TRAC CHPO1 MAIL1 VEC1 ;

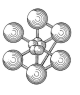

#### <span id="page-18-0"></span>**2.4.3 Exemple d'utilisation**

Dans cet exemple, on visualise la composante  $u_x$  du champ de déplacement calculé dans la plaque perforée. La figure [2.9](#page-19-0) présente les isovaleurs de ce champ de déplacement pour plusieurs options de tracé. La figure [2.10](#page-20-0) présente le tracé de ce champ obtenu en précisant des conditions sur les isovaleurs. Pour la partie (b), on utilise l'option 'SULI' pour le tracé d'isovaleurs qui permet de tracer le réseau de courbes d'isovaleurs (voir le chapitre [4\)](#page-66-0).

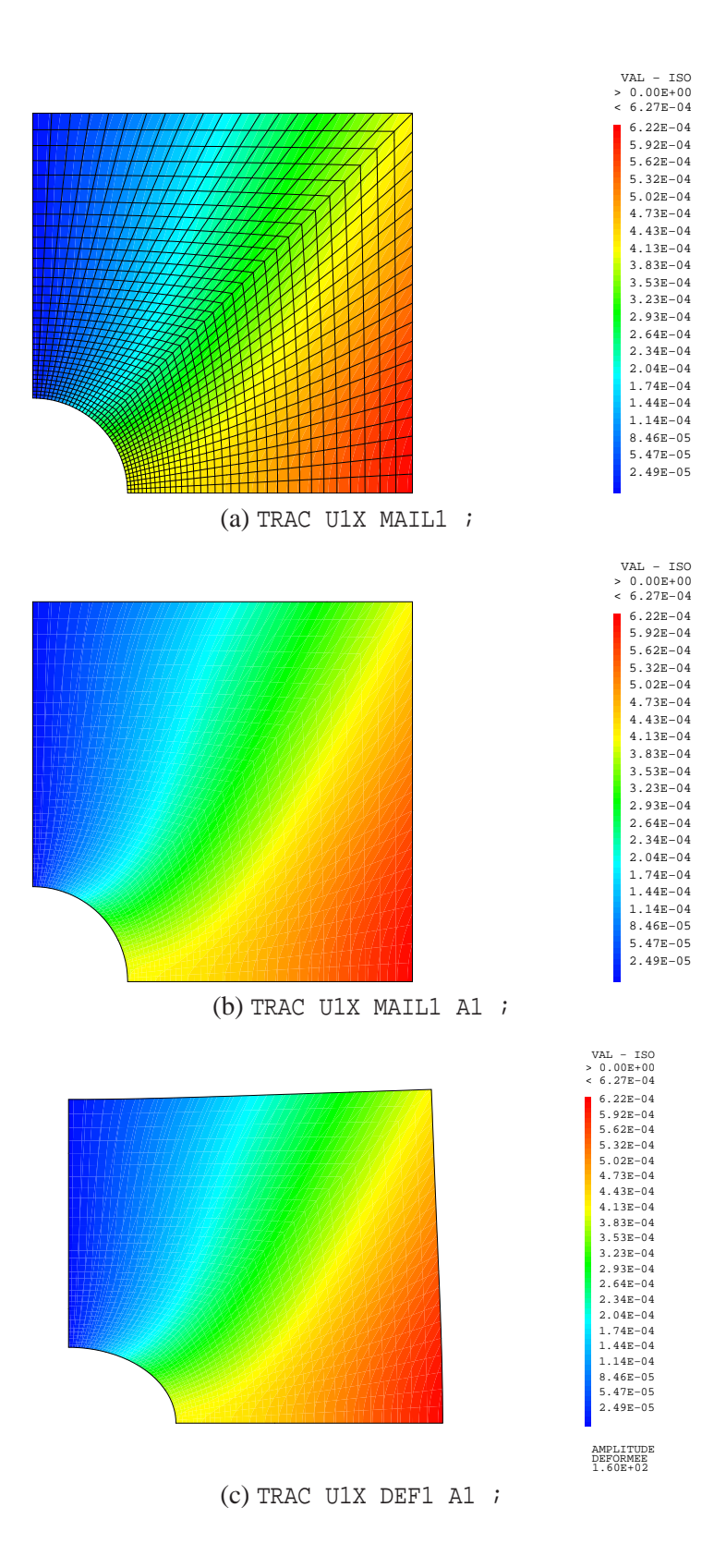

<span id="page-19-0"></span>FIG. 2.9 – Isovaleur du déplacement *ux*, nommé U1X, dans la plaque perforée MAIL1. (a) Tracé sans options. (b) Tracé en précisant le maillage du contour A1. (c) Tracé sur la déformée DEF1 du maillage total en précisant le maillage du contour A1.

cea

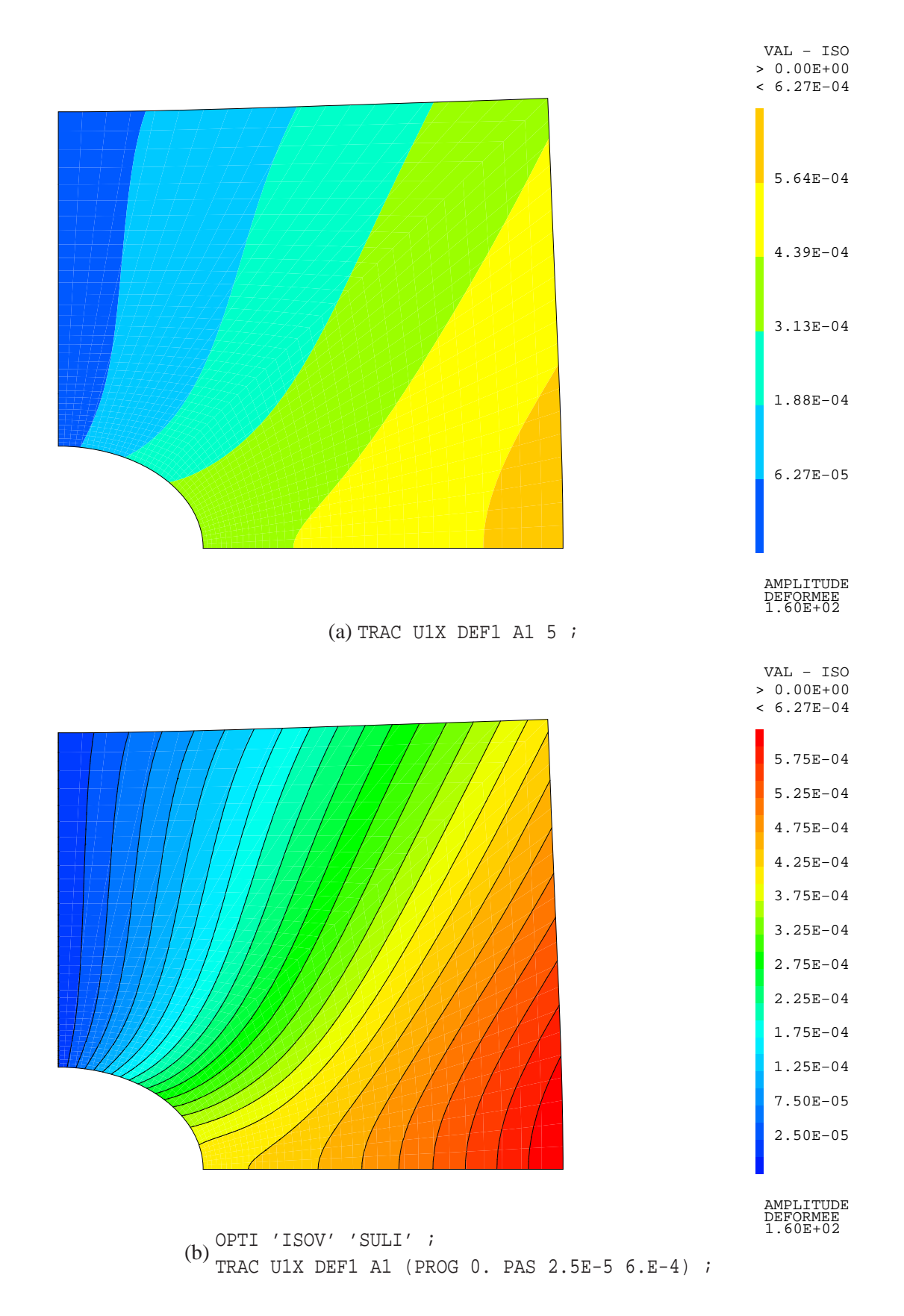

<span id="page-20-0"></span>FIG. 2.10 – Isovaleur du déplacement *u<sup>x</sup>* dans la plaque perforée (sur la déformée avec le maillage du contour). (a) Tracé en précisant que l'on souhaite 5 isovaleurs. (b) Tracé en précisant une liste de réels pour les isovaleurs et en utilisant l'option 'ISOV' 'SULI'.

# <span id="page-21-0"></span>**2.5 Champ par éléments**

#### <span id="page-21-1"></span>**2.5.1 L'objet de type MCHAML**

L'objet de type MCHAML représente un champ de valeurs définies dans les éléments. Un MCHAML peut être exprimé en différents points des éléments finis, appelés points support :

- au centre de gravité ;
- aux points d'intégration des contraintes ;
- aux points d'intégration des rigidités ;
- aux points d'intégration de la masse ;
- aux nœuds.

Ĥ

Les valeurs du MCHAML en tout point du maillage sont interpolées à l'aide des fonctions d'intégration des éléments. Un MCHAML peut avoir plusieurs composantes. L'objet MCHAML est notamment constitué de :

- son titre ;
- son type (CARACTERISTIQUES, CONTRAINTES, VARIABLES INTERNES . . .) ;
- ses noms de constituants ;
- ses composantes ;
- ses points support.

#### <span id="page-21-2"></span>**2.5.2 Tracer un champ par éléments**

Pour tracer un MCHAML, il est nécessaire de préciser le modèle sur lequel il s'appuie et, éventuellement, un champ de caractéristiques géométriques pour les éléments plaques, coques et poutres.

Syntaxe :

```
TRAC CHAM1 MOD1 (CHAM2) ;
```
où CHAM1 est le MCHAML à tracer, MOD1 le MMODEL qui le supporte et CHAM2 le MCHAML de caractéristiques pour les éléments plaques, coques et poutres. Le tracé se fait sous forme d'isovaleurs selon l'option choisie dans OPTI 'ISOV'. Le tracé du maillage, support géométrique du modèle, est superposé au tracé du champ.

Une option spécifique de légende est disponible en ajoutant le mot-clé 'LEGE' :

TRAC CHAM1 MOD1 (CHAM2) 'LEGE' MOT1 ;

où MOT1 est un objet de type MOT précisant la légende des isovaleurs. D'autres options sont disponibles.

**Tracé avec un maillage différent.** Il est possible de spécifier un autre maillage que celui supportant le modèle (MAIL2) en l'ajoutant aux arguments de base :

TRAC CHAM1 MOD1 (CHAM2) MAIL2 ;

**Tracé sur le maillage déformé.** Il est possible de tracer le champ sur la déformée (DEFO1) en l'ajoutant aux arguments de base :

TRAC CHAM1 MOD1 (CHAM2) DEFO1 ;

**Contrôle des isovaleurs.** Il est possible d'imposer le nombre d'isovaleurs (N, de type ENTIER), ou la liste des valeurs de l'échelle d'isovaleurs (LIST1, de type LISTREEL) en les ajoutant aux arguments de base :

TRAC CHAM1 MOD1 (CHAM2) | N | LIST1 |

**Tracé avec un vecteur.** Il est également possible de superposer au tracé d'un MCHAML, celui d'un champ de VECTEURs (VEC1) en l'ajoutant aux arguments de base :

TRAC CHAM1 MOD1 (CHAM2) VEC1 ;

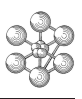

#### <span id="page-22-0"></span>**2.5.3 Exemples d'utilisation**

Exemple 1 : contraintes dans une plaque perforée en traction simple.

Dans cet exemple, on trace le champ de contrainte de VON MISES calculé dans la plaque perforée. La figure [2.11](#page-23-0) présente les isovaleurs de cette contrainte pour plusieurs options de tracé. La figure [2.12](#page-24-0) présente le tracé de ce champ obtenu en précisant des conditions sur les isovaleurs et en utilisant OPTI 'ISOV' 'SULI' (voir le chapitre [4\)](#page-66-0).

Exemple 2 : contraintes dans une galerie d'entreposage.

Dans cet exemple, nous présentons des résultats d'une simulation du comportement d'une galerie en béton armé. Le modèle est constitué d'un maillage du béton en éléments massifs et d'un maillage des armatures en éléments poutres, accroché au maillage du béton. Seule la moitié de la galerie est modélisée.

La figure [2.13](#page-25-0) présente les champs de contraintes principales calculés dans le béton.

#### <span id="page-22-1"></span>**2.5.4 Remarques**

De par sa nature, un MCHAML n'est pas nécessairement continu d'un élément à l'autre<sup>[1](#page-22-2)</sup>. En effet, les valeurs d'un champ par éléments sont supportées en des points situés à l'intérieur des éléments. La valeur en tout point d'un élément est interpolée à partir des valeurs aux points support de cet élément et de ses fonctions d'interpolation. Ainsi, les valeurs interpolées sur la frontière commune à deux éléments voisins ne sont pas nécessairement les mêmes. Une discontinuité importante d'un MCHAML peut témoigner d'un problème de taille de maille trop large pour le phénomène étudié.

Le tracé d'un champ nécessite que ce dernier soit exprimé aux nœuds. Lors du tracé d'un MCHAML, Cast3M effectue un changement de ses points support vers les nœuds. Le minimum et le maximum affichés lors du tracé correpondent donc aux valeurs extrémales du champ exprimé aux nœuds. Ainsi, ces valeurs peuvent différer de ce que donnent les opérateurs MINI et MAXI appliqués au MCHAML si ce dernier est exprimé en d'autres points.

<span id="page-22-2"></span> ${}^{1}\text{Å}$  l'inverse, dans le cas d'un CHPOINT, le champ est bien continu sur tout le maillage support.

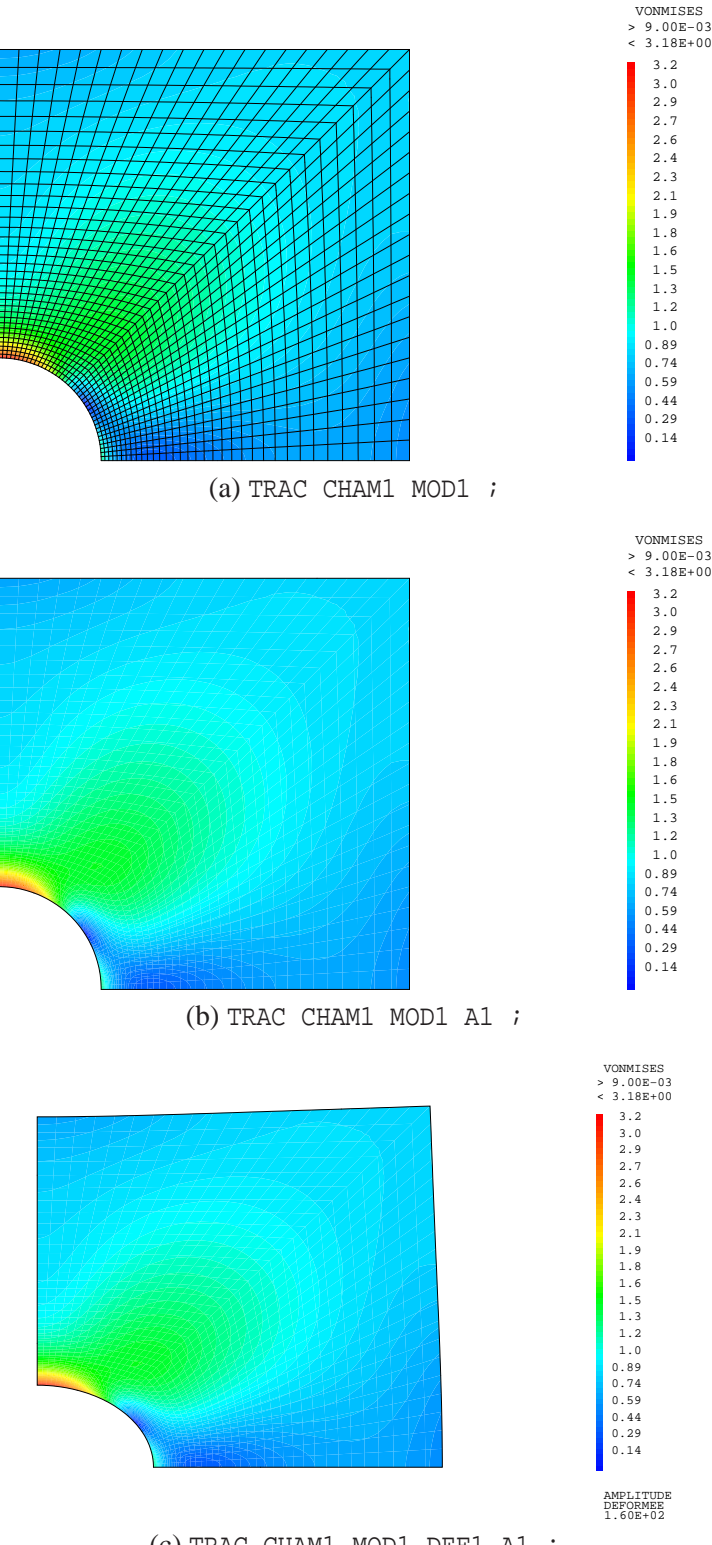

(c) TRAC CHAM1 MOD1 DEF1 A1 ;

<span id="page-23-0"></span>FIG. 2.11 – Isovaleurs de la contrainte de VON MISES, champ CHAM1 et modèle MOD1, dans la plaque perforée. (a) Tracé sans options. (b) Tracé en précisant le maillage du contour A1. (c) Tracé sur la déformée DEF1 du maillage total en précisant le maillage du contour A1.

œa

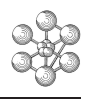

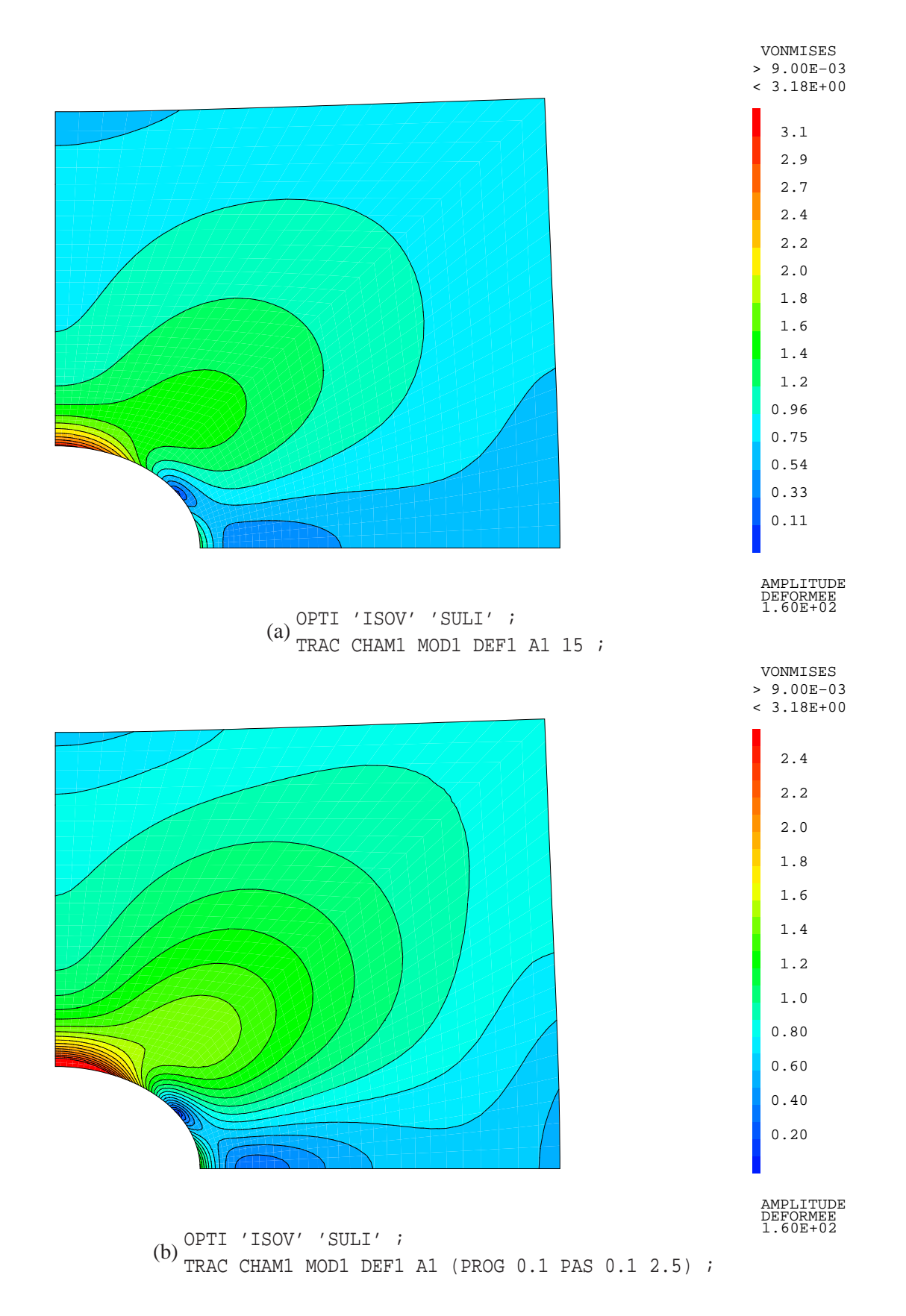

<span id="page-24-0"></span>FIG. 2.12 – Isovaleurs de la contrainte de VON MISES dans la plaque perforée (sur la déformée avec le maillage du contour) avec l'option 'ISOV' 'SULI'. (a) Tracé en précisant que l'on souhaite 15 isovaleurs. (b) Tracé en précisant une liste de réels pour les isovaleurs.

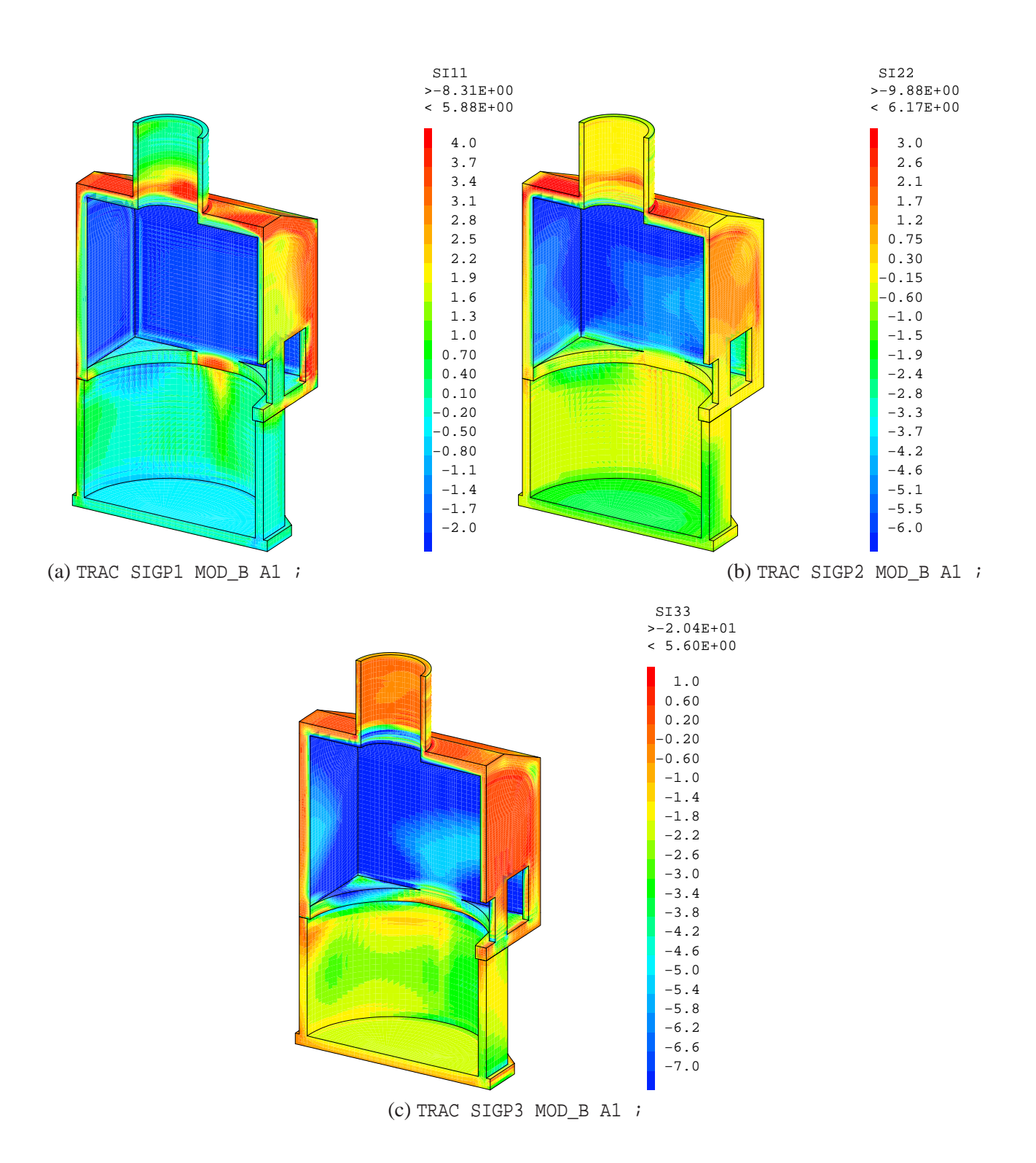

<span id="page-25-0"></span>FIG. 2.13 – Isovaleurs des contraintes principales 1 (a), 2 (b) et 3 (c) dans une galerie en béton armé (MOD\_B : modèle du béton, A1 : arêtes du maillage massif).

cea

## <span id="page-26-1"></span><span id="page-26-0"></span>**2.6 Déformée**

#### **2.6.1 L'objet de type DEFORME**

L'objet de type DEFORME définit une déformée d'un MAILLAGE à partir d'un champ de déplacements (CHPOINT). Une déformée peut contenir plusieurs objets de type DEFORME par concaténation avec l'opérateur ET. Chaque déformée élémentaire peut également se voir affecter les attributs suivants :

- une couleur ;
- un facteur d'amplification ;
- un CHPOINT, ou un MCHAML et un MMODEL, associés et destinés à être tracés sur cette déformée ;
- un VECTEUR associé, destiné à être tracé sur cette déformée.

#### <span id="page-26-2"></span>**2.6.2 Tracer une déformée**

Pour tracer une déformée, la directive TRAC s'utilise, de manière générale, de la façon suivante :

TRAC DEFO1 ;

D'autres options spécifiques sont disponibles.

**Option 'COUP' avec orientation différente.** Il est possible de spécifier l'orientation de la fenêtre de vue lors de l'utilisation de l'option 'COUP' en ajoutant un œil et le mot-clé 'DIRE' :

TRAC OEIL1 'DIRE' 'COUP' POIN1 POIN2 POIN3 DEFO1 ;

POIN1, POIN2 et POIN3 définissent le plan de vision. La direction de vision est donnée par le vecteur VI tel que :

VI = (POIN1 'MOINS' OEIL1) ;

et la direction verticale de la fenêtre de vision est donnée par la partie orthogonale du vecteur VE tel que :

 $VE = (POIN2 'MOINS' POIN1)$  ;

**Options 'FACB' et 'FSDB'.** Il est possible d'utiliser les mot-clés 'FACB' ou 'FSDB', analogues à 'FACE' :

TRAC 'FACB' DEFO1 ; TRAC 'FSDB' DEFO1 ;

– 'FACB' est identique à l'option 'FACE' mais le maillage est tracé en blanc.

– 'FSDB' est identique à l'option 'FACB' mais sans dégradé pour les faces.

**Options 'ANIM' et 'OSCI'.** Il est possible d'utiliser les mots-clés 'ANIM' ou 'OSCI' :

TRAC 'ANIM' DEFO1 ; TRAC 'OSCI' DEFO1 ;

- 'ANIM' provoque, si le système graphique le permet, la visualisation animée des déformées successives contenues dans l'objet DEFO1. Il suffit alors de cliquer sur le bouton « Animation » disponible dans la fenêtre de tracé pour provoquer l'animation. L'animation s'arrête après le tracé de la dernière déformée ou bien en cliquant n'importe où dans la fenêtre de tracé.
- 'OSCI' est analogue à ANIM mais l'animation est relancée en sens inverse et à l'infini. L'animation est interompue en cliquant n'importe où dans la fenêtre de tracé.

#### <span id="page-26-3"></span>**2.6.3 Exemple d'utilisation**

Nous présentons ici plusieurs objets de type DEFORME de la plaque perforée en traction simple :

\*\* U1: CHPOINT de deplacement, supporte par MAIL1 \*\* V1: VECTEUR representant l'effort impose sur le cote de la plaque DEF1 = DEFO MAIL1 U1 'ROUG' ; TRAC DEF1 ;  $A1 = CONT MAIL1;$ DEF1C = DEFO A1 U1 'ROUG' ; DEF0C = DEFO 0. A1 U1 'VERT' ; TRAC (DEF0C ET DEF1C) ; DEF1CV = DEFO A1 U1 V1 'ROUG' ; TRAC (DEF0C ET DEF1CV) ;

La déformée DEF1 est celle du maillage total MAIL1 colorée en rouge. On peut se restreindre à la déformée DEF1C du contour A1 et la tracer avec la structure initiale. Pour cela, on crée la déformée initiale DEF0C du contour en choisissant le facteur d'amplification comme nul. On peut enfin ajouter un vecteur à une déformée, le vecteur V1 choisi ici est celui des forces nodales équivalentes à la pression uniforme imposée sur le côté droit de la plaque. Dans ces trois exemples, l'amplitude de la déformée n'est pas précisée, elle sera donc calculée automatiquement.

Les trois tracés réalisés par ces commandes sont présentés sur la figure [2.14.](#page-28-0)

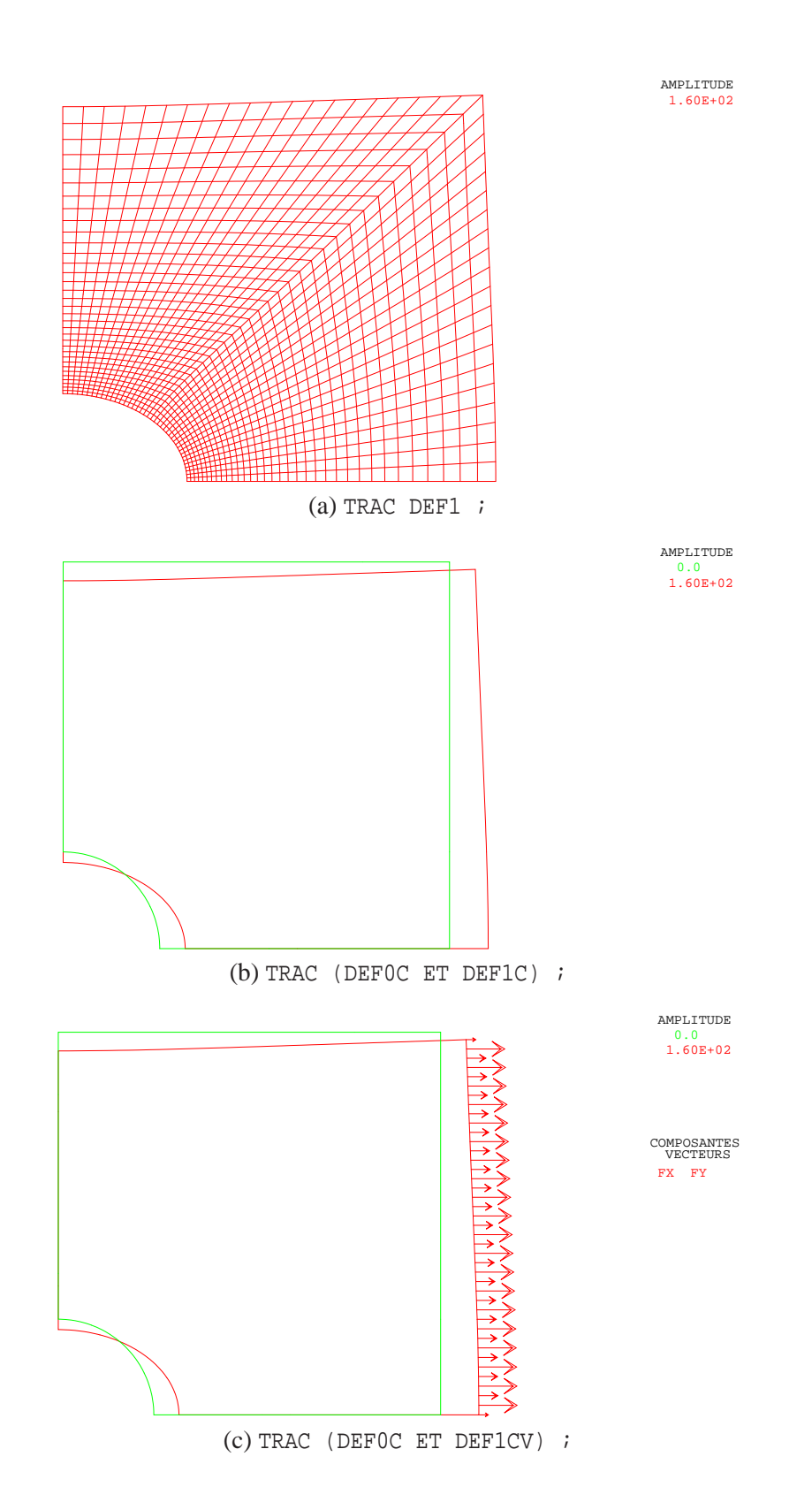

<span id="page-28-0"></span>FIG. 2.14 – Déformées de la plaque perforée. (a) Déformée du maillage total. (b) Déformée du contour et contour initial. (c) Déformée du contour accompagnée du vecteur V1 et déformée initiale. L'amplitude des déformées, calculée automatiquement, est égale à 160.

# <span id="page-29-1"></span><span id="page-29-0"></span>**2.7 Vecteur**

Ĥ

### **2.7.1 L'objet de type VECTEUR**

L'objet de type VECTEUR permet de représenter sous forme de flèches un champ vectoriel. Ce champ peut être défini à partir d'un CHPOINT (champ de déplacement ou de force par exemple) ou bien à partir d'un MCHAML (champ de contraintes principales ou de variables internes). Ce type d'objet peut également se voir affecter les attributs suivants :

- une couleur ;
- un facteur d'amplification.

#### <span id="page-29-2"></span>**2.7.2 Tracer un vecteur**

De manière générale, pour tracer un VECTEUR, il est nécessaire de préciser le MAILLAGE sur lequel il s'appuie :

TRAC VEC1 MAIL1 ;

#### <span id="page-29-3"></span>**2.7.3 Exemples d'utilisation**

Exemple 1 : déplacement et forces de réaction dans la plaque perforée.

Dans cet exemple, nous traçons les VECTEURs des déplacements et des forces de réaction calculés dans la plaque perforée en traction simple :

```
** U1: CHPOINT de deplacement, supporte par MAIL1
** RIGTOT: RIGIDITE (blocages + materiau) de la plaque
V2 = VECT U1 'DEPL' 'BLEU' ;TRAC V2 MAIL1 (CONT MAIL1) ;
REA1 = REAC U1 RIGTOT ;
V3 = VECT REA1 'FORC' 'ROUG' ;
TRAC V3 MAIL1 ;
```
Le vecteur des déplacements est directement construit à partir du CHPOINT de déplacement U1 grâce à l'opérateur VECT. Le mot-clé 'DEPL' indique que l'on souhaite tenir compte de toutes les composantes de déplacement contenues dans U1. Ce vecteur est tracé sur le contour de MAIL1. Concernant les forces de réaction, on construit d'abord le champ des forces nodales de réaction avec l'opérateur REAC pour lequel on précise le champ de déplacement et la rigidité contenant les blocages. Le vecteur V3 est construit à partir du CHPOINT de forces REA1. Le mot-clé 'FORC' indique que l'on souhaite tenir compte de toutes les composantes de REA1. Ce vecteur est tracé en précisant le maillage global. Les deux tracés sont présentés sur la figure [2.15.](#page-30-0)

Exemple 2 : fissuration d'un crayon combustible en flexion.

Dans cet exemple, nous présentons des résultats d'une simulation du comportement d'un crayon combustible (empilement vertical de pastilles d'UO<sub>2</sub> dans une gaine en Zircaloy) soumis à un essai de flexion 3 points. Les pastilles combustibles sont modélisées par le modèle élasto-visco-plastique endommageable de Cast3M, spécifique au comportement de l'UO<sub>2</sub>. Le modèle de la gaine est élasto-plastique isotrope.

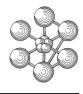

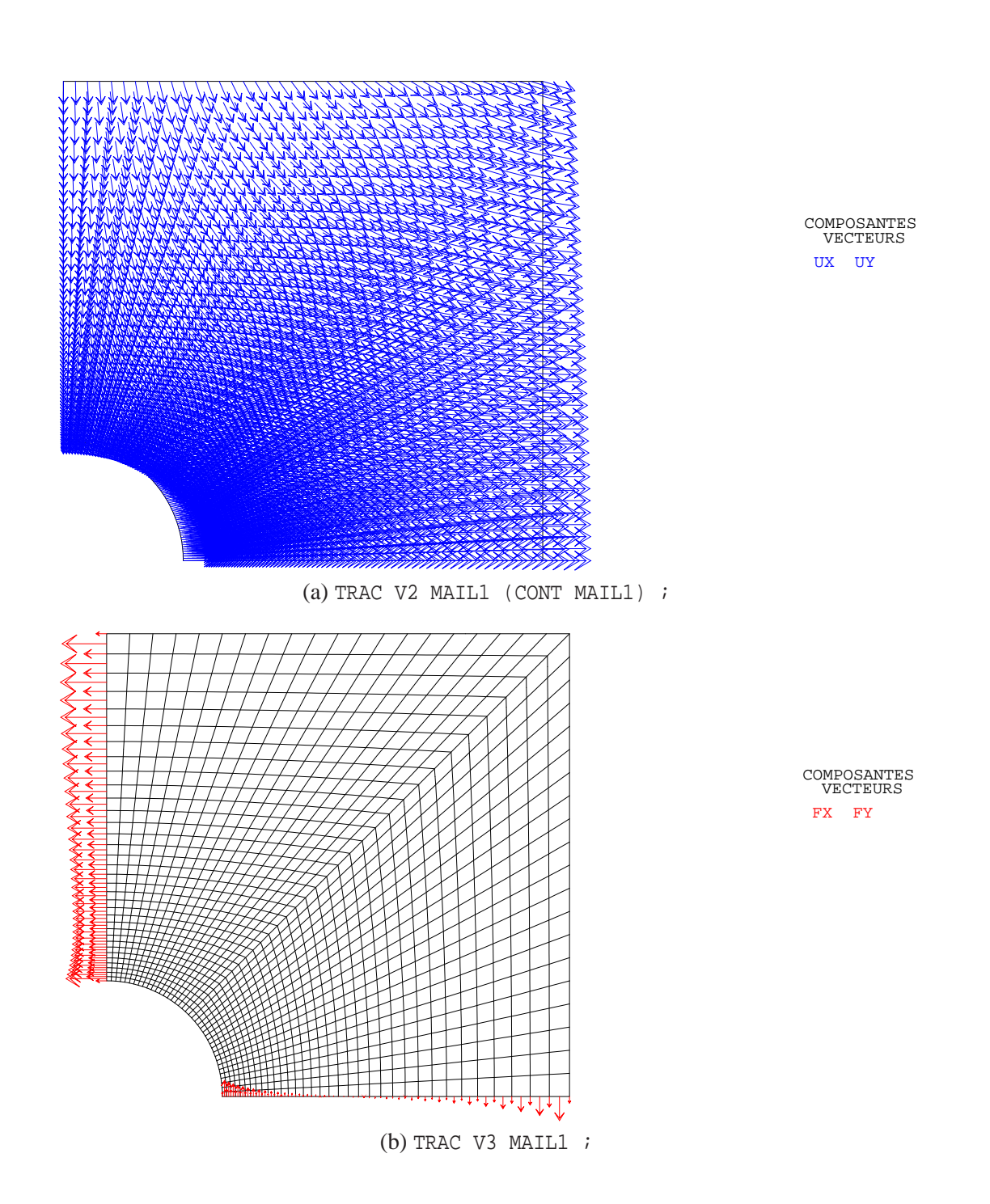

<span id="page-30-0"></span>FIG. 2.15 – Champs vectoriels dans la plaque perforée. (a) Vecteur déplacement. (b) Vecteur des forces nodales de réaction.

œ CHAPITRE 2. VISUALISER DES DONNÉES SUR UN MAILLAGE : LA DIRECTIVE TRACER

Le calcul est effectué à l'aide de la procédure PASAPAS. À l'issue de ce calcul, on obtient un champ de variables internes dans les pastilles combustibles. On peut alors utiliser l'opérateur VECT avec ces variables internes pour visualiser la position des fissures dans la structure<sup>[2](#page-31-0)</sup> :

```
** TAB1: TABLE de la procedure PASAPAS
** IND1: ENTIER, indice de TAB1 pour lequel on fait le post-traitement
** MOD1: MMODEL associe au maillage des pastilles combustibles MAIL1
** MAIL1: MAILLAGE des pastilles combustibles
VI = TAB1 . 'VARIABLES INTERNES' . IND1 ;
V1 = VECT V I MOD1 2.E-4 ;TRAC V1 MAIL1 (ENVE MAIL1) ;
```
Le tracé est présenté sur la figure [2.16.](#page-31-1) Les traits affichés représentent les normales aux plans des fissures dans les trois directions orthogonales de fissuration<sup>[3](#page-31-2)</sup>. L'amplitude des traits est proportionnelle à l'ouverture de fissure.

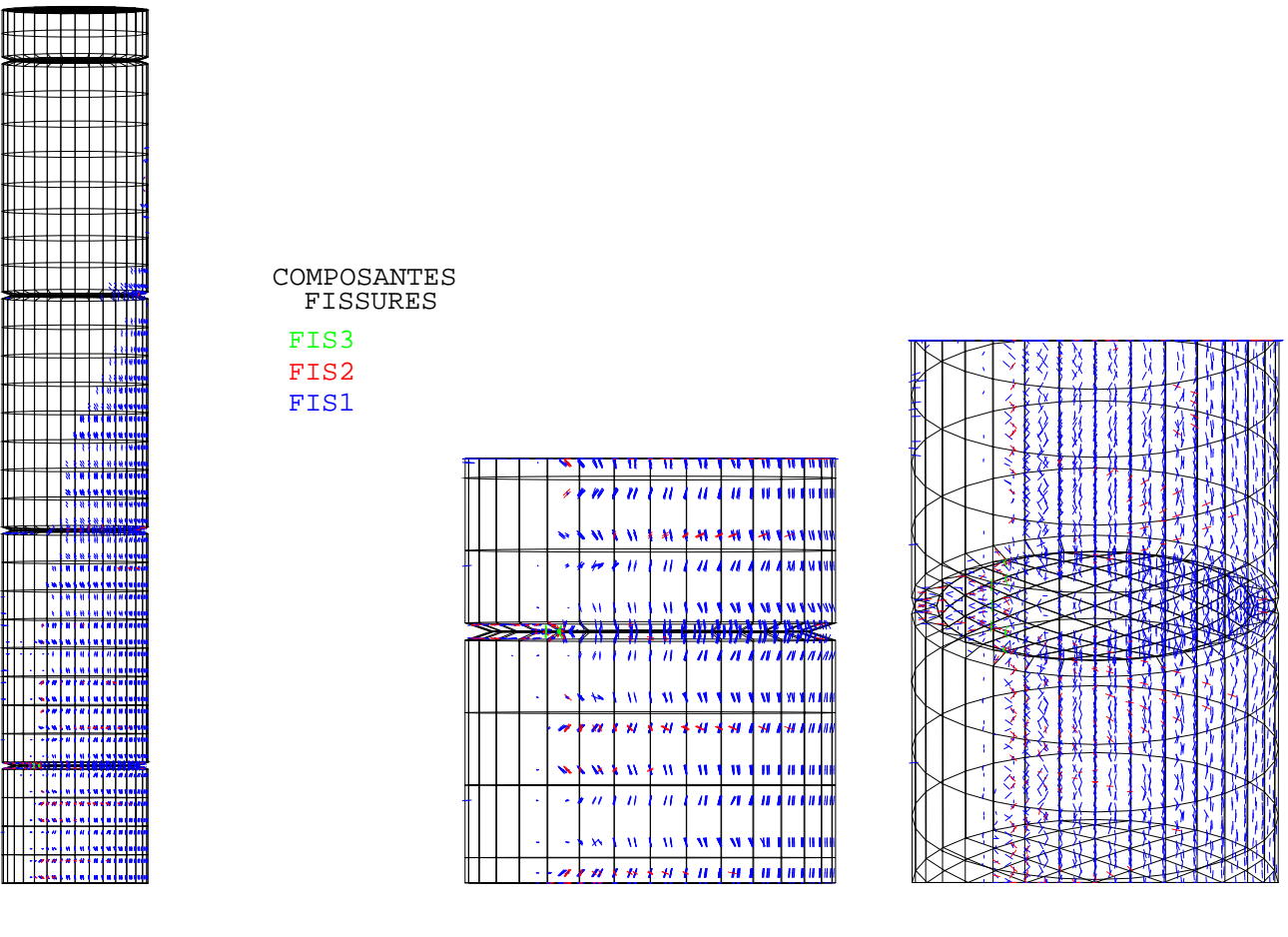

TRAC V1 MAIL1 (ENVE MAIL1) ;

<span id="page-31-1"></span>FIG. 2.16 – Vecteur ouvertures de fissure dans des pastilles combustibles. Les deux images de droite sont obtenues en effectuant un zoom et une rotation depuis la fenêtre de tracé.

<sup>&</sup>lt;sup>2</sup>Ceci n'est possible que pour certains modèles possédant des variables internes représentant les fissures de cette manière.

<span id="page-31-2"></span><span id="page-31-0"></span><sup>3</sup>En dimension 2, les traits ne représentent pas la normale à la fissure mais la fissure elle même.

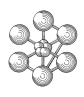

#### <span id="page-32-0"></span>**2.8 Manipulation de maillages et/ou de champs**

Tous les opérateurs agissant sur les maillages ou les champs peuvent être utilisés pour en construire une visualisation plus détaillée.

#### <span id="page-32-1"></span>**2.8.1 Extraction d'une partie d'un maillage**

Les opérateurs POIN et ELEM permettent d'extraire des zones d'un maillage vérifiant certaines conditions. Nous pouvons donc les utiliser pour visualiser certaines parties d'un maillage. Il convient de se référer aux notices des opérateurs POIN et ELEM pour connaître toutes les syntaxes possibles.

L'opérateur ELEM permet d'extraire des éléments à partir :

- d'un MAILLAGE, en isolant les éléments d'un type donné, d'une couleur donnée, contenant un point donné, appuyé sur un maillage donné, ou bien compris entre deux points donnés (dans le cas d'une ligne seulement) ;
- d'un MCHAML, en isolant les éléments du maillage où la valeur du champ respecte un critère : lieu du maximum ou du minimum, supérieur ou inférieur à une valeur donnée, différent d'une valeur donnée, compris entre deux valeurs données.

L'opérateur POIN permet d'extraire des points à partir :

- d'un MAILLAGE, en isolant : un nœud d'un numéro donné, le nœud le plus proche d'un point donné, les nœuds situés sur une droite (définie par deux points), un plan (défini par trois points), un cylindre (défini par trois points), un cône (défini par trois points), une sphère (définie par deux points) ou un tore (défini par quatre points).
- d'un CHPOINT ou d'un MCHAML, en isolant les nœuds du maillage où la valeur du champ respecte un critère : lieu du maximum ou du minimum, supérieur ou inférieur à une valeur donnée, différent d'une valeur donnée, compris entre deux valeurs données.

Exemple 1 : extraction d'une ligne d'un maillage surfacique (plaque perforée).

Dans cet exemple, on cherche à extraire le maillage linéique du quart de cercle de la plaque perforée. On suppose que le maillage total de la plaque existe (nommé MAIL1 et constitué d'élements QUA8). On travaille en dimension 2, le trou est circulaire, de rayon R et centré sur l'origine. On pourra utiliser les instructions suivantes :

```
POI_C = MAIL1 POIN 'SPHE' (0. 0.) (R 0.) 1.E-9 ;
POI_C = POI_C COUL 'ROUG' ;
CONT1 = CONT MATLAB;
LIG C = CONT1 ELEM 'APPU' 'STRI' POI C ;
\begin{tabular}{lllll} \bf LIG\_C & = & LIG\_C \; \tt COUT & 'BLEU' & \tt ; \end{tabular}TRAC 'QUAL' POI_C ;
TRAC 'QUAL' LIG_C ;
```
Commentons ces lignes de commandes. On récupère d'abord les points POI\_C[4](#page-32-2) de MAIL1 situés sur la sphère centrée sur l'origine passant par un point situé à la distance R. On construit ensuite le contour CONT1 de MAIL1 en utilisant l'opérateur CONT. Enfin, on utilise l'opérateur ELEM pour extraire les éléments LIG\_C de CONT1 appuyés strictement<sup>[5](#page-32-3)</sup> sur les points de POI\_C. Les tracés sont reportés sur la figure [2.17.](#page-33-0)

<span id="page-32-2"></span><sup>&</sup>lt;sup>4</sup>POI C est un objet de type MAILLAGE dont le type d'éléments est POI1.

<span id="page-32-3"></span><sup>&</sup>lt;sup>5</sup>Les éléments appuyés strictement sont ceux dont tous les nœuds sont communs avec ceux de POI C. Les éléments appuyés largement sont ceux dont au moins un nœud est commun avec ceux de POI\_C.

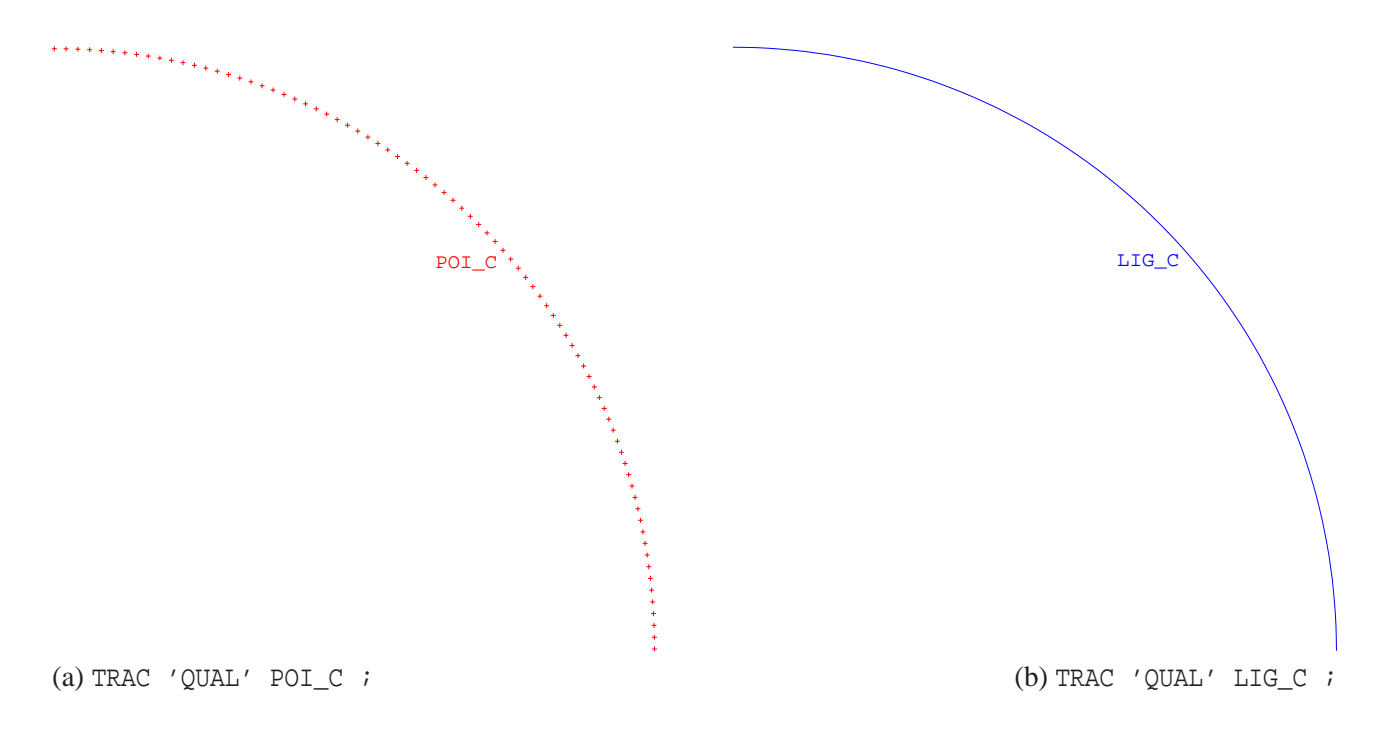

FIG. 2.17 – (a) Maillages POI\_C des points situés sur la sphère centrée sur l'origine et de rayon R. (b) Maillage LIG\_C des éléments du contour appuyés strictement sur POI\_C.

<span id="page-33-0"></span>Exemple 2 : coupe d'un maillage volumique (composite à inclusions sphériques).

Dans cet exemple, on travaille sur le maillage volumique de l'échantillon numérique de combustible à particules (nommé MAIL\_T). L'échantillon est cubique et de côté unitaire. On cherche à extraire la partie du maillage située au delà du plan  $x = 0.5$ . On utilise les instructions suivantes :

```
** MAIL_T: MAILLAGE total, compris dans un cube unitaire
** MOD_T: MMODEL mecanique elastique defini sur MAIL_T
** On calcule le champ de la coordonee x
CHX = COOR MAIL T 1 ;
** On change ce CHPOINT en MCHAML, exprime aux centres de gravite
\begin{array}{lll} \texttt{MCHX} & = \texttt{CHAN} \ \texttt{'CHAM'} \ \texttt{CHX} \ \texttt{MOD\_T} \ \texttt{'GRAVITE'} \ \texttt{;} \end{array}** On isole les elements ou la valeur est inferieure a 0.5
MAIL G = MCHX ELEM 'INFE' 0.5 ;
** Trace du maillage isole
TRAC 'FACE' MAIL_G ;
```
Commentons ces lignes de commandes. On construit le CHPOINT CHX de la première coordonée des points du maillage à l'aide de l'opérateur COOR. On change ensuite ce CHPOINT en MCHAML à l'aide de l'opérateur CHAN. Il est nécessaire de préciser un MMODEL pour définir ce MCHAML. Le modèle MOD\_T choisi est un modèle mécanique. On choisit comme points supports du champ le centre de gravité des éléments afin que chaque élément ne possède qu'une seule valeur de coordonnée. On extrait enfin de ce champ MCHX les éléments dont la valeur du champ est inférieure à 0.5. Le maillage MAIL\_G obtenu est tracé sur la figure [2.18.](#page-34-0)

ᢡ

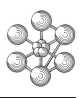

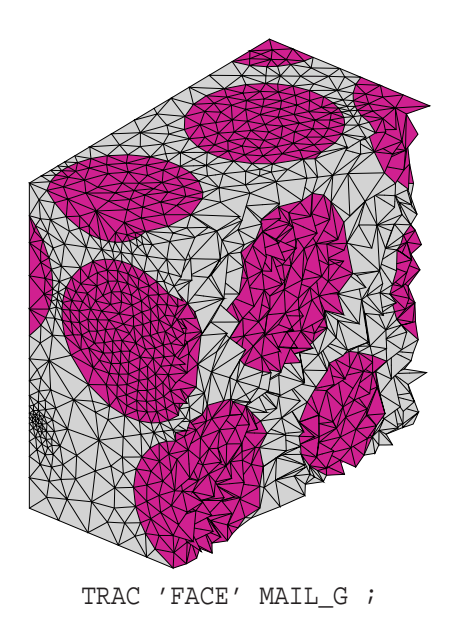

FIG. 2.18 – Maillage MAIL\_G des éléments situé au delà du plan *x* = 0.5 obtenu avec l'opérateur ELEM.

<span id="page-34-0"></span>Exemple 3 : extraction d'éléments « fissurés » (galerie d'entreposage).

Dans cet exemple, on cherche à tracer les éléments de la galerie d'entreposage où le champ de variable interne de fissuration dépasse un certain seuil. Ce champ par éléments est supposé extrait du calcul et se nomme CHAM1. On pourra utiliser les instructions suivantes :

```
** MAIL1: MAILLAGE total du beton
** CHAM1: MCHAML de variable interne traduisant la fissuration
** MOD1: MMODEL global, defini sur MAIL1 et support de CHAM1
** Trace du champ de fissuration
TRAC CHAM1 MOD1 ;
** On isole les elements ou le champ est strictement positif
MAIL F = CHAM1 ELEM 'SUPE' 0. ;
** On colorie ce maillage en rouge et le maillage global avec la couleur
** par defaut. Enfin, on trace ces deux maillages
\verb|MALL_F| = \verb|MALL_F COUL 'ROUG' ;MAIL1 = MAIL1 COUL 'DEFA' ;
TRAC 'CACH' (MAIL1 ET MAIL_F) ;
```
Commentons ces lignes de commandes. On trace tout d'abord le champ de fissuration. On utilise l'opérateur ELEM avec l'option 'SUPE' pour isoler les éléments support de CHAM1 où la valeur du champ est strictement supérieure à 0. On affecte la couleur rouge à ce maillage à l'aide de l'opérateur COUL. On trace alors ce champ ainsi que le maillage total (MAIL1) sur lequel on superpose le maillage des éléments fissurés (MAIL\_F).

La figure [2.19](#page-35-1) présente le champ de variable interne CHAM1 correspondant à la fissuration en traction dans le béton ainsi que les éléments considérés comme fissurés.

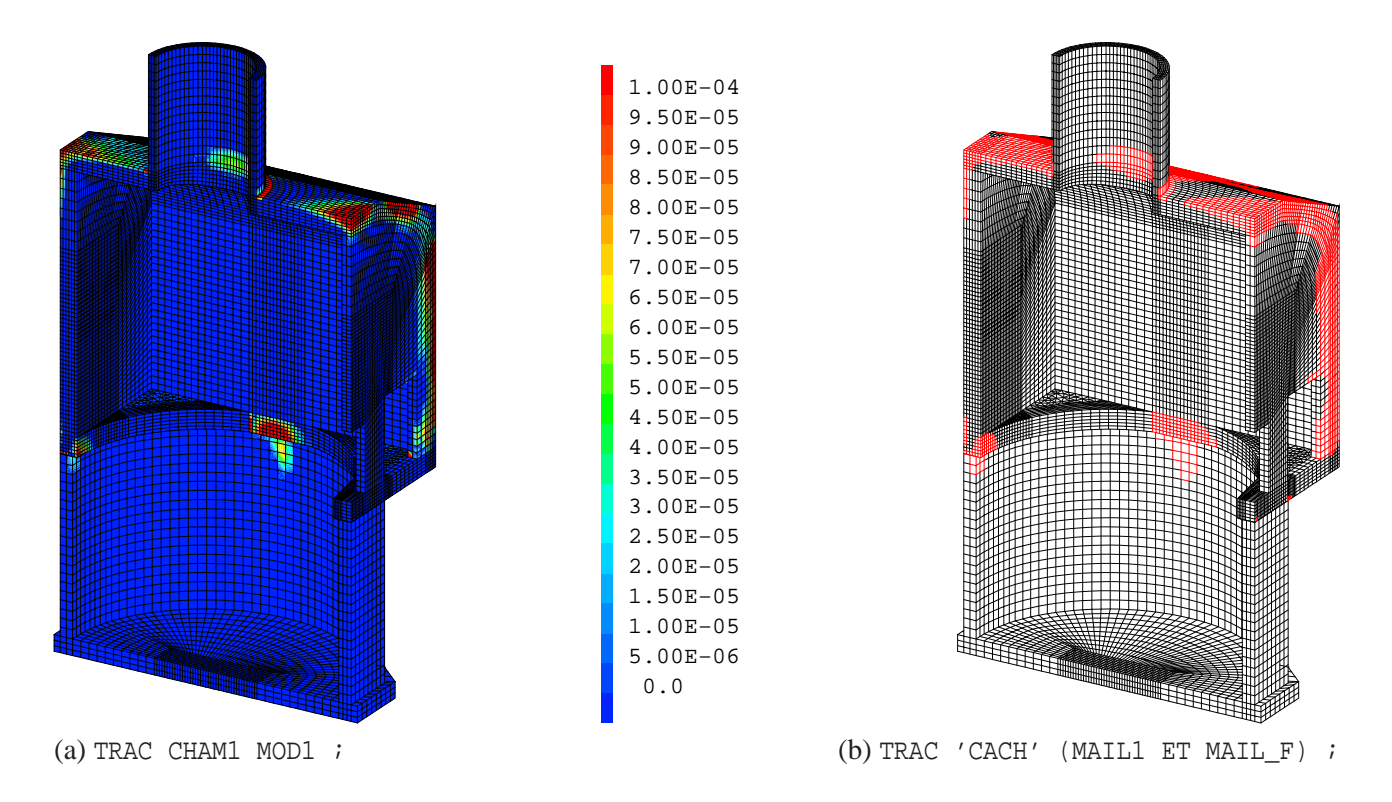

<span id="page-35-1"></span>FIG. 2.19 – (a) Isovaleurs de la variable interne de fissuration CHAM1. (b) Maillage MAIL1 de la galerie où les éléments fissurés MAIL\_F apparaissent en rouge.

#### <span id="page-35-0"></span>**2.8.2 Réduction de champs et de modèles**

L'opérateur REDU permet de réduire des objets de type MMODEL, CHPOINT ou MCHAML sur un sousensemble de leur domaine de définition. Nous présentons ici un exemple d'utilisation courante : la réduction d'un champ (CHPOINT ou MCHAML) sur une zone plus petite que leur ensemble de définition. Nous invitons le lecteur à consulter la notice de l'opérateur REDU afin de connaître toutes les possibilités de cet opérateur.

Exemple 1 : réduction d'un champ par points.

Un champ par points étant défini sur un maillage, il faut préciser sur quel sous-maillage on effectue sa réduction. Dans cet exemple, on réduit le champ de température de la galerie d'entreposage sur le maillage des éléments fissurés (cf. exemple 3 du paragraphe [2.8.1\)](#page-32-1).

```
** MAIL1: MAILLAGE total du beton
** CHPO1: CHPOINT de temperature definit sur MAIL1
** MAIL2: MAILLAGE des elements fissures
TRAC CHPO1 MAIL1 ;
CHPO2 = REDU CHPO1 MAIL2 ;
TRAC CHPO2 MAIL2 ;
```
On réduit le champ par points CHPO1 sur le maillage MAIL2. Le champ réduit CHPO2 peut alors être tracé en précisant son maillage support MAIL2. Les tracés obtenus sont présentés sur la figure [2.20.](#page-36-1)

Exemple 2 : réduction d'un champ par éléments.
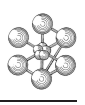

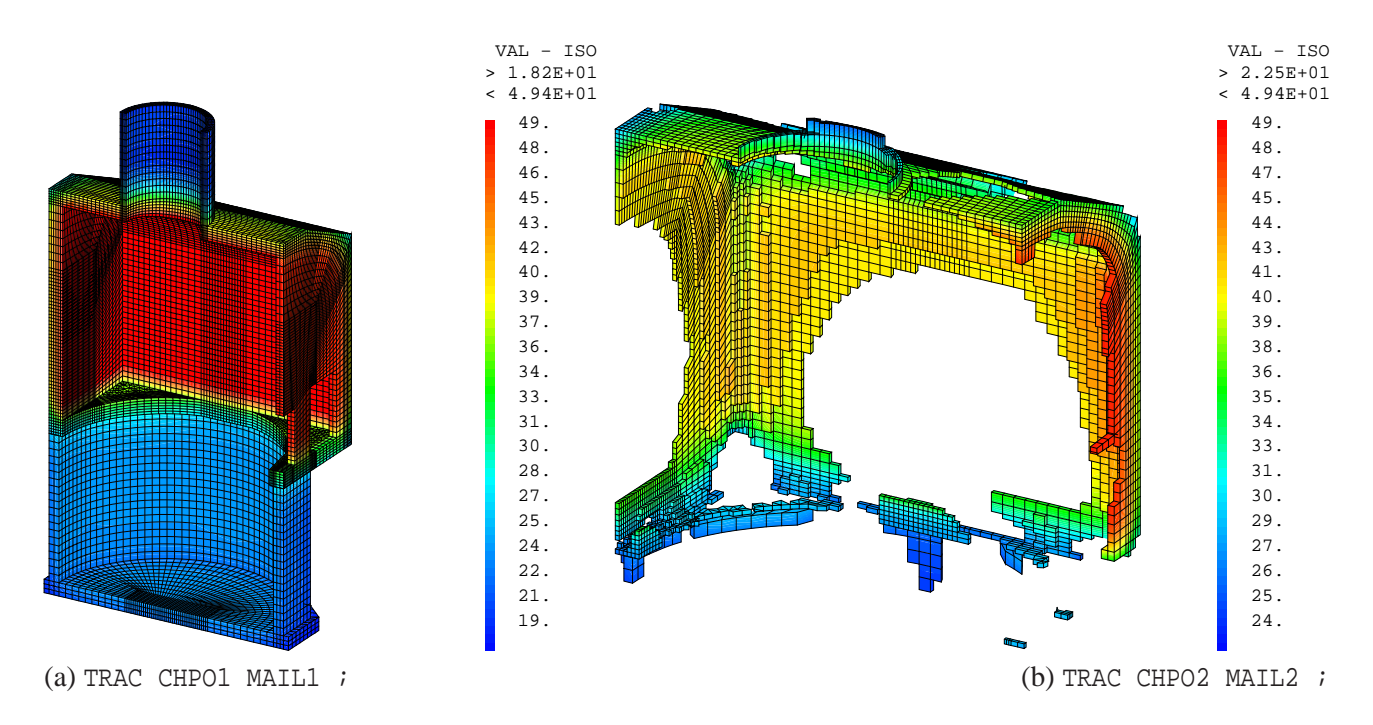

FIG. 2.20 – (a) Isovaleurs du champ de température dans la galerie en béton. (b) Isovaleurs du même champ réduit au maillage MAIL2 (éléments fissurés). Les listes d'isovaleurs sont calculées automatiquement lors de chacun des tracés.

Un champ par éléments étant défini sur un modèle, il faut préciser sur quel sous-modèle on effectue sa réduction. Si ce sous-modèle n'a pas été créé auparavant, il peut être créé en réduisant le modèle global sur le sous-maillage. Dans cet exemple, on réduit le champ de contrainte σ*yy* de la galerie d'entreposage sur le maillage des éléments fissurés (cf. exemple 3 du paragraphe [2.8.1\)](#page-32-0).

```
** MOD1: MMODEL total du beton
** CHAM1: MCHAML de la contrainte SMYY supporte par MOD1
** MAIL2: MAILLAGE des elements fissures
L1 = PROG -6. PAS (9, 20), 3. ;
TRAC CHAM1 MOD1 L1 ;
MOD2 = REDU MOD1 MATLAB;CHAM2 = REDU CHAM1 MOD2 ;
TRAC CHAM2 MOD2 L1 ;
```
On réduit le modèle global MOD1 sur le maillage MAIL2. On réduit alors le MCHAML CHAM1 (défini sur MOD1) sur le sous-modèle MOD2. On peut donc tracer le champ réduit en précisant le modèle qui le supporte MOD2. On choisit d'imposer la même liste d'isovaleurs pour les deux tracés. Les tracés obtenus sont présentés sur la figure [2.21.](#page-37-0)

## **2.8.3 Opérations sur les champs**

Il est possible d'effectuer différentes opérations sur les champs (CHPOINT ou MCHAML) : calcul, modification des caractéristiques du champ, concaténation, extraction de composantes . . . De nombreux opérateurs, procédures et directives agissent sur des champs à cet effet dont voici quelques exemples.

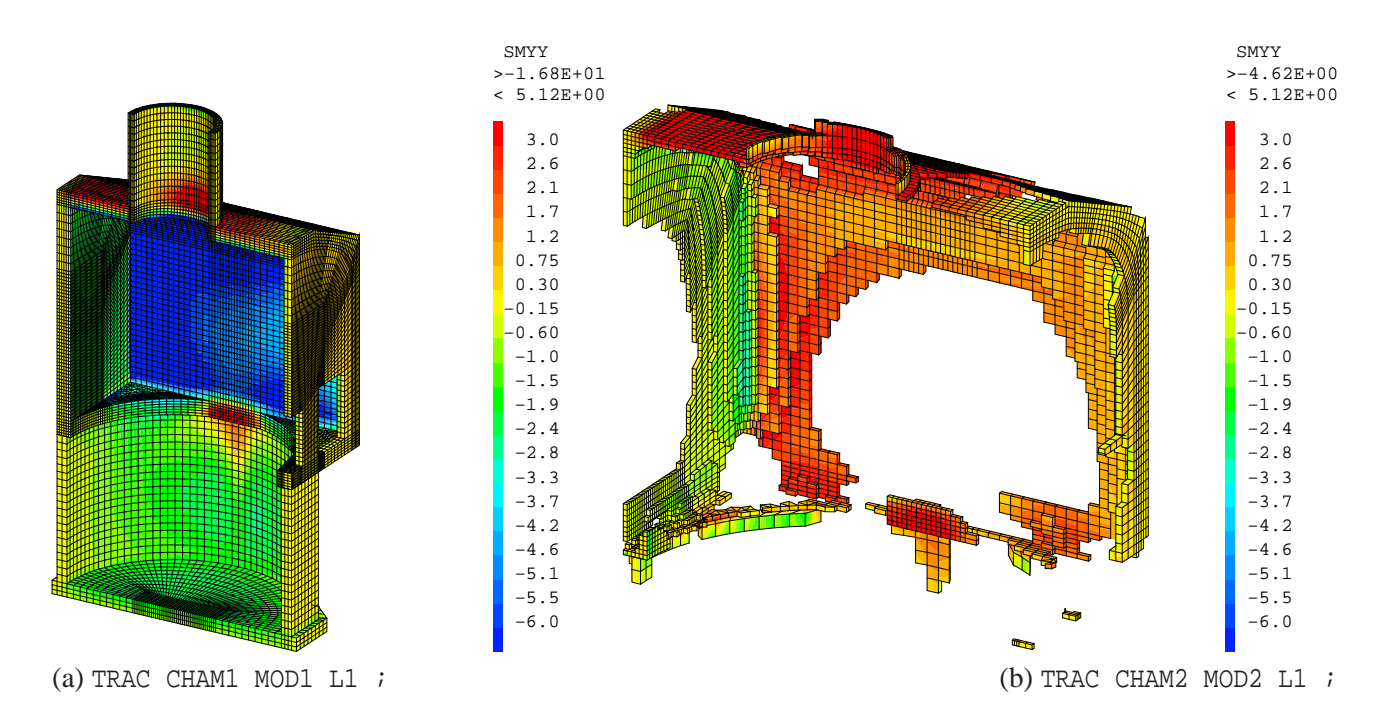

<span id="page-37-0"></span>FIG. 2.21 – (a) Isovaleurs de la contrainte σ*yy* dans la galerie en béton. (b) Isovaleurs du même champ réduit sur le modèle MOD2 supporté par le maillage MAIL2 (éléments fissurés). La liste des isovaleurs est identique pour les deux tracés.

#### **Opérations de calcul**

Les cinq opérateurs, addition (+), soustraction (−), multiplication (∗), division (/) et puissance (∗∗), s'appliquent aussi aux champs. Il est possible d'effectuer certaines de ces opérations entre un champ et un scalaire ou entre deux champs. Il convient de consulter les notices de ces opérateurs pour savoir quelles opérations sont licites.

La plupart des fonctions mathématiques de base sont applicables aux champs ; on pourra, par exemple, utiliser les opérateurs : ABS, MINI, SIN, TANH, ACOS, ATG, LOG, EXP . . . La classification thématique des opérateurs [\[1\]](#page-70-0) peut être consultée afin de connaître toutes les fonctions disponibles.

Enfin, citons certains opérateurs spécifiques au calcul sur les champs :

- GRAD : calcule les gradients d'un CHPOINT.
- INTG : réalise l'intégration d'une composante d'un MCHAML, soit sur le domaine où elle est définie (renvoie un FLOTTANT), soit sur chacun des éléments (renvoie un MCHAML).
- KOPS : effectue des opérations arithmétiques entre deux CHPOINTs ou un CHPOINT et un FLOTTANT, calcule le gradient ou le rotationnel d'un CHPOINT.
- COLI : effectue une combinaison linéaire de champs pondérés par des nombres.
- HIST : détermine la densité de distribution des valeurs d'un MCHAML sur son maillage. Le résultat est une EVOLUTIOn, dont les courbes sont de type HISTogramme, ce qui permet leur tracé sous forme d'histogrammes.

#### <span id="page-37-2"></span>**Modification de champs**

La liste suivante présente les principales opérations possible sur les champs :

 $-ET$ : effectue la concaténation de deux champs. Seule les parties distinctes<sup>[6](#page-37-1)</sup> des deux champs sont conca-

<span id="page-37-1"></span><sup>6</sup>Supportés par des maillages ou des modèles distincts.

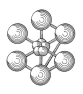

ténées.

- EXCO : extrait une ou plusieurs composantes d'un champ et permet de les renommer. Dans le cas des CHPOINTS, il permet également de changer leur nature.
- EXTR : permet d'extraire des informations relatives à un champ.
	- à partir d'un CHPOINT : le maillage support, la valeur d'une composante en un nœud, les noms des composantes, le titre, le type et la nature ;
	- à partir d'un MCHAML : le maillage support, la valeur d'une composante en un point d'intégration, les noms des comoposantes, le titre, les noms des variables dont dépendent les composantes et les noms des composantes variables.
- CHAN : permet de changer les caractéristiques d'un champ.
	- à partir d'un CHPOINT : le changer en MCHAML, changer sa nature ou les noms de ses composantes ;
	- à partir d'un MCHAML : le changer en CHPOINT, changer ses points supports, son type, le nom de ses constituants ou les noms de ses composantes.

#### **Fonctions spécifiques à la mécanique**

- PRIM : calcule les contraintes principales associées à un champ de contrainte. Il fournit également les cosinus directeurs des directions principales par rapport au repère global.
- INVA : calcule les trois invariants d'un tenseur de contrainte ou de déformation.
- VMIS : calcul le champ de contrainte équivalente de VON MISES à partir d'un champ de contrainte.
- TRES : calcul le champ de contrainte équivalente de TRESCA à partir d'un champ de contrainte.

#### **Exemple : calcul d'un critère mécanique**

On se propose de calculer soi même une contrainte équivalente à partir d'un champ de contrainte. Le critère utilisé est celui de l'énergie de déformation maximale (ou MSE : Maximum Strain Energy). La contrainte équivalente est donnée par la formule suivante :

$$
\sigma_{eq}^{MSE} = \sqrt{\sigma_1^2 + \sigma_2^2 + \sigma_3^2 - 2\nu(\sigma_1\sigma_2 + \sigma_2\sigma_3 + \sigma_1\sigma_3)}
$$

avec :

- $\sigma$ <sub>i</sub> : les contraintes principales ;
- ν : le coefficient de POISSON.

Le calcul de ce critère nécessite donc de calculer les contraintes principales, d'effectuer des multiplications et additions des composantes entre elles, ainsi que de multiplier des contraintes par un champ de propriétés matérielles : le coefficient de POISSON. La mise en œuvre de ce critère dans Cast3M est détaillée dans les instructions suivantes :

```
** SIG_TOT: MCHAML de contraintes issu du calcul
** MAT_T: MCHAML de proprietes materiau
** MOD_T: MMODEL support de SIG_TOT et MAT_TOT
** Calcul des contraintes principales
SIG P = PRIN SIG TOT MOD T ;
S1 = EXCO SIG P 'SI11' ;
S2 = EXCO SIG P 'SI22' ;S3 = EXCO SIG_P 'SI33' ;
** Extraction du MCHAML du coefficient de Poisson
\begin{array}{rcl}\n\text{NU1} & = & 'EXCO' \text{ MAT\_T} \text{ 'NU'} \text{ ;}\n\end{array}
```

```
** Changement des noms des composantes des contraintes
** pour pouvoir les multiplier entre elles
S11 = CHAN 'COMP' 'SCAL' S1 ;
S22 = CHAN 'COMP' 'SCAL' S2 ;S33 = CHAN 'COMP' 'SCAL' S3 ;A = ((S11**2) + (S22**2) + (S33**2)) ;
B = (S11*S22) + (S22*S33) + (S11*S33)** Pour la multiplication de B par NU1, les deux champs doivent:
** - etre de meme type
** - etre exprimes aux meme points support
** - avoir le(s) meme(s) noms de composante(s)
NU2 = CHAN 'TYPE' CHAM_NU1 'CONTRAINTES PRINCIPALES' ;
NU3 = CHAN 'STRESSES' NU2 MOD T ;
NU4 = CHAN 'COMP' 'SCAL' NU3 ;
C = NU4 * B;** Calcul de la contrainte equivalente
SIG MSE = (A - (2, * C))**(0.5) ;
TRAC SIG_MSE MOD1 ;
```
On remarquera que l'utilisation de l'opérateur CHANger est indispensable pour pouvoir multiplier entre eux deux MCHAML dont les noms de composantes sont différents (calcul du terme B). Il est également obligatoire que les champs soit du même type et exprimés aux mêmes points. Ici on choisit de changer le MCHAML du coefficient de POISSON :

- en lui assignant le type 'CONTRAINTES PRINCIPALES' (NU2) ;
- en l'exprimant aux points d'intégration des contraintes (NU3) ;
- en renommant sa composante par 'SCAL' (NU4) ;

de manière à ce que ces trois informations soient identiques à celles du champ  $B^7$  $B^7$ .

À titre d'exemple, le champ de la contrainte MSE, calculé sur l'échantillon numérique de composite à particule soumis à un chargement de traction hydrostatique, est tracé sur la figure [2.22.](#page-40-0) L'isovaleur de la contrainte de VON MISES est également présentée à titre comparatif.

## **2.8.4 Déplacement de maillages et de champs**

Les opérateurs PLUS et TOUR permettent d'appliquer des transformations géométriques (respectivement translation et rotation) à des objets de type MAILLAGE, MMODEL, CHPOINT ou MCHAML<sup>[8](#page-39-1)</sup>. Ceci permet, par exemple, de pouvoir tracer un même objet sous deux angles de vue différents mais dans la même fenêtre de tracé. Nous invitons le lecteur à consulter la notice des opérateurs PLUS et TOUR afin de connaître toutes les possibilités de ces opérateurs.

Exemple 1 : déplacement d'un CHPOINT.

Dans cet exemple, on travaille sur le champ de température calculé dans un échantillon numérique d'un composite de type fibre/matrice. La modélisation est faite en 2D dans le plan transverse. L'échantillon est soumis à un gradient de température selon *x*. La matrice est plus conductrice que les particules. Les commandes

<span id="page-39-0"></span><sup>&</sup>lt;sup>7</sup>On aurait pu tout aussi bien changer B en lui assignant le type 'CARACTERISTIQUES', en l'exprimant aux points d'intégration des rigidités (mot-clé 'RIGIDITE') puis en renommant sa composante en 'NU'. Il faudrait alors appliquer les mêmes changements à A pour pouvoir calculer SIG\_MSE.

<span id="page-39-1"></span><sup>&</sup>lt;sup>8</sup>Ces opérateurs ne modifient pas les objets d'entrée mais en créent de nouveaux.

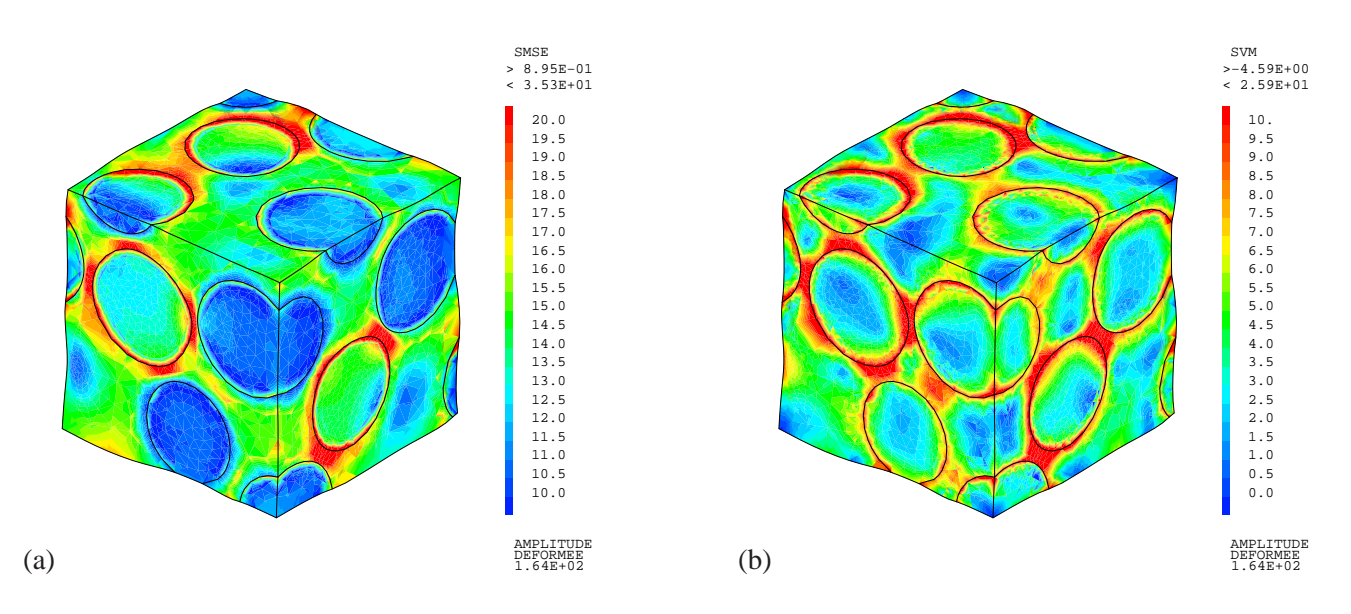

<span id="page-40-0"></span>FIG. 2.22 – Isovaleurs du champ de contrainte dans le composite à particule (en MPa). L'échantillon du matériau est soumis à une traction hydrostatique de 10 MPa d'amplitude. (a) Contrainte MSE. (b) Contrainte de VON MISES.

suivantes permettent de tracer le champ de température dans les particules et dans la matrice côte à côte dans le même tracé :

```
** CHPO1: CHPOINT de temperature global
** MAIL_P: MAILLAGE des particules
** MAIL_M: MAILLAGE de la matrice
** On reduit le CHPOINT sur les maillages (particules et matrice)
CHPO1 P = REDU CHPO1 MAIL P ;
CHPO1 M = REDU CHPO1 MAIL M ;
** On translate le CHPOINT et le maillage des particules
CHPO1_P2 MAIL_P2 = CHPO1_P MAIL_P PLUS (1.1 0.) ;
** Trace du champ
CHPO2 = CHPO1_M ET CHPO1_P2 ;MAIL2 = MAIL M ET MAIL P2 ;
A2 = CONT MALL2;
TRAC CHPO2 MAIL2 A2 ;
```
On commence par réduire le champ CHPO1 sur les maillages des particules et de la matrice. On translate ensuite le champ de température dans les particules (CHPO1\_P) ainsi que son maillage support (MAIL\_P) avec l'opérateur PLUS<sup>[9](#page-40-1)</sup>. Enfin, on trace le champ dans la matrice et celui dans les particules translaté en précisant leur maillage support et le maillage que l'on souhaite faire apparaitre sur le tracé (ici celui du contour). Le tracé obtenu est présenté sur la figure [2.23.](#page-41-0)

Exemple 2 : déplacement d'un MCHAML.

<span id="page-40-1"></span><sup>&</sup>lt;sup>9</sup>On notera qu'il est impératif de translater simultanément le CHPOINT et le MAILLAGE si l'on souhaite tracer le CHPOINT par la suite.

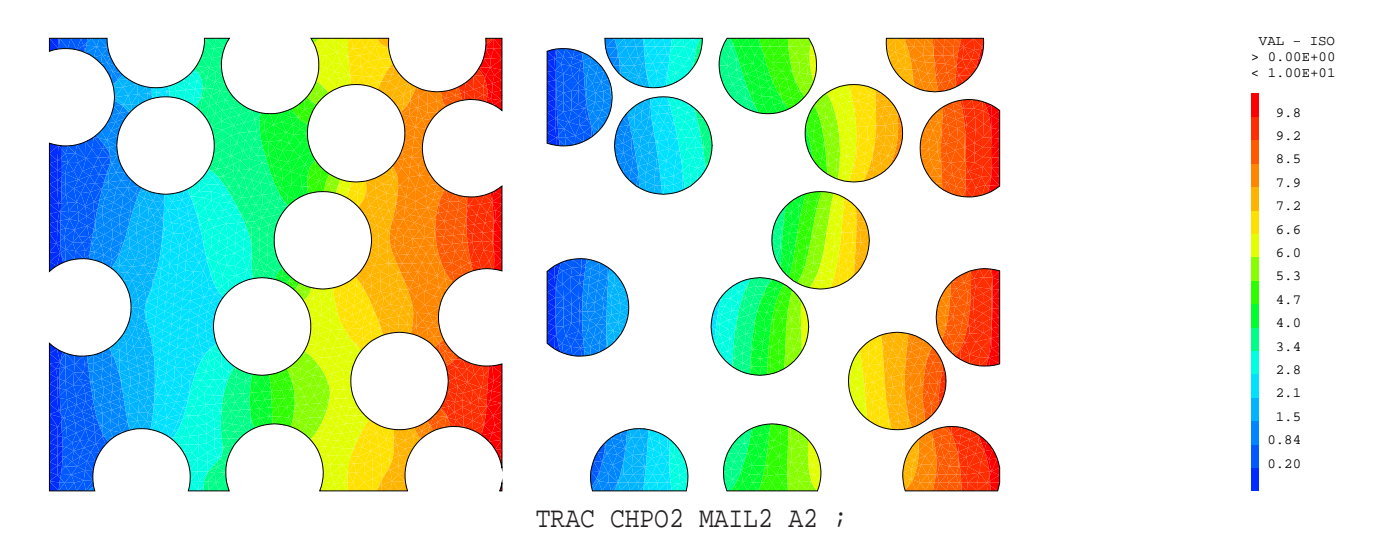

<span id="page-41-0"></span>FIG. 2.23 – Champ de température CHPO2 affiché sur le maillage de la matrice et celui des particules translaté MAIL2. On précise que l'on souhaite tracer le maillage A2 du contour.

Dans cet exemple, on travaille un champ de contrainte calculé dans l'échantillon numérique de combustible à particules. Cet échantillon est soumis à un chargement hydrostatique. On souhaite alors visualiser le champ de contrainte à l'intérieur de l'échantillon. Les commandes suivantes permettent de scinder le maillage en deux parties, de manière à « ouvrir » le maillage, puis de tracer le champ de contrainte dans ces deux parties sur le même tracé :

```
** CHAM1: MCHAML de contrainte de von Mises global
** MAIL_T: MAILLAGE total
** MOD_T: MMODEL global definit sur MAIL_T, support de CHAM1
** On 'coupe' le maillage en deux
CHX = COOR MAIL T 1 ;
MCHX = CHAN 'CHAM' CHX MOD_T 'GRAVITE' ;
MAIL G = MCHX ELEM 'INFE' 0.5 ;
MAIL D = DIFF MAIL T MAIL G ;
** On reduit le modele sur les nouveaux maillages
MOD_G = REDU MOD_T MAIL_G ;
MOD D = REDU MOD T MAIL D;
** On reduit le MCHAML sur les nouveaux modeles
CHAM_G = REDU CHAM1 MOD_G ;
CHAM_D = REDU CHAM1 MOD_D ;
** On tourne CHAM_D et MOD_D de 901 degres
CHAM_D2 MOD_D2 = CHAM_D MOD_D TOUR 90. (0.5 1.2 0.) (0.5 1.2 1.) ;
** Trace des deux champs a l'aide des deux modeles associes
TRAC (CHAM G ET CHAM D2) (MOD G ET MOD D2) ;
```
On commence par couper le maillage en deux parties selon le plan *x* = 0.5. Le maillage MAIL\_G est celui des éléments où la coordonée *x* est inférieure à 0.5 (cf. l'exemple 2 du paragraphe [2.8.1\)](#page-32-0). MAIL\_D est le maillage restant, obtenu avec l'opérateur DIFF. On réduit alors le modèle global (MOD\_T) sur chacun de ces sous-maillages. On peut ainsi réduire le champ de contrainte global (CHAM1) sur chacun de ces sous-

<u>GU</u>

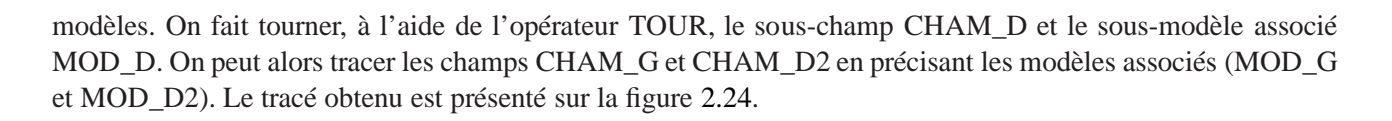

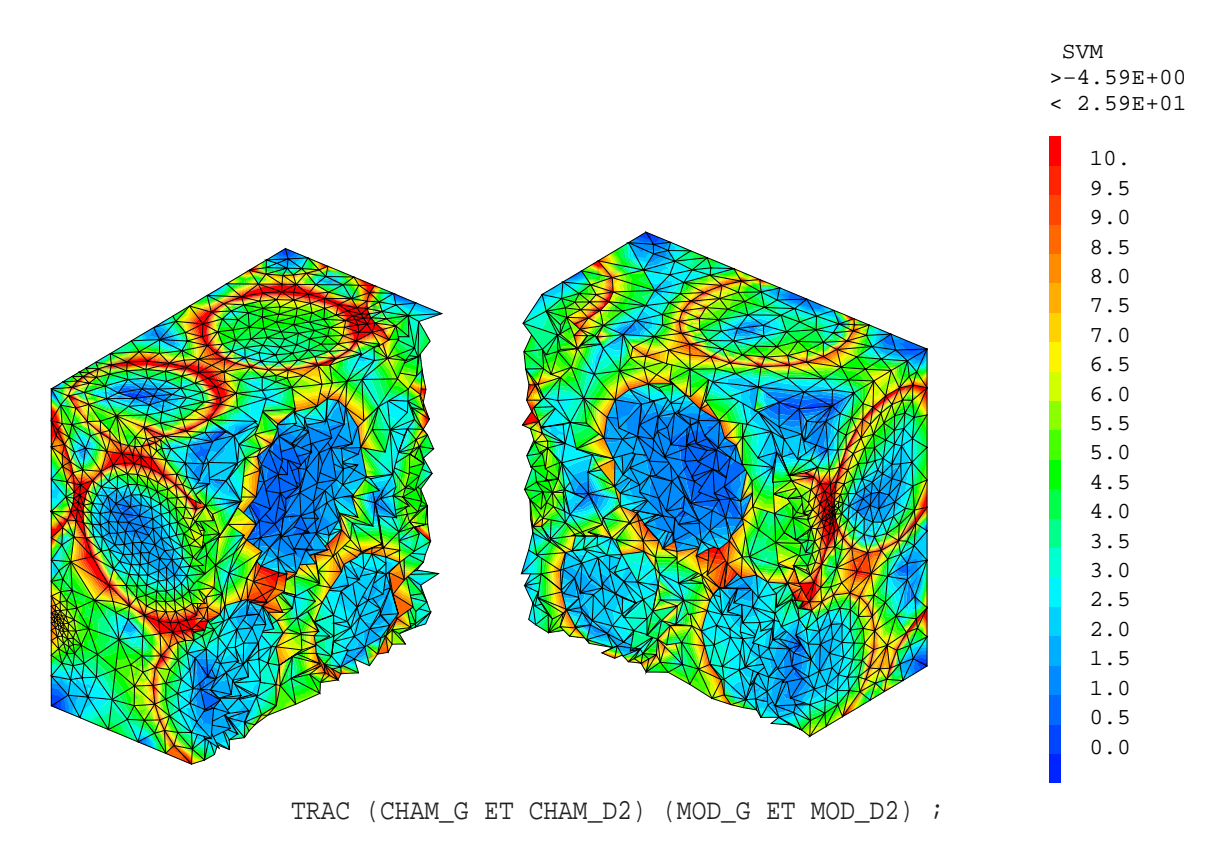

FIG. 2.24 – Isovaleurs de la contrainte de VON MISES (CHAM\_G ET CHAM\_D2) sur le maillage « ouvert » de l'échantillon numérique.

<span id="page-42-0"></span>Exemple 3 : déplacement d'un MCHAML.

Dans cet exemple, on trace le champ de contrainte principale calculé dans la galerie d'entreposage (cf. figure [2.13\)](#page-25-0) de manière à l'observer simultanément sous deux angles de vue différents.

```
** SIGP1: MCHAML de la premiere contrainte principale
** MOD_B: MMODEL global pour le beton, support de SIGP1
** P1 et P2: POINTs definissant l'axe de la rotation
** On tourne CHAM1 et MOD_B de 180 degres
SIGP1BIS MOD_B2 = SIGP1 MOD_B TOUR 180. P1 P2 ;
** Arete des maillages (maillages obtenus a partir des modeles)
A1 = ARET ((EXTR MOD_B 'MAIL') ET (EXTR MOD_B2 'MAIL')) ;
** Trace des deux champs a l'aide des deux modeles associes
TRAC (SIGP1 ET SIGP1BIS) (MOD_B ET MOD_B2) A1 ;
```
Il suffit, comme dans l'exemple précédent, de faire tourner le champ et le modèle avec l'opérateur TOUR. Si l'on souhaite tracer ces deux champs avec seulement le maillage des arêtes, il faut construire ces arêtes avec l'opérateur ARET. Or, dans ce cas, nous ne disposons pas du second maillage (tourné de 180 degrés) mais seulement du modèle. Il est donc déduit du modèle tourné grâce à l'opérateur EXTR et l'option 'MAIL'. Le tracé obtenu est présenté sur la figure [2.25.](#page-43-0)

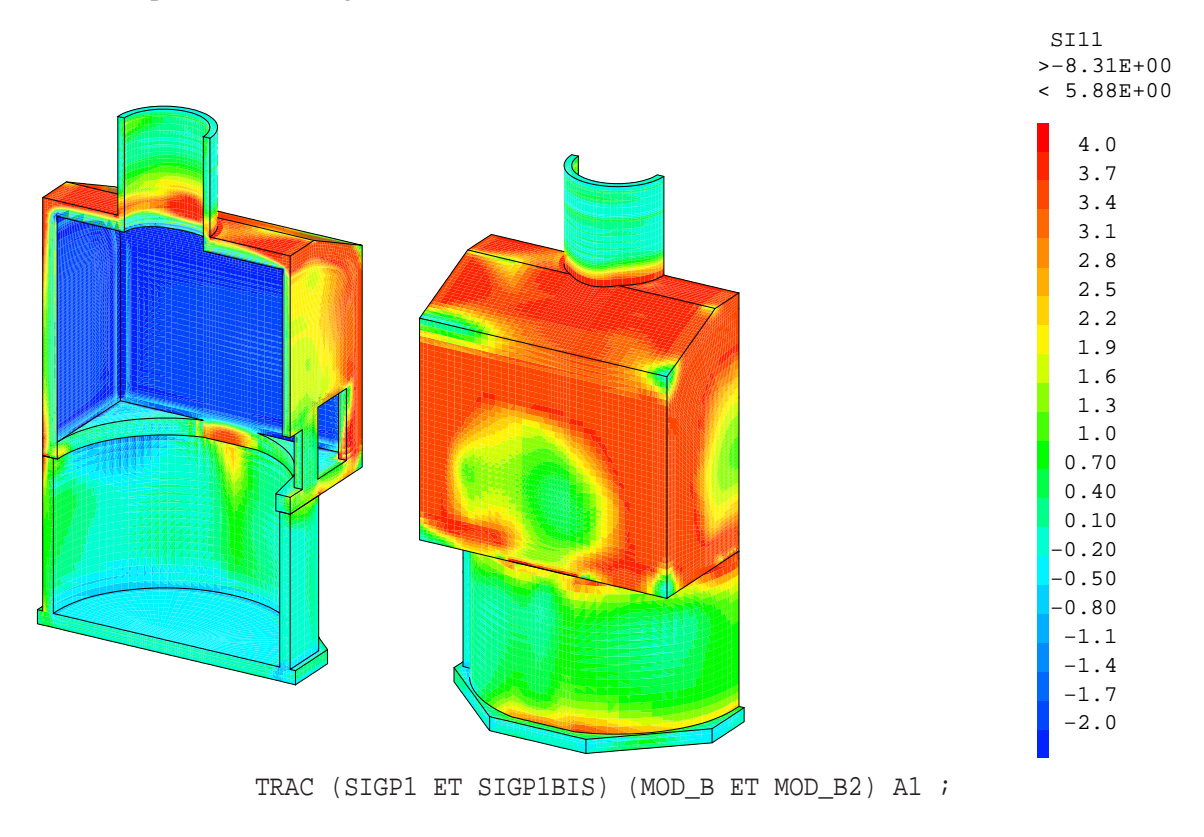

<span id="page-43-0"></span>FIG. 2.25 – Isovaleurs de la première contrainte principale (SIGP1 ET SIGP1BIS) dans le maillage du béton de la galerie. Le même champ est tracé sous deux angles de vue différents.

œ

## **2.9 Utiliser la fenêtre de tracé**

La fenêtre de tracé n'est disponible que pour les options OPTI 'TRAC' 'X' et OPTI 'TRAC' 'OPEN' (voir le paragraphe [4\)](#page-66-0). Lors de l'utilisation de la directive TRAC, un menu est proposé dans la fenêtre de tracé sous forme de boutons situés dans sa partie supérieure. La liste des boutons disponibles dépend du type d'objet tracé et de l'option choisie pour 'TRAC' : 'X' ou 'OPEN'.

- $-$  Le bouton ✂ Ú Fin trace permet de mettre fin au tracé et de poursuivre l'exécution de Cast3M.
- Le bouton ✄ Zoom/Pan permet d'effectuer un zoom ou de translater la figure.
	- $\frac{1}{200 \text{ m}} \cdot \frac{1}{200 \text{ m}} \cdot \frac{1}{200 \text{ m}} \cdot \frac{1}{200 \text{ m}} \cdot \frac{1}{200 \text{ m}} \cdot \frac{1}{200 \text{ m}} \cdot \frac{1}{200 \text{ m}} \cdot \frac{1}{200 \text{ m}} \cdot \frac{1}{200 \text{ m}} \cdot \frac{1}{200 \text{ m}} \cdot \frac{1}{200 \text{ m}} \cdot \frac{1}{200 \text{ m}} \cdot \frac{1}{200 \text{ m}} \cdot \frac{1}{200 \text{ m}} \cdot \frac{1}{200 \text{$ 
		- $-\sqrt{\text{ini}}$  pour revenir au tracé initial.
		- $-\left(\frac{\text{Im}\,y}{\text{cos}\,x}\right)$  pour zoomer en avant en cliquant les deux coins du cadre de zoom.
		- <u>Essain en p</u>our zoomer en arrière en cliquant les deux coins du cadre de zoom.<br>
		← **Zoom** pour zoomer en arrière en cliquant les deux coins du cadre de zoom.
		- [pan] pour translater la figure : un premier clic permet de choisir un point, un second de donner sa ✂ ✁ nouvelle position après translation.
	- Pour 'TRAC' 'OPEN' le zoom et la translation se font à la souris (respectivement avec le clic gauche et droit maintenus).
- Le bouton ✄ Rotation permet de changer le point de vue du tracé (en diment ion 3 seulement).
	- ✂ ✁ Pour 'TRAC' 'X', il faut cliquer sur un point du cadre affiché au centre de la fenêtre. La direction horizontale permet de tourner l'œil autour de l'axe *z* et la direction verticale permet de la translater le long de l'axe *z*.
	- Pour 'TRAC' 'OPEN' la rotation se fait à la souris avec le clic gauche maintenu.
- Le bouton ✞ ☎ Softcopy (pour OPTI 'TRAC' 'X') permet d'exporter le tracé dans un fichier image sous  $\frac{\sqrt{12}}{2}$ différents formats : [ ✂ i. Framemaker), (PostScript couleur) ou (PostScript noir et blanc). ☎
- $\begin{array}{|c|c|c|c|c|}\hline \text{1} & \text{1} & \text{$  $-$  Le bouton  $\boxed{\text{JPEG}}$ Ec bouton <u>[31]</u><br>format JPEG. ✁ JPEG (pour OPTI 'TRAC' 'OPEN') permet d'exporter le tracé dans un fichier image au
- Les boutons ✞ ☎ Qualification , ✄ Noeuds et ✄ Elements permettent, dans le cas d'objets de type MAILLAGE, Les boutons (Californient), (Trocadas) et **Elements** permettent, dans le cas d'objets de type MYRELA COE, d'afficher, respectivement, le nom des entités présentes sur le tracé, les numéros des nœuds et les numéros des éléments.
- Le bouton (Composantes) ouvre un sous menu permettant de choisir la composante à tracer dans le cas d'objets de type MCHAML.
- Le bouton *Valeur* permet de d'afficher la valeur d'un champ dans la fenêtre en cliquant sur un point du tracé.
- nace.<br>
Il Le bouton (Amplification) ouvre un menu permettant de modifier le facteur d'amplification des objets de  $\sqrt{1-\frac{1}{2}}$ type DEFORME. Plusieurs valeurs sont proposées automatiquement. Le bouton ✂ ĺ. Saisie permet de saisir l'amplification au clavier.
- Le bouton *[Animation*] permet de lancer l'animation dans le cas du tracé d'objets de type DEFORME ze bouton [*Allmatton*] permet c

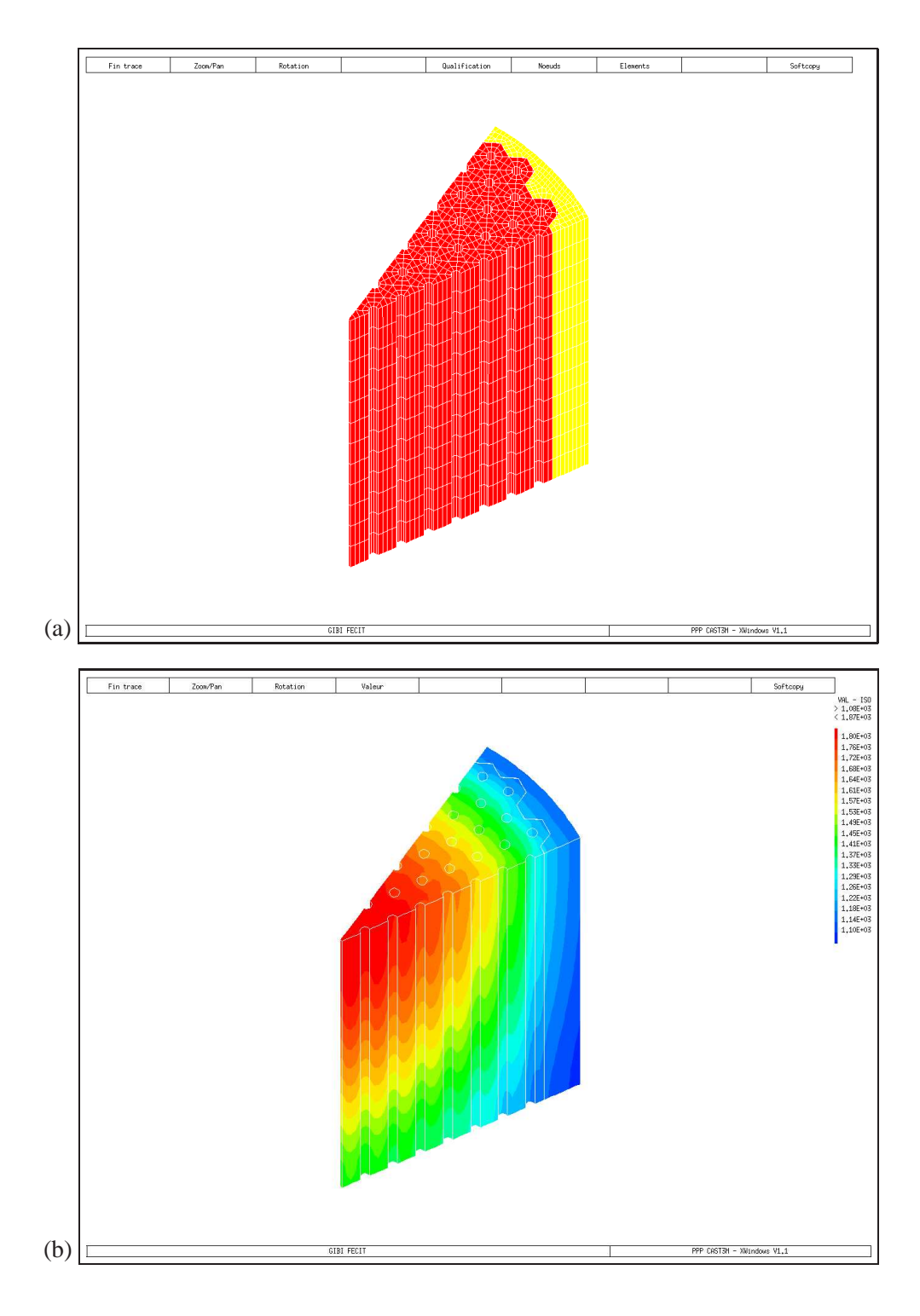

FIG. 2.26 – Exemples de fenêtres de tracé obtenues avec OPTI 'TRAC' 'X'. (a) Tracé d'un maillage. (b) Tracé d'un CHPOINT.

œa

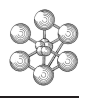

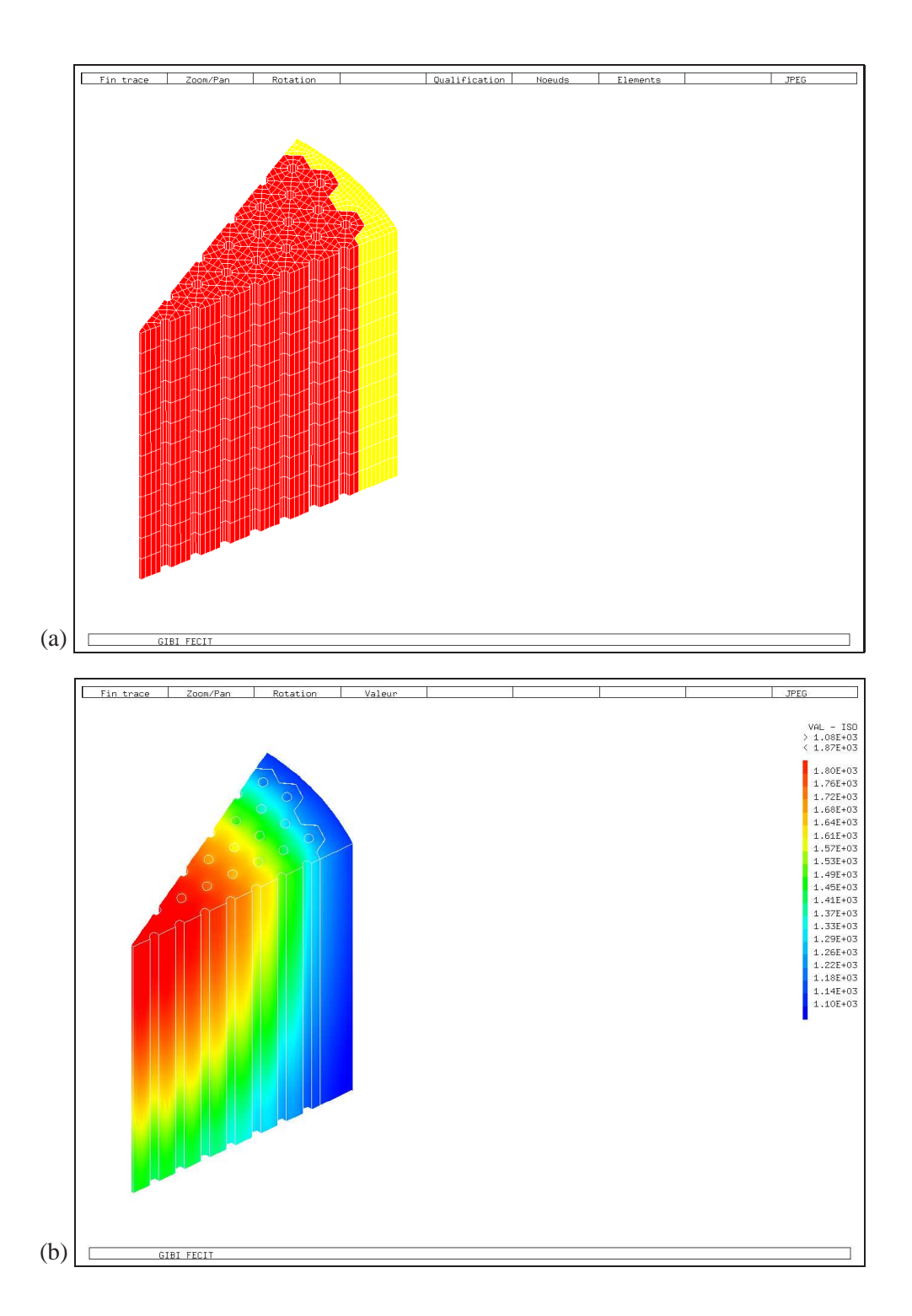

FIG. 2.27 – Exemples de fenêtres de tracé obtenues avec OPTI 'TRAC' 'OPEN'. (a) Tracé d'un maillage. (b) Tracé d'un CHPOINT.

## **Chapitre 3**

# **Visualiser des courbes : la directive DESSIN**

La directive DESSin permet de visualiser les objets de type EVOLUTIOn, c'est-à-dire des courbes d'évolution d'une grandeur par rapport à une autre. Un objet de type EVOLUTIOn peut contenir plusieurs évolutions élémentaires (plusieurs courbes), auquel cas autant de courbes sont tracées qu'il y a d'évolutions élémentaires.

Dans ce chapitre, nous décrivons ce qu'est un objet de type EVOLUTIOn, différentes méthodes permettant d'en construire, ainsi que les différentes options de la directive DESS pour les visualiser.

## **3.1 L'objet de type EVOLUTIO**

L'objet de type EVOLUTIOn permet de représenter, l'évolution d'une grandeur en fonction d'une autre. Un objet de type EVOLUTIO peut contenir plusieurs évolutions élémentaires. Une évolution élémentaire est constituée de l'assemblage de deux listes de réels (objets de type LISTREEL) de même taille. Chaque évolution peut également se voir affecter les attributs suivants :

- une couleur ;
- un type (REEL, MODU, PHAS, PREE, PIMA, HIST) ;
- un titre ;
- le nom de la variable en abscisse ;
- le nom de la variable en ordonnée.

## **3.2 Construire des évolutions**

Il est possible de construire des évolutions de plusieurs manières car différents opérateurs et procédures fournissent en sortie des évolutions. Cependant, nous ne détaillons que les possibilités offertes par l'opérateur EVOL. Cet opérateur possède plusieurs options.

## **3.2.1 Option 'MANU' : définition manuelle**

Le mot-clé 'MANU' permet de définir une évolution à partir de deux listes de réels (objets de type LIS-TREEL).

Syntaxe :

EV1 = EVOL (COUL) 'MANU' ('TYPE' MTYPE) (NOMABS) L1 (NOMORD) L2 ;

- COUL est un mot précisant la couleur de l'évolution ;
- 'TYPE' est un mot-clé permettant de typer l'évolution, MTYPE est le mot précisant ce type (REEL, MODU, PHAS, PREE, PIMA, HIST) ;
- L1 et L2 sont deux objets de type LISTREEL représentant, respectivement, la liste des abscisses et la liste des ordonnées ;
- NOMABS et NOMORD sont des mots précisant, respectivement, les noms associés aux abscisses et aux ordonnées (12 caractères au maximum).

Exemple 1 : fonction gaussienne.

```
** Fonction gaussiene de moyenne MU et d'ecart-type SIG
MU = 3. iSTG = 1** Liste des abscisses
LX = PROG -1. PAS 0.1 7. ;
** Calcul de la fonction gaussienne
N POINTS = DIME LX ;
LMU = PROG NPOINTS*MU ;
LY = (1./(SIG*( (2.*PI)**0.5))) *
          (EXP (-1, *((LX-LMU)/(2, *SIG)) **2)));
EV1 = EVOL 'ROUG' 'MANU' 'Variable' LX 'Densité' LY ;
EV2 = EVOL 'BLEU' 'MANU' 'TYPE' 'HIST' 'Variable' LX 'Densité' LY ;
DESS (EV1 ET EV2) ;
```
On remarque que nous avons créé une liste LMU contenant la même valeur MU autant de fois que la dimentsion de la liste LX. Cette liste constante est indispensable pour effectuer l'opération LX−LMU. On remarquera également que EV2 contient exactement les mêmes valeurs que EV1 mais qu'elle est de type 'HIST', c'est-à-dire histogramme. Lors du tracé, le type des évolutions est reconnu et EV2 est tracée automatiquement sous forme d'histogramme. Le tracé est reporté sur la figure [3.1](#page-50-0) (a).

Exemple 2 : spirale d'ARCHIMÈDE.

```
** Liste des valeur de theta (angle) et du rayon
LTHETA = PROG 0. PAS 5. (4.*360.) ;
RMAX = 1.2 ;
LRAYON = RMAX * (LTHETA / (MAXI LTHETA)) ;
** Listes des coordonnees de la spirale
LX = LRAYON * (COS LTHETA) \cdotLY = LRAYON * (SIN LTHETA);
EV1 = EVOL 'ROUG' 'MANU' 'x' LX 'y' LY ;
DESS EV1 'CARR' 'AXES' ;
```
Le cadre du graphique est choisi carré de manière à ne pas déformer la spirale et les axes passant par l'origine sont tracés. Le tracé est reporté sur la figure [3.1](#page-50-0) (b).

#### **3.2.2 Option 'COMP' : définition d'une fonction complexe**

Le mot-clé 'COMP' permet de définir une évolution représentant une fonction complexe à partir de trois LISTREELs.

Syntaxe :

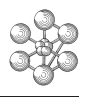

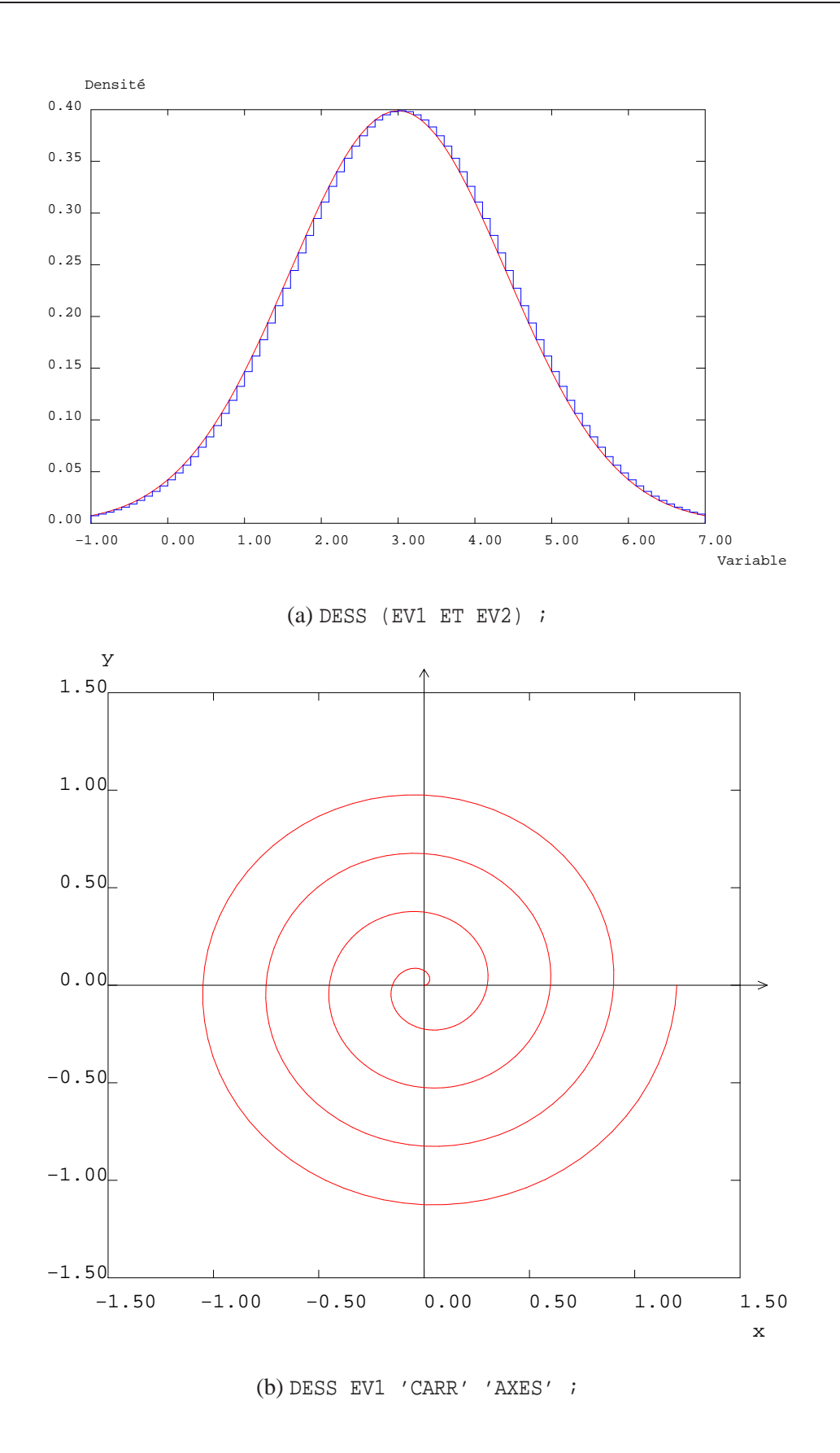

<span id="page-50-0"></span>FIG. 3.1 – (a) Fonctions gaussiennes, l'évolution rouge est de type 'REEL' et l'évolution bleue est de type 'HIST'. (b) Spirale d'ARCHIMÈDE.

```
EV1 = EVOL (COUL) 'COMP' | ('REIM') | (NOMABS) LABS (NOMORD1) L1
                               | ('MOPH') |
```
(NOMORD2) L2 ;

- COUL est un mot précisant la couleur de l'évolution ;
- 'REIM' est un mot-clé indiquant que la fonction complexe est définie sous la forme partie réelle partie imaginaire (option prise par défaut) ;
- 'MOPH' est un mot-clé indiquant que la fonction complexe est définie sous la forme module phase ;
- LABS, L1 et L2 sont des objets de type LISTREEL représentant, respectivement, la liste des abscisses, la liste des parties réelles (ou modules) et la liste de parties imaginaires (ou phases) ;
- NOMABS, NOMORD1 et NOMORD2 sont des mots précisant, respectivement, les noms associés aux abscisses, aux parties réelles (ou modules) et aux parties imaginaires (ou phases).

Exemple :

```
L1 = PROG 0. PAS 5. 360. ;
L2 = COS L1 ;L3 = SIM L1;
EV1 = EVOL 'ROUG' 'COMP' 'REIM' 'Angle' L1 'Reel' L2 'Imag' L3 ;
```
## **3.2.3 Option 'CHPO' : extraction de l'évolution d'un champ le long d'une ligne**

Le mot-clé 'CHPO' permet de définir l'évolution d'une composante d'un CHPOINT<sup>[1](#page-51-0)</sup> le long d'une ligne.

Syntaxe :

EV1 = EVOL (COUL) 'CHPO' CHPO1 MCOMP LIG1 ;

- COUL est un mot précisant la couleur de l'évolution ;
- CHPO1 est le champ par points (CHPOINT) ;
- MCOMP est un mot précisant le nom de la composante de CHPO1 dont on souhaite obtenir l'évolution (ce mot peut être omis si CHPO1 n'a qu'une seule composante) ;
- LIG1 est la ligne des nœuds (MAILLAGE).

Exemple 1 : Concentration de contrainte le long du ligament gauche de la plaque perforée.

```
** CHAM1: MCHAML de contrainte
** MOD1: MMODEL support de CHAM1
** LG: MAILLAGE de la ligne verticale a gauche (x=0)
** SIG0: valeur de la contrainte de traction imposee a droite
** On change le MCHAML en CHPOINT
CHPO1 = CHAN 'CHPO' CHAM1 MOD1 ;
** On extrait la valeur de la composante SMXX normalisee le long de LG
CHPO2 = (EXCO 'SMXX' CHPO1) / SIGO ;
EV1 = EVOL 'ROUG' 'CHPO' CHPO2 LG ;
DESS EV1 ;
```
L'option 'CHPO' de EVOL ne peut s'utiliser qu'avec un CHPOINT. On interpole donc les valeurs des contraintes aux nœuds en utilisant l'opérateur CHAN. On extrait du CHPOINT la composante 'SMXX' et on la normalise

<span id="page-51-0"></span><sup>&</sup>lt;sup>1</sup>Cette fonctionnalité ne peut pas s'appliquer à un MCHAML. Cependant, on peut changer un MCHAML en CHPOINT à l'aide de l'opérateur CHAN (voir le paragraphe [2.8.3,](#page-37-2) la notice de CHAN, ou bien l'exemple ci-après).

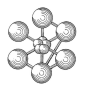

par la contrainte imposée. On applique alors l'opérateur EVOL avec le mot-clé 'CHPO' pour extraire l'évolution de la contrainte le long de LG. Le tracé obtenu est présenté sur la figure [3.2.](#page-52-0)

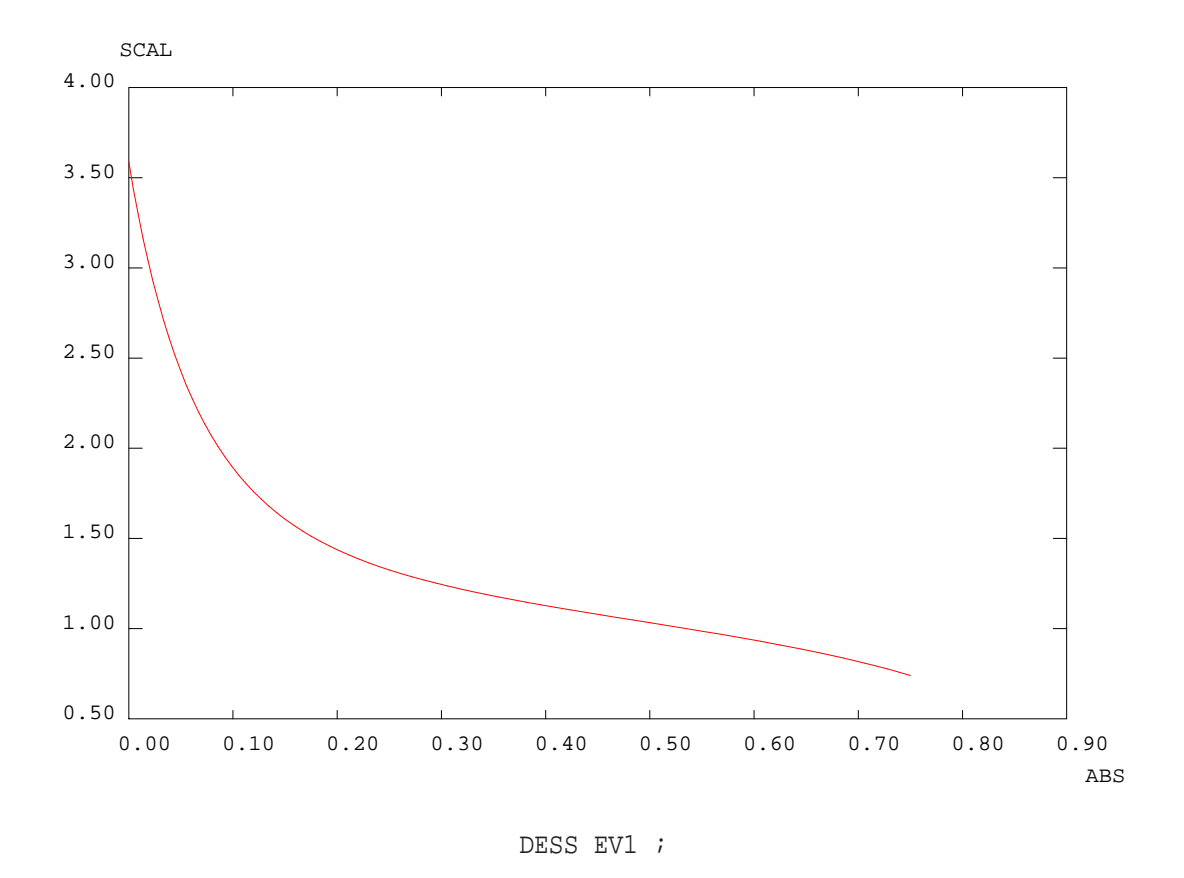

FIG. 3.2 – Évolution de la concentration de contrainte le long du ligament de la plaque perforée. L'abscisse 0 correspond au bord du trou.

<span id="page-52-0"></span>Exemple 2 : Évolution d'un champ de température le long d'une ligne courbe.

Dans cet exemple, on utilise les résultats de la simulation du comportement thermo-mécanique d'un cœur de réacteur nucléaire à caloporteur gaz de petite taille. Le modèle utilisé ne représente qu'une fraction du cœur du réacteur soumis à un chargement représentatif de son fonctionnement en service. La figure [3.3](#page-53-0) présente le maillage utilisé (a) et un champ de température (b) calculé pour un instant donné. On souhaite extraire l'évolution de la température le long de la ligne LIG1 tracée en gras et en bleu sur la partie (c) de la figure.

```
** CHPO1: CHPOINT de temperature
** LIG1: MAILLAGE de la ligne ou l'on veut l'evolution de CHPO1
** Evolution de T selon l'abscisse curviligne de LIG1
EV1 = EVOL 'BLEU' 'CHPO' CHPO1 LIG1 ;
** Evolution de la coordonnee x selon l'abscisse curviligne de LIG1
CHX = COOR LIG1 1;EV2 = EVOL 'CHPO' CHX LIG1 ;
** Evolution de T selon la coordonnee x de LIG1
L X = EXTR EV2 'ORDO' ;
```

```
L T = EXTR EV1 'ORDO' ;EV3 = EVOL 'ROUG' 'MANU' L X L T ;
DESS (EV1 ET EV3) 'TITR' 'Température le long de LIG1' ;
```
L'évolution EV1 donne l'évolution de la température en fonction de l'abscisse curviligne de la ligne LIG1. Si l'on souhaite exprimer la température en fonction de la coordonnée *x* de cette ligne (cette ligne est orientée selon la direction *x*) il faut alors calculer cette coordonnée. Ceci est fait avec l'opérateur COOR. On obtient alors l'évolution de cette coordonnée le long de LIG1 toujours avec EVOL option 'CHPO'. Il suffit alors d'extraire (opérateur EXTR) la liste des coordonnées *x* (ordonnées de EV2) et la liste des températures (ordonnées de EV1), puis de créer une évolution manuellement. Le tracé de ces évolutions est présenté sur la figure [3.4.](#page-54-0)

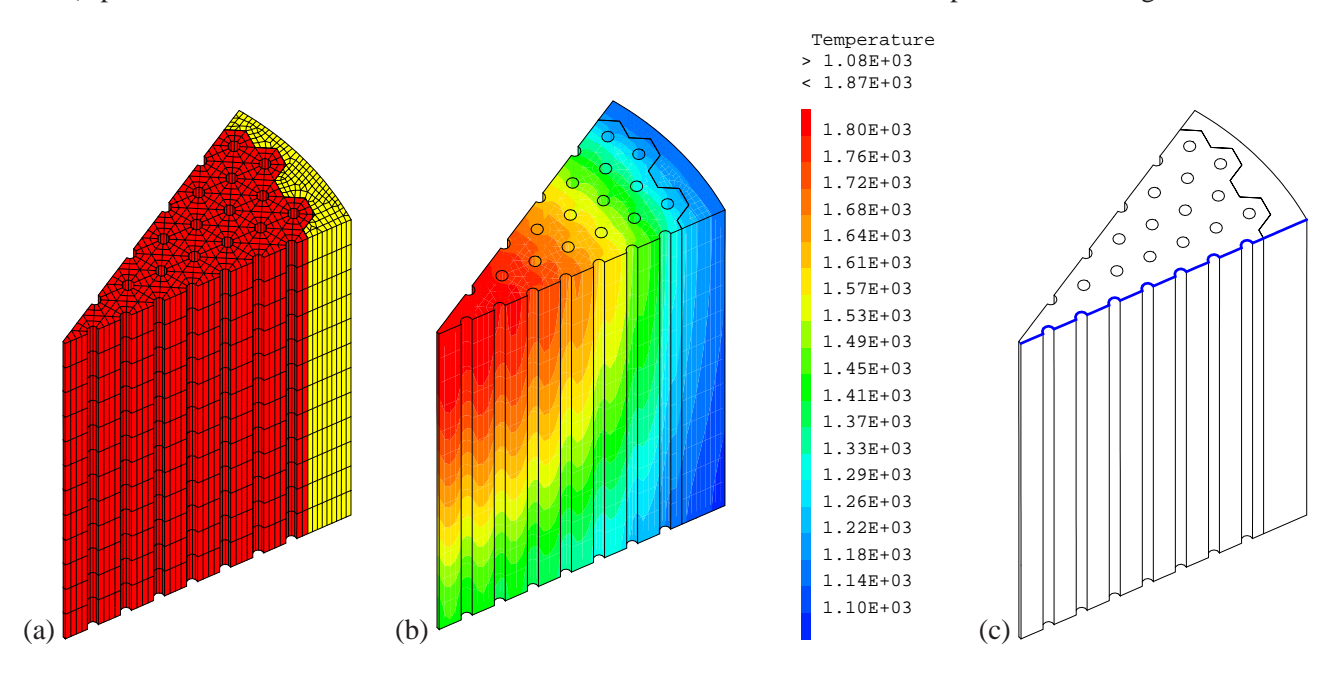

<span id="page-53-0"></span>FIG. 3.3 – (a) Maillage du réacteur. (b) Champ de température. (c) Position de la ligne LIG1 en bleu et en gras.

## **3.2.4 Option 'TEMP' : évolution en fonction du temps (PASAPAS)**

Le mot-clé 'TEMP' permet de définir l'évolution, en fonction du temps, de la valeur d'un champ en un point à partir de la table de résultat en sortie de PASAPAS<sup>[2](#page-53-1)</sup>.

Syntaxe :

 $EVI = EVOL$  'TEMP' TAB1 MOT1 MOT2 | P1 | ; | N1 N2 N3 | ;

- TAB1 est la table de PASAPAS ;
- MOT1 est un mot précisant le champ résultat de TAB1 ('DEPLACEMENTS', 'CONTRAINTES', 'TEM-PERATURES', etc...);
- MOT2 est un mot précisant la composante du champ résultat ;
- P1 est le POINT où l'on souhaite extraire les valeurs (dans le cas où le champ résultat est un CHPOINT) ;
- N1, N2 et N3 sont des entiers précisant, respectivement, le numéro de la sous-zone du modèle, le numéro de l'élément et le numéro du point d'intégration où l'on souhaite extraire les valeurs (dans le cas où le champ résultat est un MCHAML).

<span id="page-53-1"></span><sup>&</sup>lt;sup>2</sup>Remarque : cette option ne sera disponible qu'à partir de la version 2012 de Cast3M.

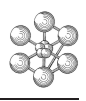

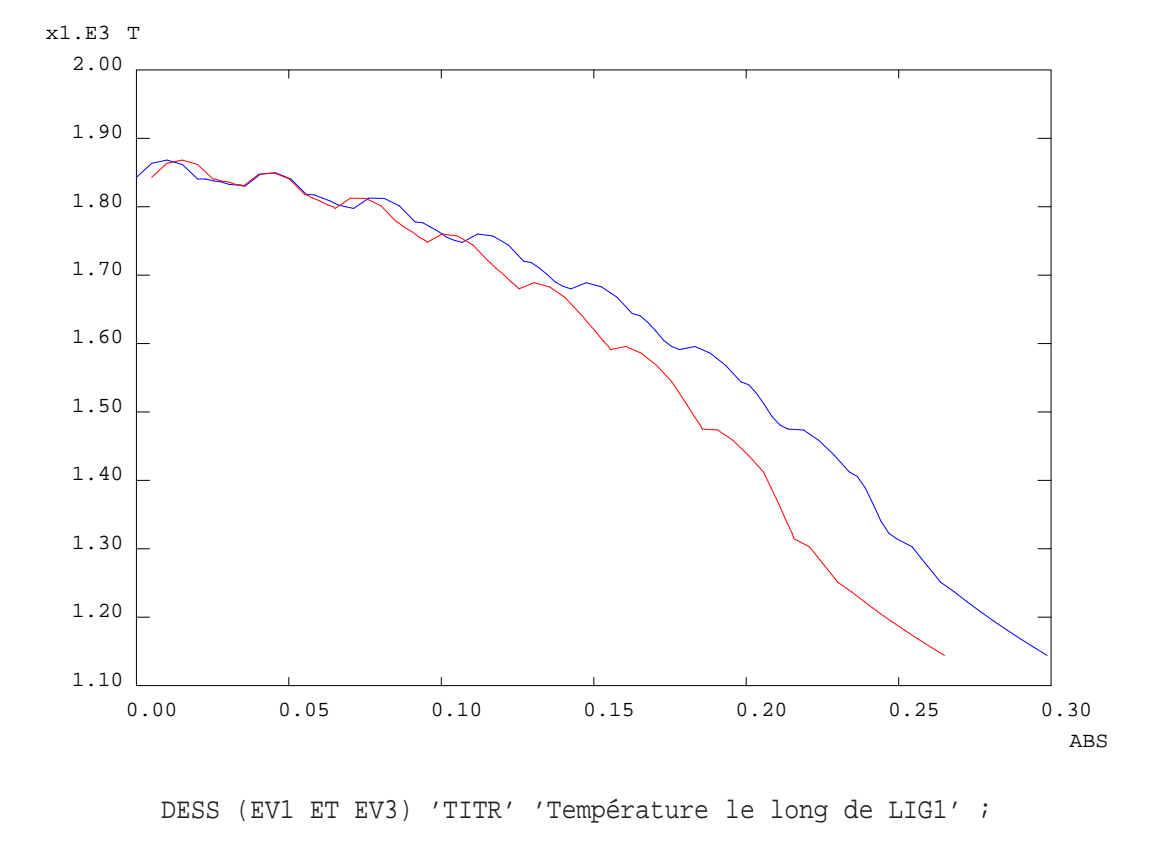

<span id="page-54-0"></span>FIG. 3.4 – Évolution de la température le long de la ligne LIG1. La courbe bleue donne lévolution de la température en fonction de l'abscisse curviligne de la ligne, la courbe rouge la donne en fonction de la coordonnée *x* de la ligne.

## **3.2.5 Option 'SOLU'**

Le mot-clé 'SOLU' définit l'évolution d'une ou plusieurs grandeurs contenues dans un objet de type SO-LUTION, ou dans un objet de type TABLE issu de l'opérateur DYNE, en un ou plusieurs points.

Syntaxe :

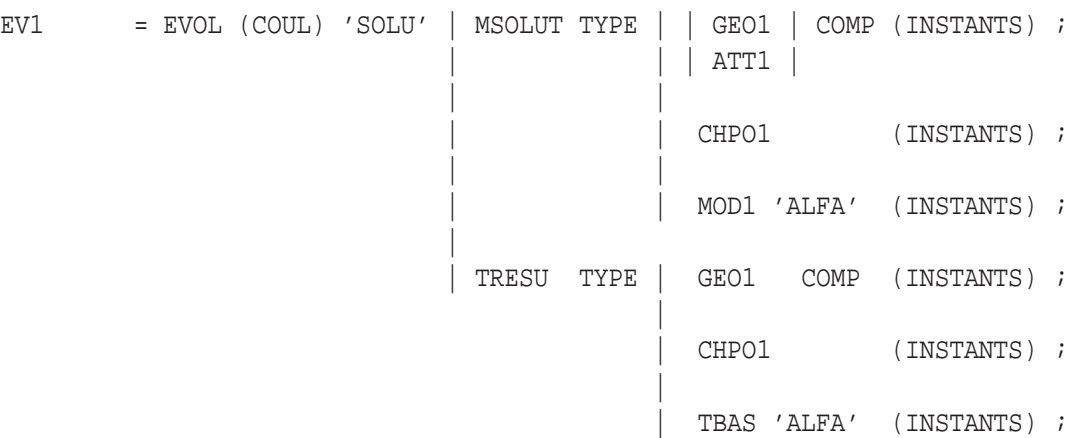

- COUL est un mot précisant la couleur de l'évolution ;
- MSOLUT est l'objet de type SOLUTION ;
- TRESU est l'objet de type TABLE issu de l'opérateur DYNE ;
- TYPE est un mot précisant le type de la variable choisi parmi : 'DEPL', 'VITE', 'ACCE', 'LIAI', 'USUR', 'TRAVAIL\_INTERIEUR' et 'TRAVAIL\_EXTERIEUR' (les deux derniers types ne concernent que le cas où l'on donne une table TRESU) ;
- COMP est un mot précisant la composante choisie (à ne pas mettre si le type de variable est 'USUR') ;
- GEO1 est l'objet géométrique (type POINT ou MAILLAGE) définissant le ou les points ;
- ATT1 est un objet de type ATTACHE définissant l'inconnue ou la variable de liaison ;
- CHPO1 est un CHPOINT définissant le(s) point(s) et la(les) composante(s) ;
- INSTANTS permet de choisir les instants ou les cas à considérer parmi :
	- la liste des temps à sortir (type LISTREEL) ;
	- la liste des cas à sortir (type LISTENTI) ;

Si rien n'est précisé, l'objet résultat porte sur tous les cas présents dans MSOLUT.

- MOD1 est un objet de type SOLUTION de sous-type MODE ou SOLUSTAT contenant les modes ou solutions statiques aux contributions desquels on s'intéresse ;
- TBAS est une TABLE définissant les modes, les pseudo-modes . . . Elle peut être :
	- de sous-type BASE\_MODALE ;
	- de sous-type ENSEMBLE\_DE\_BASES.

## **3.2.6 Option 'RECO'**

Le mot-clé 'RECO' permet d'obtenir :

- soit l'évolution d'une ou plusieurs grandeurs d'un objet de type SOLUTION après recombinaison des modes et (ou) des solutions statiques contenus dans une base modale ;
- soit l'évolution d'une ou plusieurs grandeurs d'un objet de type TABLE, de sous-type 'RESULTAT\_DYNE', après recombinaison des modes contenus dans une table de sous-type 'BASE\_MODALE' ou de soustype 'ENSEMBLE\_DE\_BASES'.

Syntaxe :

 $EVI = EVOL (COUT) 'RECO' | MSOLUT BASE1$ TRESU TBAS

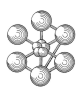

| MOD1 CAR1 | (CHG1) TYPE | GEO1 COMP (INSTANTS) ; CHPO1 (INSTANTS) ;

- COUL est un mot précisant la couleur de l'évolution ;
- MSOLUT est l'objet de type SOLUTION ;
- TRESU est l'objet de type TABLE issu de l'opérateur DYNE et de sous-type RESULTAT\_DYNE;
- BASE1 est la base modale (objet de type BASEMODA<sup>[3](#page-56-0)</sup>);
- TBAS est une TABLE définissant les modes, les pseudo-modes . . . Elle peut être : – de sous-type BASE\_MODALE ;
	- de sous-type ENSEMBLE\_DE\_BASES;
- MOD1 est le MMODEL décrivant la base modale ;
- CAR1 est le MCHAML décrivant les propriétes de la base ;
- CHG1 est un objet de type CHARGEMEnt définissant le chargement de la structure si l'on veut tenir compte des pseudo-modes. Ceux-ci doivent être dans la base.
- TYPE est un mot précisant le type du champ choisi parmi : 'DEPL', 'VITE', 'ACCE', 'CONT', 'REAC' (l'option 'REAC' ne fonctionne que si l'on a donné la base modale sous forme d'une TABLE) ;
- COMP est un mot précisant la composante du champ ;
- GEO1 est l'objet géométrique (type POINT ou MAILLAGE) définissant le ou les points ;
- CHPO1 est un CHPOINT définissant le(s) point(s) et la(les) composante(s) ;
- INSTANTS permet de choisir les instants ou les cas à considérer parmi :
	- la liste des temps à sortir (type LISTREEL) ;
	- la liste des cas à sortir (type LISTENTI) ;

Si rien n'est précisé, l'objet résultat porte sur tous les cas présents dans MSOLUT.

## **3.3 Tracer des évolutions**

Pour tracer une évolution EV1, il suffit de la fournir en argument de la directive DESS. Cette évolution peut être le résultat de la concaténation de plusieurs évolutions, ce qui permet de tracer plusieurs courbes sur le même graphique.

Syntaxe :

```
** Trace d'une evolution
DESS EV1 ;
```

```
** Trace de plusieurs evolutions
DESS (EV1 ET EV2 ET ... EVN) ;
```
Il est possible d'utiliser des options pour le tracé en ajoutant des mots-clés à la syntaxe précédente. Les options disponibles sont présentées ci-après, classées en trois catégories. Précisons avant tout que les options par défaut sont :

- une échelle linéaire en *x* et en *y* ;
- un cadrage automatique ;
- une fenêtre rectangulaire ;
- des courbes tracées simultanément sur le même graphique ;
- des courbes sans marqueurs ;
- des points reliés par des droites ;
- des axes gradués par des multiples de 0.02 et 0.05 ;
- le titre général du tracé correspond à celui de l'évolution ;

<span id="page-56-0"></span><sup>3</sup>Voir l'opérateur BASE.

– le nom pour l'axe *x*, respectivement *y*, correspond au nom de l'abscisse, ordonnée, de la première évolution.

#### **3.3.1 Options concernant le cadre du graphique**

Les options suivantes permettent de contrôler le cadre du graphique (graduations, bornes . . .). Elles sont contrôlées par les mots-clés suivants :

Syntaxe :

```
DESS EV1 | ('LOGX') | ;
       | ('LOGY') | ;
       ('CARR') ;
       ( 'NARR' ) | ;
       | ('XBOR' XINF XSUP) | ;
       | ('YBOR' YINF YSUP) | ;
      | ('GRIL') | ;
      | ('AXES') | ;
      | ('SEPA') |;
```
- 'LOGX' permet d'utiliser une échelle logarithmique pour l'axe *x* ;
- 'LOGY' permet d'utiliser une échelle logarithmique pour l'axe *y* ;
- 'CARR' construit une fenêtre carrée ;
- 'NARR' construit une graduation des axes en respectant exactement les bornes, les graduations ont alors des valeurs non arrondies (ignoré si l'échelle est logarithmique) ;
- 'XBOR' permet d'imposer les bornes inférieures et supérieures sur l'axe *x*, XINF et XSUP sont les flottants correspondant respectivement à ces bornes ;
- 'YBOR' permet d'imposer les bornes inférieures et supérieures sur l'axe *y*, YINF et YSUP sont les flottants correspondant respectivement à ces bornes ;
- 'GRIL' afficher une grille selon les graduations des axes *x* et *y* ;
- 'AXES' trace les axes passant par l'origine ( $x = 0$  et  $y = 0$ ), dans la mesure où ces axes sont contenus dans les échelles des abscisses et des ordonnées ;
- 'SEPA' permet de tracer séparément les différentes courbes.

### **3.3.2 Options concernant les titres, les légendes et les marqueurs**

Les options suivantes permettent d'ajouter des titres et de spécifier des options pour chaque courbe. Elles sont contrôlées par les mots-clés suivants :

Syntaxe :

DESS EV1 | ('TITR' MOT1) | ; | ('TITX' MOT1) | ; | ('TITY' MOT1) | ;  $|$  ('LEGE' TAB1)  $|$  ;

- 'TITR' permet de spécifier un titre général au tracé ;
- 'TITX' permet de spécifier le nom de l'axe *x* ;
- 'TITY' permet de spécifier le nom de l'axe *y* ;
- 'LEGE' permet d'ajouter, pour chaque courbe, un titre, un type de trait et un type de marqueur. Une légende est également tracée à coté du graphique. Ces informations sont renseignées dans une table (TAB1)

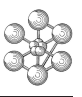

selon le formalisme suivant<sup>[4](#page-58-0)</sup>.

Pour l'option 'LEGE', la table TAB1 peut être indicée par des entiers, correspondant au numéros de chaque courbe, et par l'indice 'TITRE', tous facultatifs. Ces indices peuvent contenir :

- Pour les indices entiers : une chaîne de caractères contenant une combinaison de mots-clés. Ces mots-clés concernent :
	- Le type de trait :
		- TIRR : tirets normaux ;
		- TIRC : tirets courts ;
		- TIRL : tirets longs ;
		- TIRM : tirets alternativement courts et longs (trait mixte) ;
		- NOLI : pas de trait.
	- Le type de marqueur, préfixé par le mot MARQ :

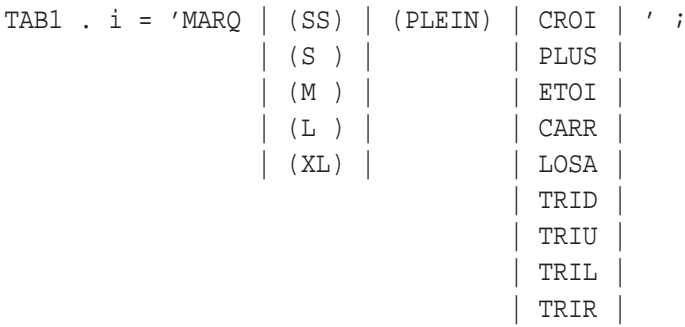

Les mots CROI, PLUS ... permettent de spécifier le type de marqueur. Par défaut seul le contour des marqueurs est tracé, le mot PLEIN permet de le colorier pleinement. Les mots SS, S, M, L, XL, spécifient la taille du marqueur. Comme indiqué dans cet exemple, le type de marqueur doit être donné en dernier.

- Une étiquette à afficher à chaque point de la courbe en faisant apparaître le mot LABEL suivi du texte à afficher.
- Un espacement des marqueurs en faisant apparaître le mot REGU qui provoque le tracé avec 8 marqueurs régulièrement espacés.
- Pour l'indice 'TITRE' : une table indicée par des entiers, contenant, à l'indice *i*, la légende (objet de type MOT de 20 caractères au plus) correspondant à la sous-évolution numéro *i*. Pour ne pas mettre de légende à une évolution donnée, il faut mettre :

TAB1 . 'TITRE' . i = 'PAS DE LEGENDE' ;

Exemple : tracé avec table de légende.

On trace, dans l'exemple suivant, plusieurs courbes avec une table de légende.

```
** Listes de reels
L_X = PROG -90. PAS 5. 90. ;
L_{COS} = COS L_{X} ;
L_SIN = SIN L_X ;
L_TAN = TAN L_X ;
L_{CS} = -2. * L_{COS} * L_{SIN} ;
L CC = -1. * (L COS ** 3) ;** Evolutions
EV\_COS = EVOL 'BLEU' 'MANU' L_X L_COS ;
EV_SIN = EVOL 'ROUG' 'MANU' L_X L_SIN ;
```
<span id="page-58-0"></span><sup>&</sup>lt;sup>4</sup>Par défaut, le trait est plein, sans marque, et aucune légende n'est affichée.

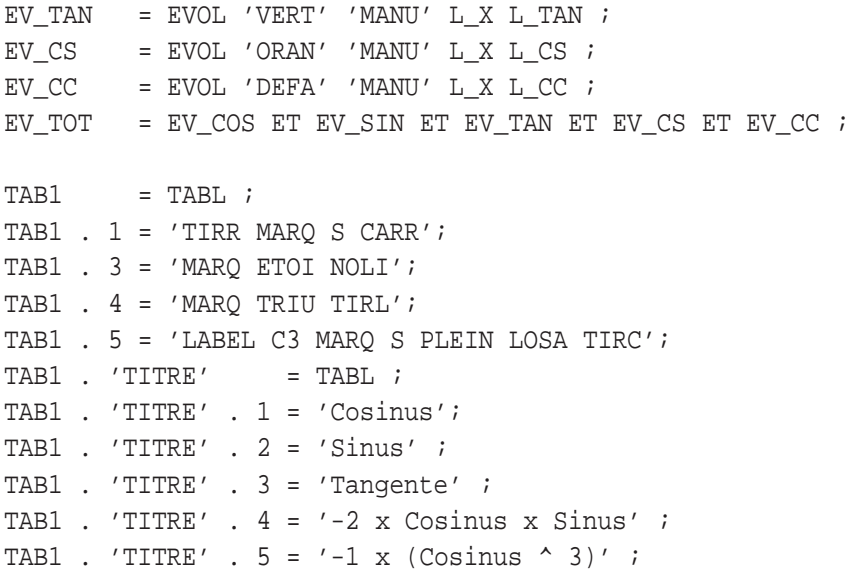

\*\* Trace

DESS EV\_TOT 'LEGE' TAB1 'XBOR' -90. 90. 'YBOR' -1.2 1.2 ;

On remarque que la courbe numéro 2 n'a pas de spécification autre que son titre ; le type de trait et de marqueur est alors celui par défaut. Le tracé obtenu est présenté sur la figure [3.5.](#page-59-0)

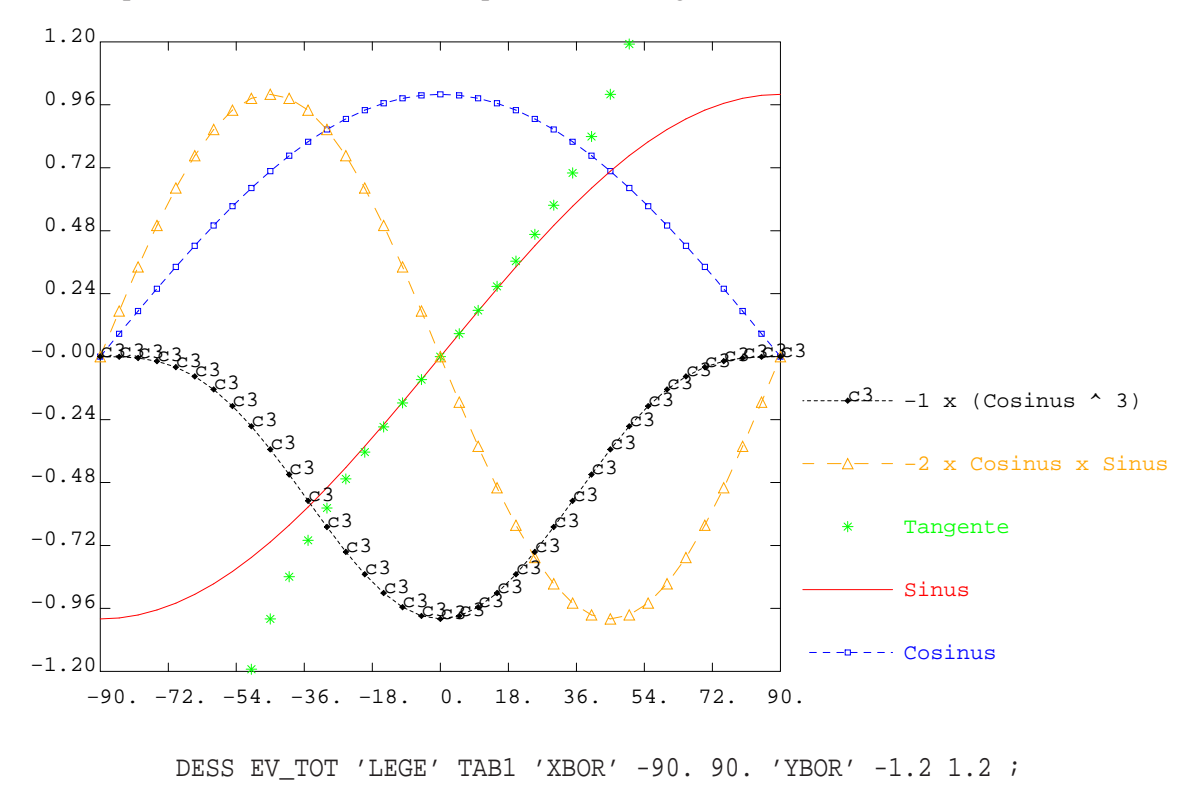

<span id="page-59-0"></span>FIG. 3.5 – Tracé de plusieurs évolutions avec différentes options de légende.

### **3.3.3 Autres options**

Les options suivantes permettent d'ajouter des informations supplémentaires aux courbes. Elles sont contrôlées par des mots-clés résumés dans la syntaxe suivante.

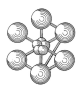

Syntaxe :

```
DESS EV1 | ('MIMA')
         ( 'DATE' ) ;
        | ('LOGO') | ;
        ('CHOI' NI N2 ...)| ('NCLK')
```
- 'MIMA' affiche les minimum et maximum globaux des courbes ;
- 'DATE' affiche la date ;
- 'LOGO' affiche le logo Cast3M ;
- 'CHOI' restreint l'affichage aux courbe(s) de rang(s) N1, N2 . . .
- 'NCLK' supprime les possibilités de tracé interactif et passe immédiatement à l'instruction suivante.

## **3.4 Manipuler des listes de réels et des évolutions**

Nous présentons quelques opérateurs permettant de manipuler les objets de type EVOLUTIOn et LIS-TREEL dans le but d'effectuer des opérations de post-traitement.

## **3.4.1 Opérations de calcul sur les listes et les évolutions**

Les cinq opérateurs, addition (+), soustraction (−), multiplication (∗), division (/) et puissance (∗∗), s'appliquent aux listes et aux évolutions. Dans le cas des évolutions, les opérations portent sur les ordonnées.

La plupart des fonctions mathématiques sont applicables aux listes ; on peut, par exemple, utiliser les opérateurs : ABS, MINI, SIN, TANH, ACOS, ATG, LOG, EXP . . . La classification thématique des opérateurs [\[1\]](#page-70-0) peut être consultée afin de connaître toutes les fonctions disponibles.

Enfin, certains opérateurs sont spécifiques au calcul de fonctions :

- PRIM : calcule la (les) primitive(s) d'une EVOLUTIOn pouvant représenter une (des) fonction(s) dont on connait la valeur pour des abscisses croissantes. La valeur de la primitive pour la premiere abscisse de chaque fonction est 0.
- SOMM : calcule l'intégrale des ordonnées d'une EVOLUTIOn sur ses abscisses par la méthode des trapèzes.
- IPOL : permet d'interpoler une fonction à partir d'un objet donné. La fonction peut être définie par une EVOLUTIOn ou par deux LISTREELs. L'objet à partir duquel on interpole peut être un FLOTTANT, un LISTREEL, un CHPOINT ou un MCHAML. L'objet résultat sera alors du même type que cet objet.

## **3.4.2 Extraction, ajout et suppression de données**

L'opérateur EXTR permet d'extraire des données d'objets de type EVOLUTIOn ou LISTREEL. Le lecteur est invité à consulter la notice de EXTR pour connaître toutes ses possibilités.

**LISTREEL :** on peut extraire une valeur (FLOTTANT) en donnant l'indice (ENTIER) ou bien une liste de valeurs (LISTREEL) en donnant la liste des indices (LISTENTI).

## **EVOLUTIOn :** on peut extraire :

- un LISTREEL en donnant le nom ;
- le LISTREEL des abscisses ou des ordonnées (mots-clés 'ABSC' et 'ORDO') ;
- la *n*-ième EVOLUTIOn en donnant son indice (mot-clé 'COUR') ;
- des couples de valeurs abscisse/ordonnées (FLOTTANTs) situés à un pas donné, avant une abscisse donnée ou bien après une abscisse donnée (mots-clés 'PAS', 'AVAN' et 'APRE') ;

– le nom associés aux abscisses et aux ordonnées (mots-clés 'LEGX' et 'LEGY').

Les opérateurs INSE et ENLE permettent, respectivement, d'insérer et d'enlever, à un indice donné, des valeurs à des listes de réels ou d'entiers. La concaténation se fait toujours par l'opérateur ET.

## **3.4.3 Imprimer des données dans un fichier**

La directive SORTir permet d'imprimer des LISTREELs ou des EVOLUTIOns dans un fichier, qui pourra être utilisé ultérieurement par un tableur comme Microsoft Excel. Pour cela, il faut définir le nom du fichier de sortie avec la directive OPTI et l'option 'SORT'. La directive SORT peut alors être utilisée avec l'option 'EXCE' pour sauver un objet OBJ1.

Syntaxe :

```
OPTI 'SORT' 'Mon_fichier.xls' ;
SORT 'EXCE' OBJ1 ;
```
- Si OBJ1 est un objet de type LISTREEL, il est sorti tel quel ;
- Si OBJ1 est un objet de type EVOLUTIOn, les titres puis les valeurs des LISTREELs sont sortis ;
- Si OBJ1 est un objet de type TABLE, chaque LISTREEL contenu dans la TABLE est sorti avec comme titre la valeur de l'indice si celui-ci est un MOT.

La directive SORT utilise un format sur 12 colonnes. Si OBJ1 contient plus de 12 LISTREELs, une série de trois lignes blanches sépare les séries de 12 LISTREELs.

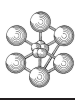

## **3.5 Utiliser la fenêtre de tracé**

La fenêtre de tracé n'est disponible que pour les options OPTI 'TRAC' 'X' et OPTI 'TRAC' 'OPEN' (voir le paragraphe [4\)](#page-66-0). Lors de l'utilisation de la directive DESS, un menu est proposé dans la fenêtre de tracé sous forme de boutons situés dans sa partie supérieure. La liste des boutons disponibles dépend de l'option choisie : OPTI 'TRAC' 'X' ou OPTI 'TRAC' 'OPEN'.

- $\overline{A}$  Le bouton ✂ Ĩ, ✁ Fin dessin permet de mettre fin au tracé et de poursuivre l'exécution de Cast3M.
- $\overline{\phantom{a}}$  Le bouton ✂ Ë Zoom permet d'effectuer un zoom sur la figure, il faut donner les deux coins d'un cadre de zoom.
- $\sim$  Le bouton ✂ ĺ. Initial permet de revenir au tracé initial.
- Le bouton  $\boxed{\text{Value}}$  permet d'afficher la valeur des coordonnées du pointeur sur le graphique, ainsi que le Le bouton (valeur) permet à antener la valeur des coordonnées du pointeur sur le graphique, annuméro du point de la première évolution dont l'abscisse est la plus proche de celle du pointeur.
- Le bouton *[Présenter]* permet de modifier la présentation du tracé de manière interactive. Ce menu propose un sous menu :
	- $\frac{1}{2}$  Le bouton ✂ Retour) permet de revenir au menu principal.
	- $\overline{\phantom{a}}$  Le bouton ✂ Ē Index permet de positionner un réticule sur la fenêtre de tracé et d'afficher ses coordonnées.
	- $\left[ -\text{Le bouton} \right]$ ✂ ĺ. Enleve index permet d'enlever ce réticule.
	- Le bouton Comment» permet d'ajouter un commentaire et ouvre un sous-menu : ✂
		- $-$  Le bouton ✂ Comment «) permet de revenir au menu précédent.
		- $\frac{\sim}{\sim}$  Le bouton  $\sqrt{\sim}$  Ajout permet d'ajouter un texte sur le graphique en cliquant sa position à la souris puis en saisissant le texte au clavier.
		- Le bouton *Enleve/Modif* permet de modifier un commentaire en le cliquant à la souris et en saisissant un nouveau texte.
		- $-$  Le bouton  $\sqrt{\text{Deplacement}}$  p sur sa nouvelle position.  $\ddot{\phantom{0}}$ Deplacement permet de déplacer un commentaire en le cliquant à la souris et en cliquant
		- Le bouton Couleur) permet de changer la couleur d'un commentaire en le cliquant et choisissant la couleur dans une liste.
	- Le bouton ✞ ☎ Logo» permet d'ajouter le logo Cast3M sur le graphique et ouvre un sous menu :
		- $\frac{g}{f}$ - Le bouton  $\sqrt{\frac{1}{\cdot}}$  permet de revenir au menu précédent.
		- $\frac{9}{2}$  $-$  Le bouton ĺ. Position permet de cliquer sur la nouvelle position du logo.
		- ✂  $-$  Le bouton ✂ Couleur) permet de modifier la couleur du logo en la choisissant dans une liste.
		- $\overline{\phantom{a}}$  Le bouton  $\overline{\phantom{a}}$ Ĩ ✁ Taille permet de changer la taille du logo par saisie au clavier (taille comprise entre 1 et 9).
		- $\frac{c(3)}{2}$  Le bouton  $\sqrt{(x \log x)}$  est une case à cocher pour afficher ou non le logo.
	- $\frac{\sqrt{2}}{2}$  $-$  Le bouton ✂ Ē ✁ Titres» permet de modifier les titres du tracé et ouvre un sous menu :
		- $\overline{\phantom{a}}$  Le bouton ✂ Ĩ. « Titres permet de revenir au menu précédent.
		- → CONCO (<del>CONCO) permet de saisir</del> au clavier le titre générale du graphique.<br>← Le bouton (Titre gene.) permet de saisir au clavier le titre générale du graphique.
		- $\frac{c}{\sqrt{1-\frac{c}{c^2}}}$  $-$  Le bouton Ē Titre  $X$  permet de saisir au clavier le titre de l'axe *x*.
		- ✂  $\overline{\phantom{a}}$  Le bouton ✂ י<br>ו ✁ Titre Y permet de saisir au clavier le titre de l'axe *y*.
- → Le bouton (Softcopy) (pour OPTI 'TRAC' 'X') permet d'exporter le tracé dans un fichier image sous  $\frac{\sqrt{12}}{2}$ différents formats : [ ✂ Ĭ. Framemaker), [PostScript couleur] ou [PostScript noir et blanc]. ☎
- $\begin{array}{|c|c|c|c|c|}\hline \textbf{1} & \textbf{1} & \textbf{1$  $-$  Le bouton  $\boxed{\text{JPEG}}$ Ec bouton <u>[31]</u><br>format JPEG. ✁ JPEG (pour OPTI 'TRAC' 'OPEN') permet d'exporter le tracé dans un fichier image au

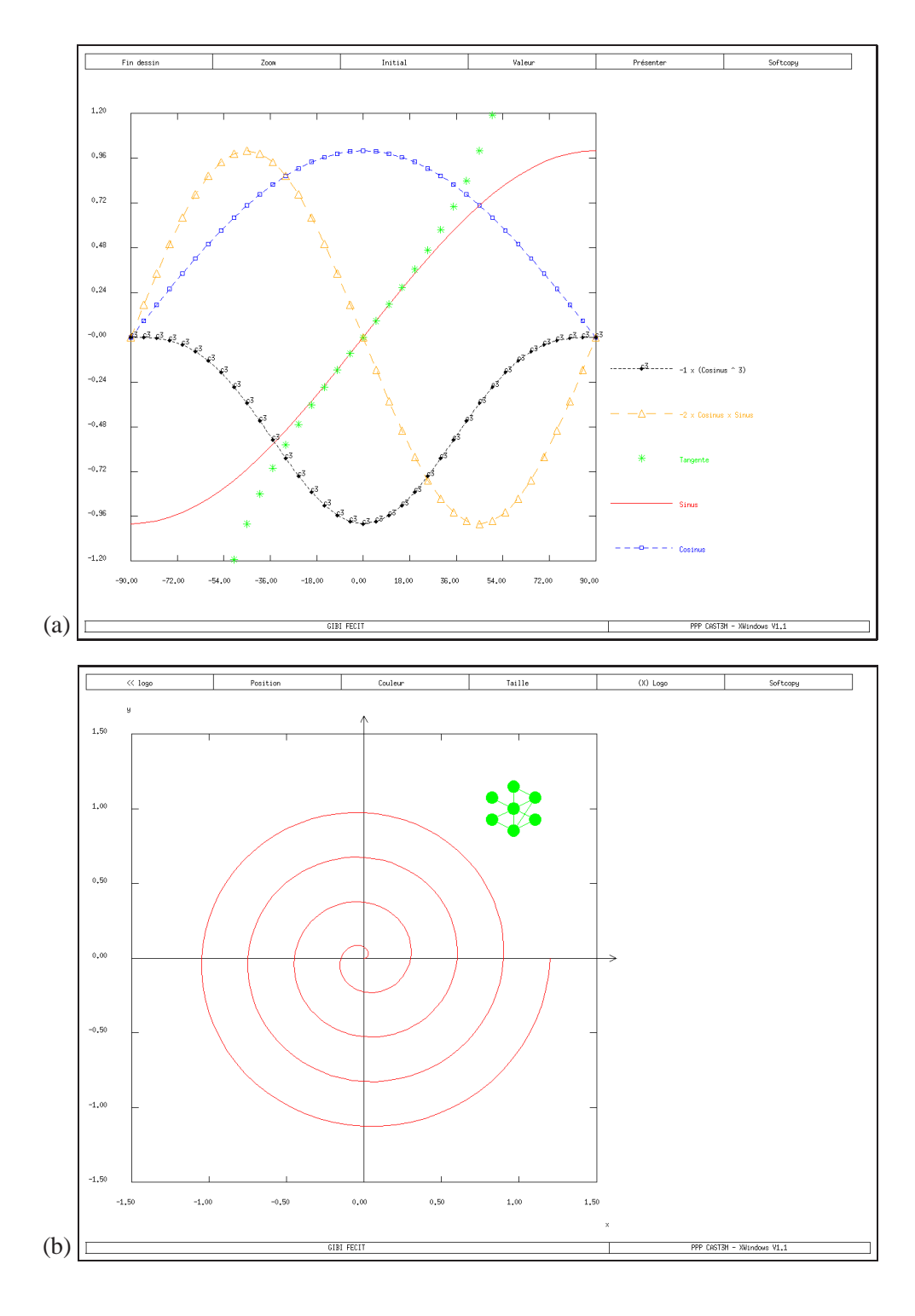

FIG. 3.6 – Exemples de fenêtres de tracé obtenues pour une évolution. (a) Menu principal affiché lors du tracé. (b) Menu pour ajouter un logo, le logo présent a eté coloré et re-positionné.

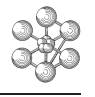

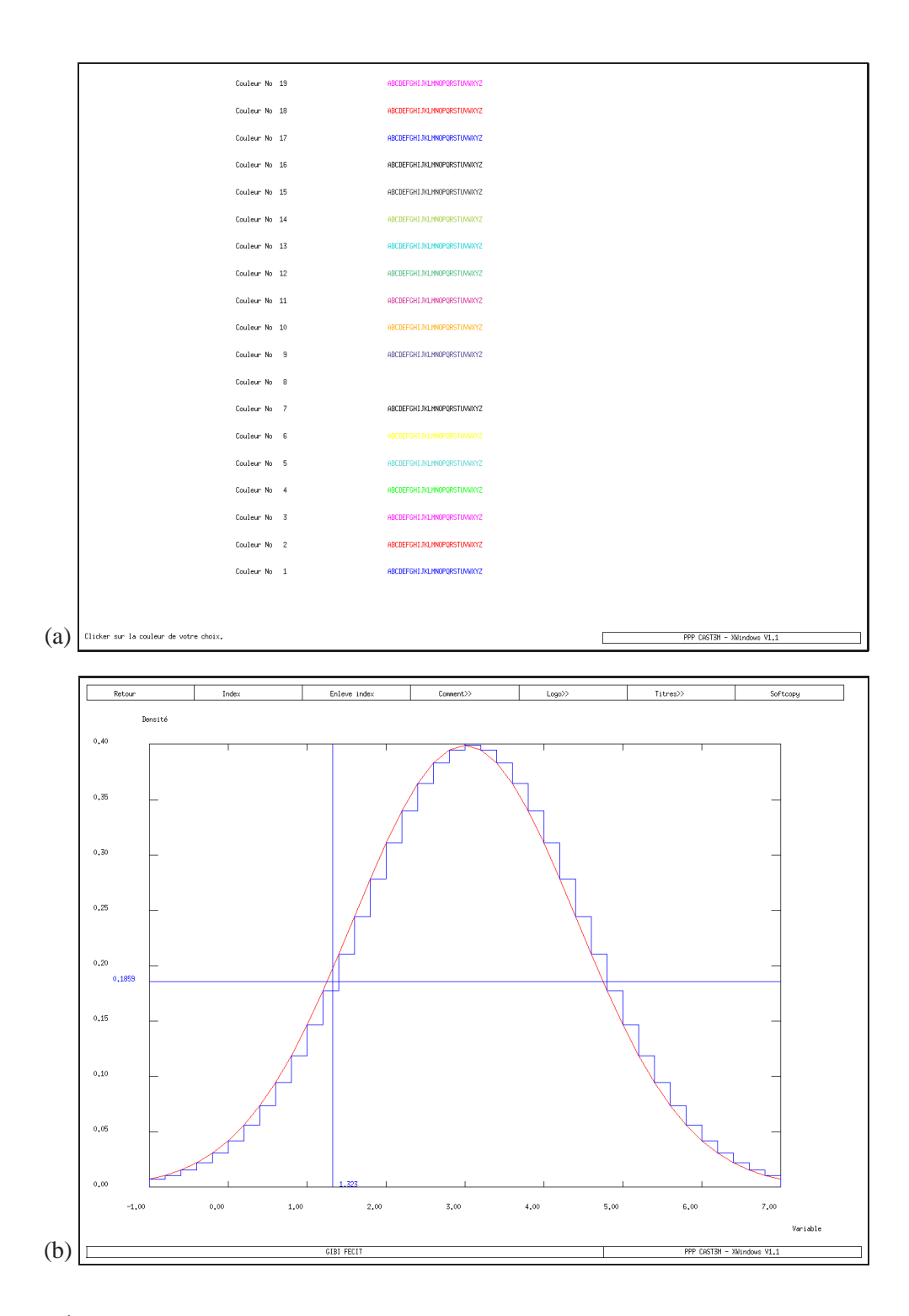

FIG. 3.7 – (a) Écran de sélection d'une couleur à la souris. (b) Menu de présentation des courbes, un réticule est ajouté avec le bouton 'Index'.

## <span id="page-66-0"></span>**Chapitre 4**

# **Options générales pour le post-traitement : la directive OPTI**

Les options générales permettant de contrôler les tracés sont définies à l'aide de la directive OPTIion, dont nous rappelons la syntaxe générale.

Syntaxe :

OPTI MOT1 VAL1 (MOT2 VAL2 ...) ;

où MOT1 est un mot-clé désignant une option et VAL1 la valeur attribuée. Le type attendu pour l'objet VAL1 dépend du mot-clé MOT1. Nous ne détaillons que les options associées au post-traitement. Le lecteur est invité à consulter la notice de OPTI pour plus de renseignements.

Notons qu'il est possible de récupérer la valeur courante associée à une option de OPTI grâce à l'opérateur VALE.

Syntaxe :

VAL1 = VALE MOT1 ;

où MOT1 est une option de la directive OPTI.

Les mots-clés associées aux options pour le post-traitement sont les suivants :

- **'TRAC'** : permet de choisir une unité de sortie graphique, selon ce qui est supporté par le système informatique utilisé. La valeur attendue est un MOT parmi :
	- 'X' : pour utiliser une interface X-Window (par défaut) ;
	- 'OPEN' : pour utiliser une interface Open GL ;
	- 'PSC' : pour créer un fichier de type PostScript couleur ;
	- 'PS' : pour créer un fichier de type PostScript noir et blanc ;
	- 'MIF' : pour créer un fichier de type Framemaker ;
	- 'BENS' : pour créer des fichiers de type LGI ;
	- 'GKS' : pour appeler le système graphique GKS ;
	- 'PHIGS' : pour appeler le système graphique PHIGS ;
	- 'IBM' : pour appeler le système graphique GDDM.
- **'FTRA'** : permet choisir le nom du fichier contenant les dessins<sup>[1](#page-66-1)</sup>. La valeur attendue est donc un MOT. Il est possible de faire plusieurs fois appel à cette option pour créer plusieurs fichiers de dessins au cours d'une session.

<span id="page-66-1"></span><sup>&</sup>lt;sup>1</sup>Ne peut être utilisé que lorsque la sortie graphique se fait au format PS, PSC ou MIF.

- **'SORT'** : permet de choisir le fichier de sortie. La valeur attendue est soit un entier désignant le numéro de l'unité logique, soit un MOT désignant le nom de fichier. La valeur par défaut est 7.
- **'IMPR'** : permet de choisir l'unité logique sur laquelle Cast3M imprime les messages. La valeur attendue est soit un entier désignant le numéro de l'unité logique, soit un MOT désignant le nom de fichier. La valeur par défaut est 6, c'est-à-dire l'écran en Fortran 77.
- **'OEIL'** : permet de choisir l'œil par défaut des tracés. Cette option n'est valable qu'en dimension 3.
- **'ISOV'** : permet de choisir le type de tracé pour les isovaleurs. La valeur attendue est un MOT parmi :
	- 'LIGN' : pour utiliser un résau de courbes d'isovaleurs ;
	- 'SURF' : pour utiliser un remplissage par des couleurs différentes les zones contenant des valeurs différentes (valeur par défaut) ;
	- 'SULI' : pour combiner les deux modes précédents.
- **'OMBR'** : permet d'activer ou non l'ombrage pour les tracés de maillage avec l'option 'FACE'. La valeur attendue est un LOGIQUE égal à VRAI ou FAUX (VRAI par défaut).
- **'EPTR'** : permet de choisir l'épaisseur du trait pour le tracé. La valeur attendue est un entier compris entre 1 et 10 (1 par défaut).

Enfin, il est possible de modifier le titre des tracés à l'aide de la directive TITRe.

Syntaxe :

TITR OBJ1 (OBJ2 ...) ;

où les arguments sont des objets de type MOT, ENTIER ou FLOTTANT. Le titre est fabriqué par concaténation des objets en argument. Si un argument est un ENTIER ou un FLOTTANT, il est d'abord converti en chaîne de caractères. La taile du titre est limitée à 7[2](#page-67-0) caractères<sup>2</sup>.

Exemple : tracé d'isovaleurs.

Dans cet exemple, on reprend le tracé de la figure [2.23](#page-41-0) en le traçant avec les trois types de représentation des isovaleurs.

```
** CHPO1: champ de temperature global
** MAIL_P: maillage des particules
** MAIL_M: maillage de la matrice
** MAIL_T: maillage total (particule + matrice)
** Maillage et liste de reels pour le trace
A1 = (CONT MAIL_T) ET (CONT MAIL_P) ;
L1 = PROG 0.2 PAS 0.64 9.8 ;
** Traces avec le contour A1 et la liste L1
OPTI 'ISOV' 'SURF' ;
TRAC CHPO1 MAIL T A1 L1 ;
OPTI 'ISOV' 'SULI' ;
TRAC CHPO1 MAIL T A1 L1 ;
OPTI 'ISOV' 'LIGN' ;
TRAC CHPO1 MAIL T A1 L1 ;
```
<span id="page-67-0"></span><sup>&</sup>lt;sup>2</sup>Le titre affiché par défaut est GIBI FECIT ce qui signifie, en latin, FAIT PAR GIBI.

La figure [4.1](#page-68-0) présente ces trois tracés du même champ de température. Dans le cas OPTI 'ISOV' 'LIGN', tracé (c), les lignes d'isovaleurs sont repérées par des lettres et la valeur associée est précisée dans la legende. On remarque que la ligne associée à la lettre G est colorée en blanc et n'apparait pas sur le document. On peut néanmoins deviner sa position grâce au tracé (b) qui utilise la même liste de valeurs.

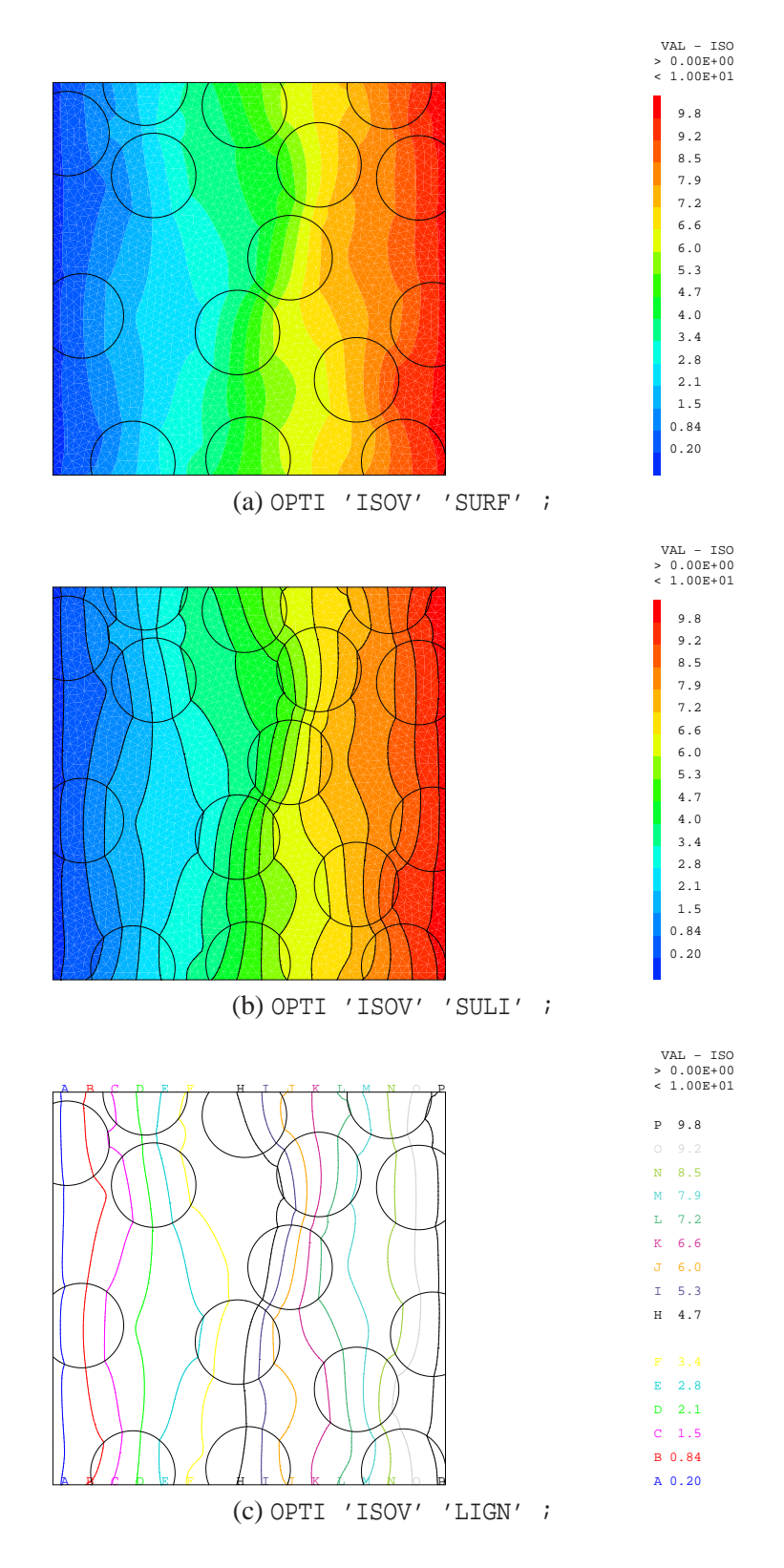

<span id="page-68-0"></span>FIG. 4.1 – Champ de température obtenu avec trois types de tracé pour les isovaleurs.

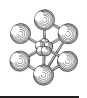

# **Bibliographie**

<span id="page-70-0"></span>[1] Documentation Cast3M, Classification thématique des objets, opérateurs et procédures de Cast3M. Technical report, CEA, 2011.
# **Annexe A**

# **Opérateurs et procédures pour le post-traitement**

D'autres opérateurs et procédures permettent de visualiser des objets dans Cast3M :

- AFFICHE : affiche sur l'écran la déformée d'une structure soumise à un chargement donné.
- ANIME : construit un objet de type DEFORME propre à être visualisé en animation à l'aide des options 'ANIM' et 'OSCI' de la directive TRAC.
- ANIMGKS : permet de faire une animation avec un système graphique GKS.
- @CARTOON : effectue une animation des déformées successives d'un maillage.
- @CHFLEC : construit un champ de flèches à partir d'un CHPOINT.
- CINEMA : permet de visualiser un maillage par changement de position du point de vue.
- CINEMB : permet de visualiser un maillage par changement de position du point de vue et changement de la direction du regard.
- CREER\_3D : permet de visualiser en 3D certains résultats 2D axisymétriques.
- @DESLIS : effectue un tracé, à l'aide de la directive DESS, de l'évolutions des valeurs contenue une liste donnée.
- EXPLORER : permet d'effectuer un dépouillement interactif des résultats d'un calcul par la procédure PASAPAS.
- IMAGES : permet de visualiser des résultats issus de la procédure PASAPAS.
- MONTAGNE : permet de visualiser en relief un CHPOINT à une composante et éventuellement de superposer à ce relief les isovaleurs d'un autre champ.
- NTAB : permet de visualiser, sous forme de tableau, des EVOLUTIOns, des CHPOINTs ou des MCHAMLs.
- @PLOTPRI : permet de tracer un champ vectoriel de contraintes principales, ainsi que le champ de contraintes équivalentes de VON MISES qui lui correspond.
- @RELIEF : permet de visualiser en relief une composante d'un CHPOINT ou MCHAML et de superposer les isovaleurs d'une deuxième composante ou d'une composante d'un deuxième CHPOINT ou MCHAML.
- TRAC3D : construit un maillage 3D déformé à partir d'un maillage 2D et d'un champ de déplacements axisymétrique ou de FOURIER.
- TRAC3D\_2 : construit un maillage et un champ 3D à partir d'un maillage 2D et d'un champ axisymétrique ou de FOURIER.
- TRACMECA : permet de visualiser les modes de rupture élémentaires d'une structure, déterminés par l'opérateur MESM.
- TRTRAJEC : créé un maillage de SEG2 à partir de la table résultat de l'opérateur TRAJ, ceci de façon à pouvoir tracer les trajectoires.
- @VIS3D : effectue une animation de l'enveloppe d'un maillage.
- @VISOR : permet de visualiser l'orientation des éléments orientables (SEG2, SEG3, TRI3, TRI6, QUA4, QUA8).

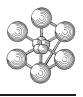

# **Index**

 $\sim$ 

#### $\boldsymbol{\rm{A}}$

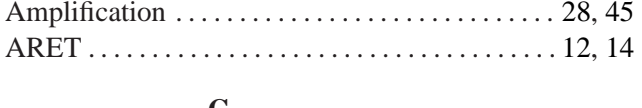

 $\sim$ 

#### Ċ

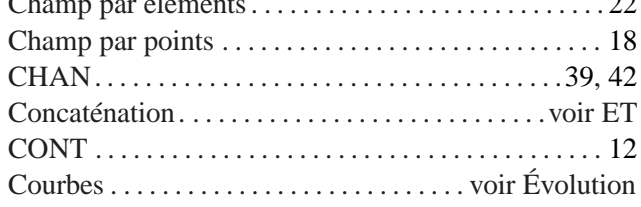

#### D

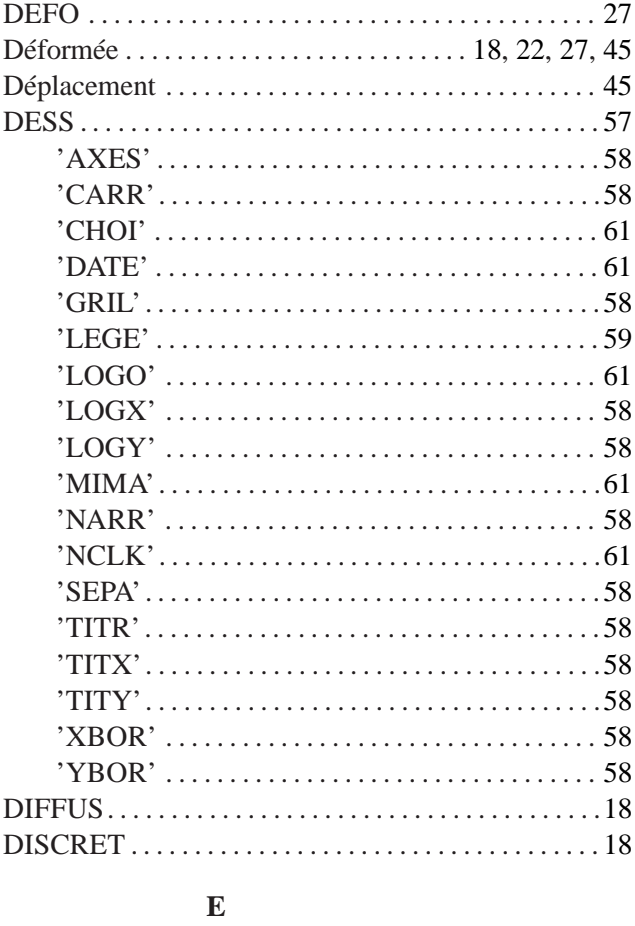

#### Éléments appuyés..............................14, 33

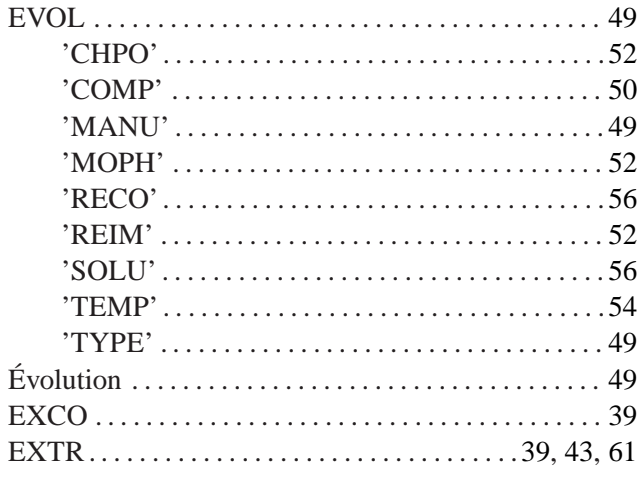

#### $\mathbf F$

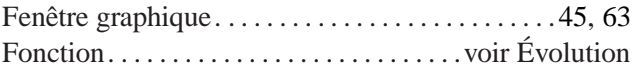

#### $\mathbf I$

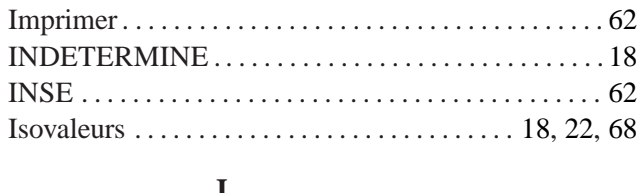

## $JPEG \ldots \ldots \ldots \ldots \ldots \ldots \ldots \ldots \ldots \ldots \ldots \ldots \ldots 45, 63$

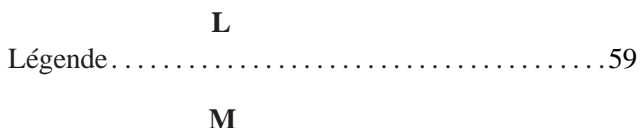

#### $\mathbf 0$ **OPTI**  $\epsilon$  $\overline{1}$

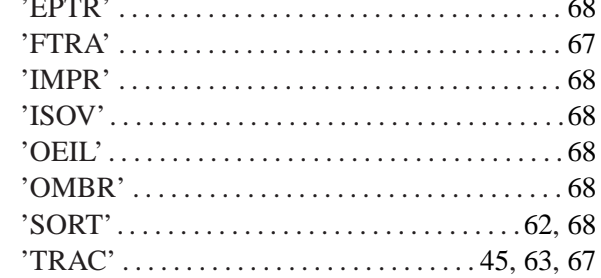

### $\mathbf{P}$

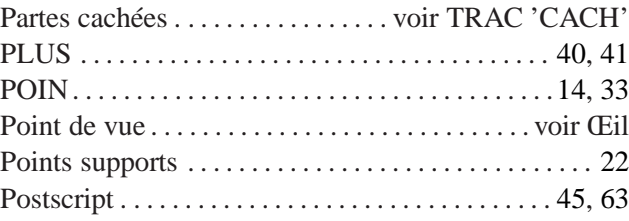

## $\mathbf R$

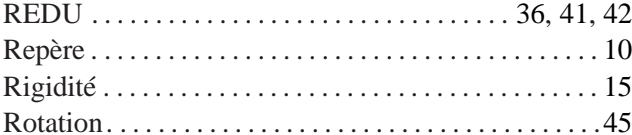

#### $\mathbf S$

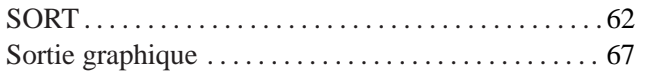

### $\mathbf T$

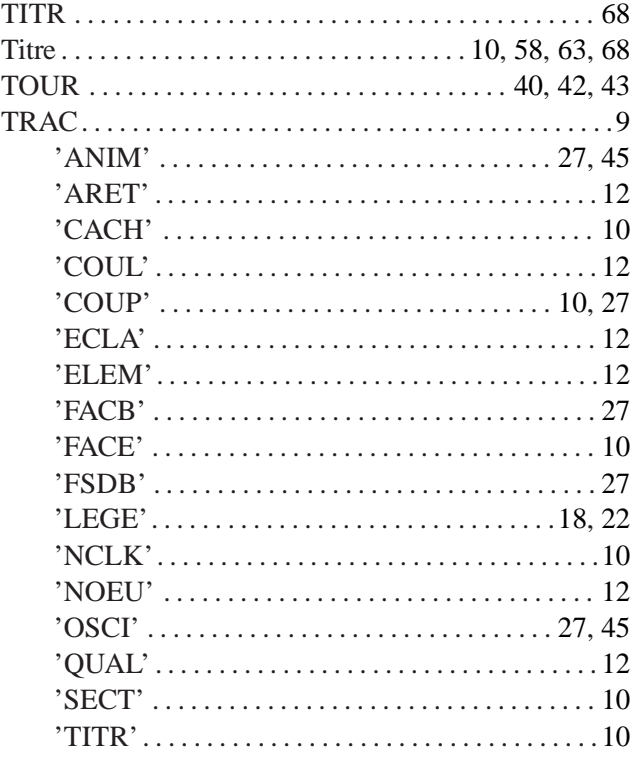

#### $\mathbf{V}$

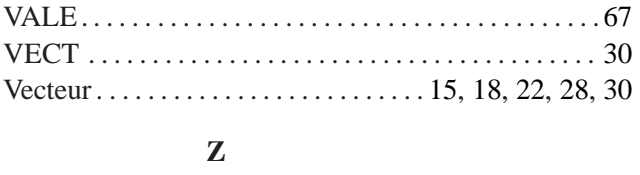

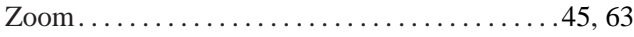